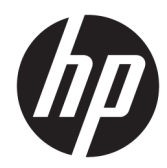

# Maintenance and Service Guide

HP ENVY 17 Laptop PC HP ENVY 17m Laptop PC

*IMPORTANT! This document is intended for HP authorized service providers only.*

© Copyright 2020 HP Development Company, L.P.

Bluetooth is a trademark owned by its proprietor and used by HP Inc. under license. Chrome is a trademark of Google LLC. Intel, Celeron, Core, Optane, Pentium, Thunderbolt, and XMM are trademarks of Intel Corporation or its subsidiaries in the U.S. and/or other countries. NVIDIA, GeForce, and Optimus are trademarks and/or registered trademarks of NVIDIA Corporation in the U.S. and other countries. SDHC, SDXC, and microSD are trademarks or registered trademarks of SD-3C LLC. Microsoft and Windows are either registered trademarks or trademarks of Microsoft Corporation in the United States and/or other countries. DisplayPort™ and the DisplayPort™ logo are trademarks owned by the Video Electronics Standards Association (VESA®) in the United States and other countries. Miracast is a registered trademark of Wi-Fi Alliance.

The information contained herein is subject to change without notice. The only warranties for HP products and services are set forth in the express warranty statements accompanying such products and services. Nothing herein should be construed as constituting an additional warranty. HP shall not be liable for technical or editorial errors or omissions contained herein.

First Edition: February 2020

Document Part Number: L98712-001

#### **Product notice**

This guide describes features that are common to most models. Some features may not be available on your computer.

Not all features are available in all editions or versions of Windows. Systems may require upgraded and/or separately purchased hardware, drivers, software or BIOS update to take full advantage of Windows functionality. Windows 10 is automatically updated, which is always enabled. ISP fees may apply and additional requirements may apply over time for updates. Go to<http://www.microsoft.com> for details.

To access the latest user guides, go to <http://www.hp.com/support>, and follow the instructions to find your product. Then select **User Guides**.

#### **Software terms**

By installing, copying, downloading, or otherwise using any software product preinstalled on this computer, you agree to be bound by the terms of the HP End User License Agreement (EULA). If you do not accept these license terms, your sole remedy is to return the entire unused product (hardware and software) within 14 days for a full refund subject to the refund policy of your seller.

For any further information or to request a full refund of the price of the computer, please contact your seller.

### **Safety warning notice**

**A WARNING!** To reduce the possibility of heat-related injuries or of overheating the computer, do not place the computer directly on your lap or obstruct the computer air vents. Use the computer only on a hard, flat surface. Do not allow another hard surface, such as an adjoining optional printer, or a soft surface, such as pillows or rugs or clothing, to block airflow. Also, do not allow the AC adapter to contact the skin or a soft surface, such as pillows or rugs or clothing, during operation. The computer and the AC adapter comply with the user-accessible surface temperature limits defined by applicable safety standards.

# **Table of contents**

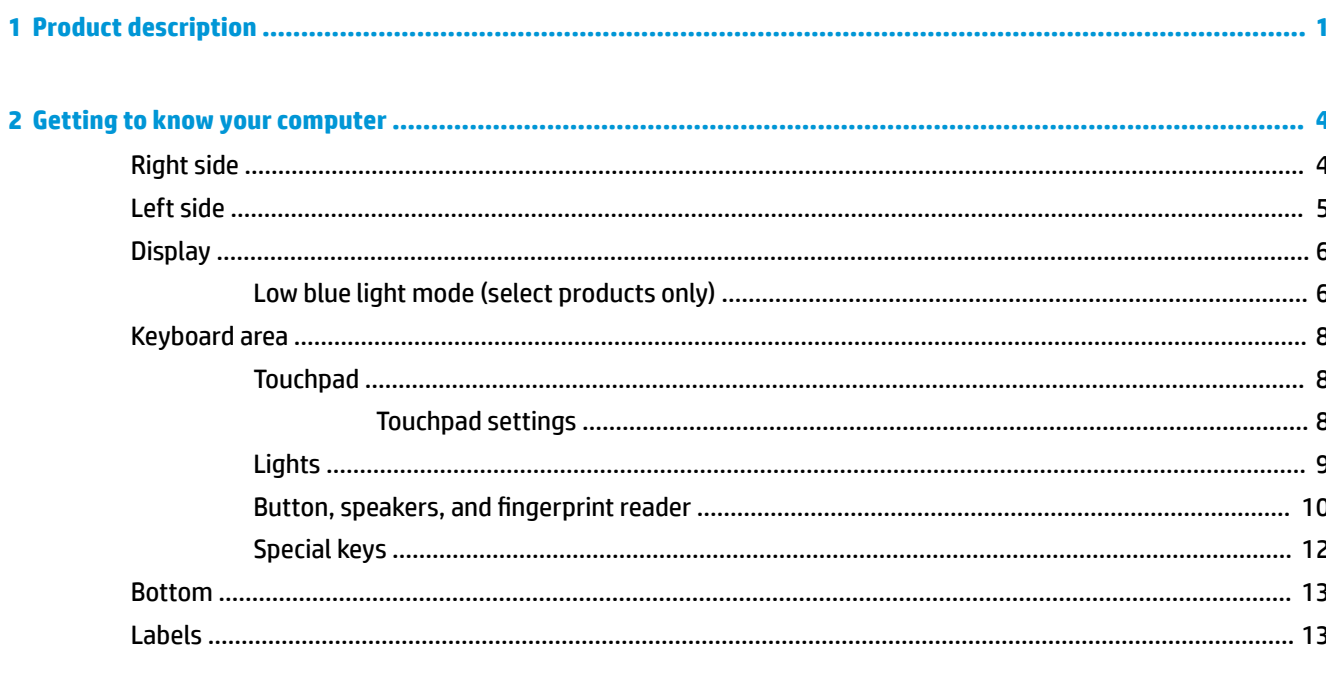

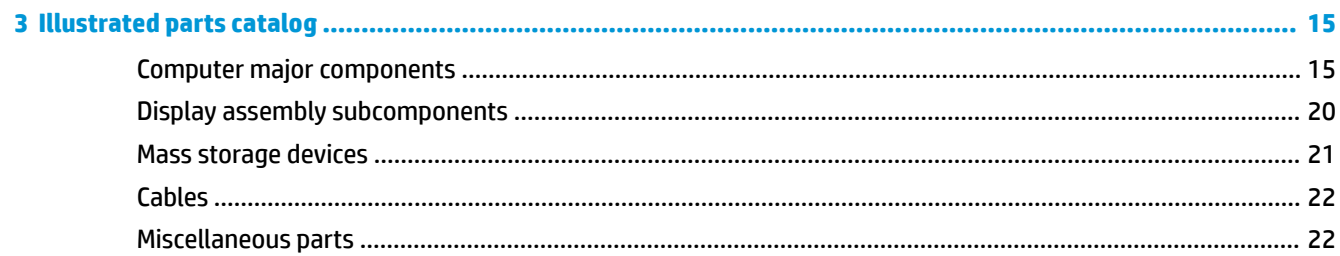

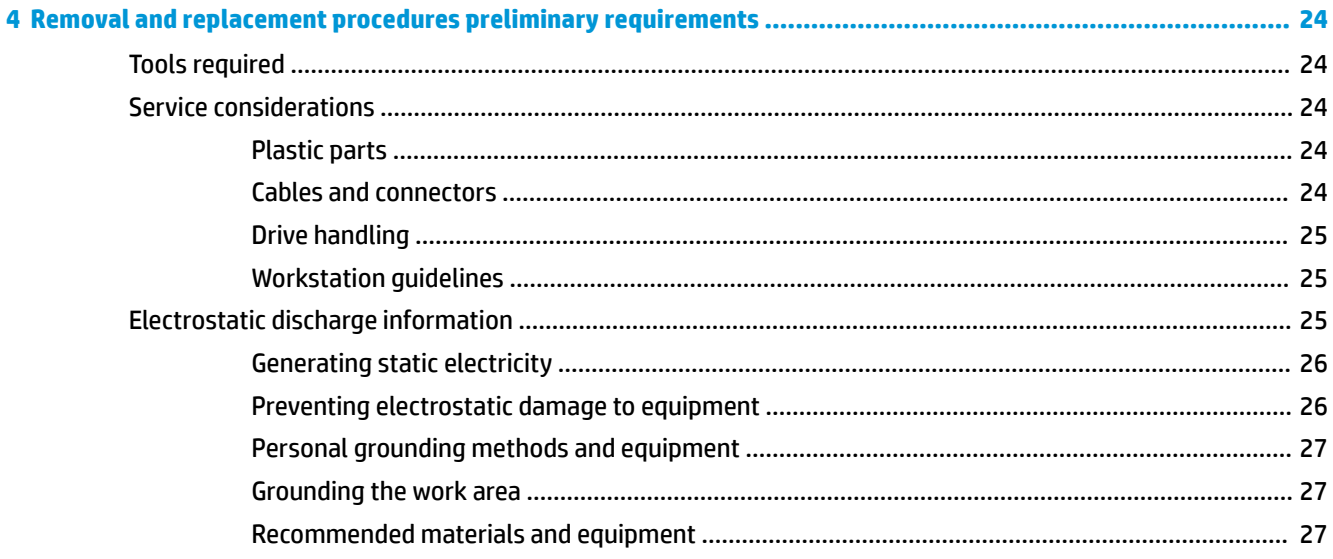

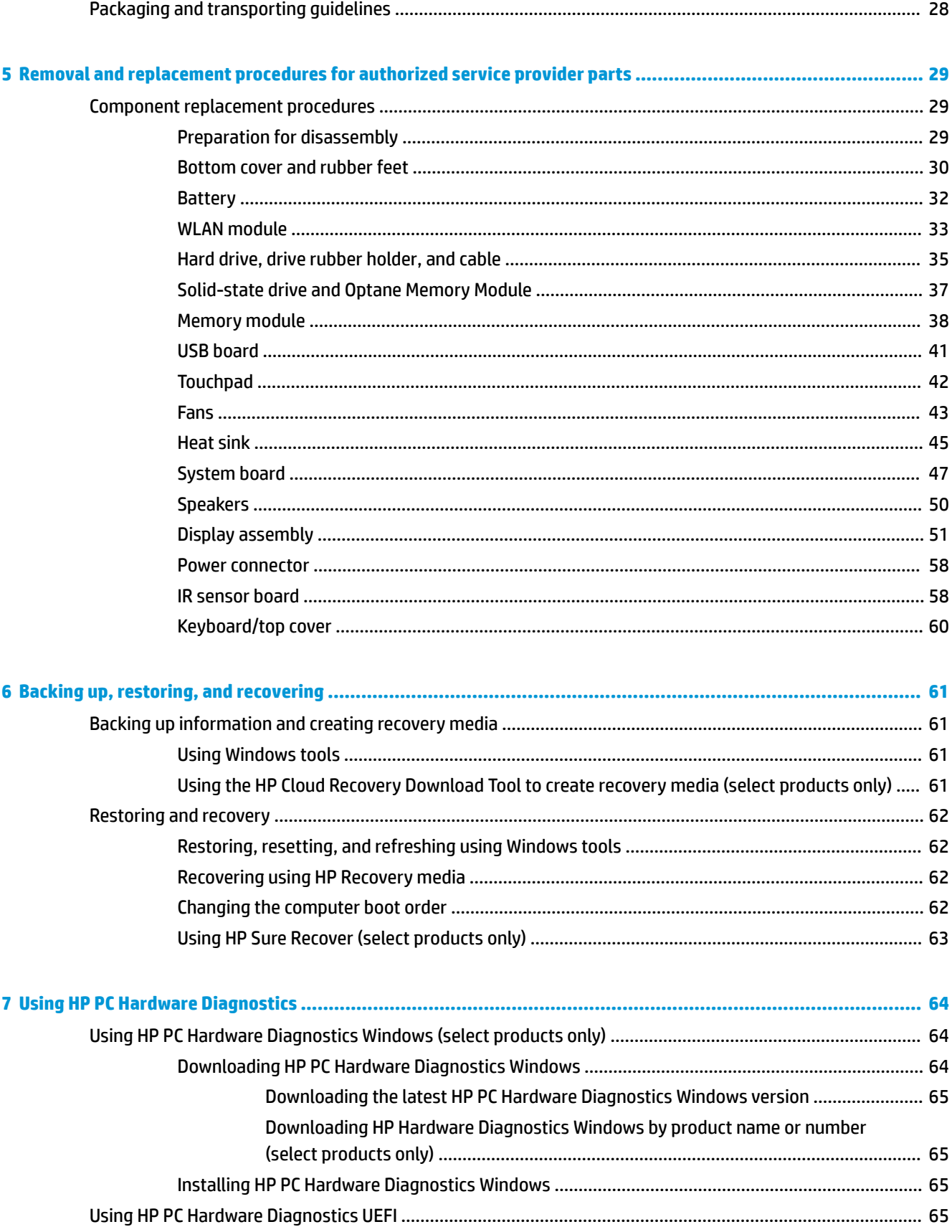

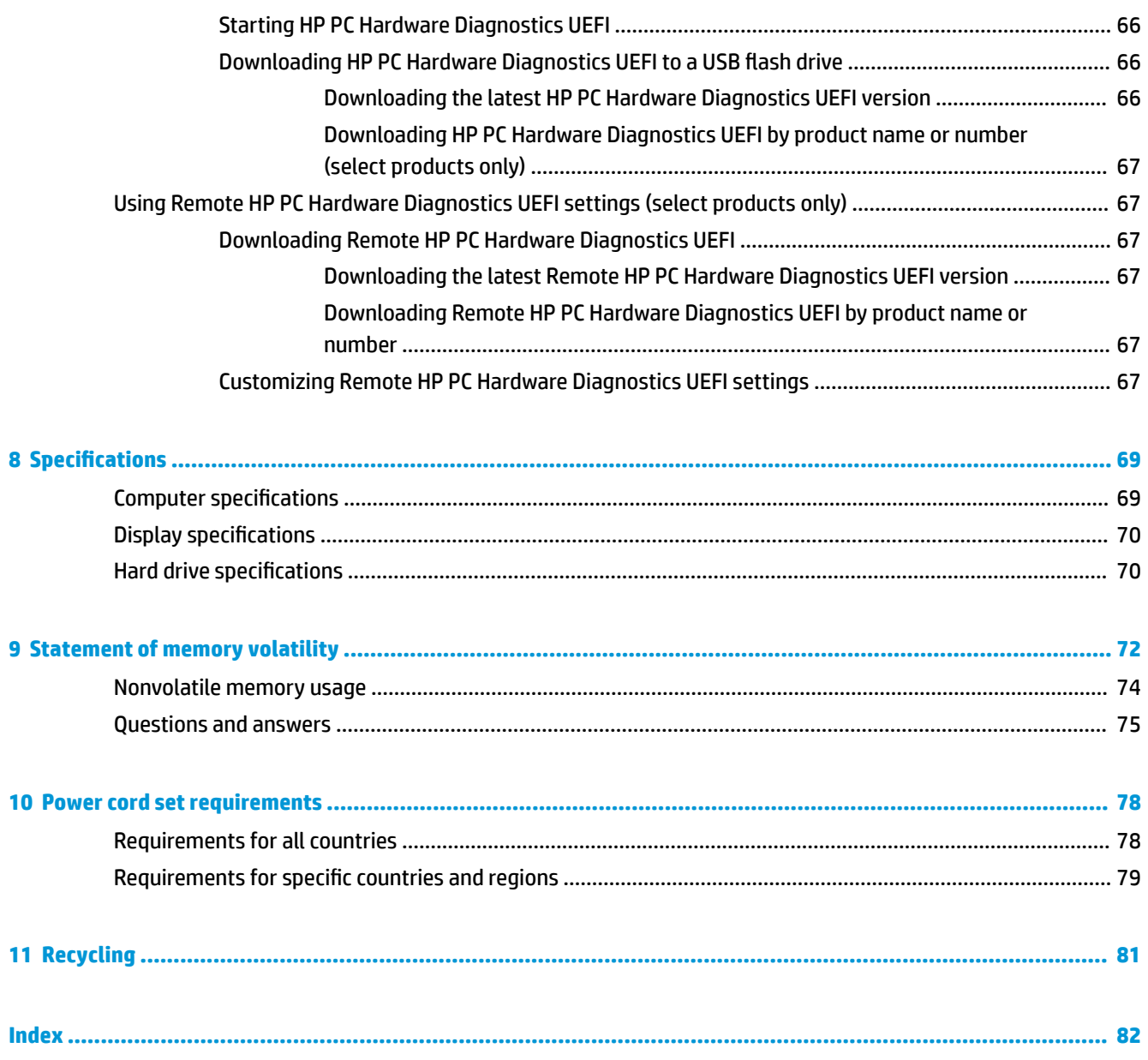

# <span id="page-8-0"></span>**1 Product description**

### **Table 1-1 Product components and their descriptions**

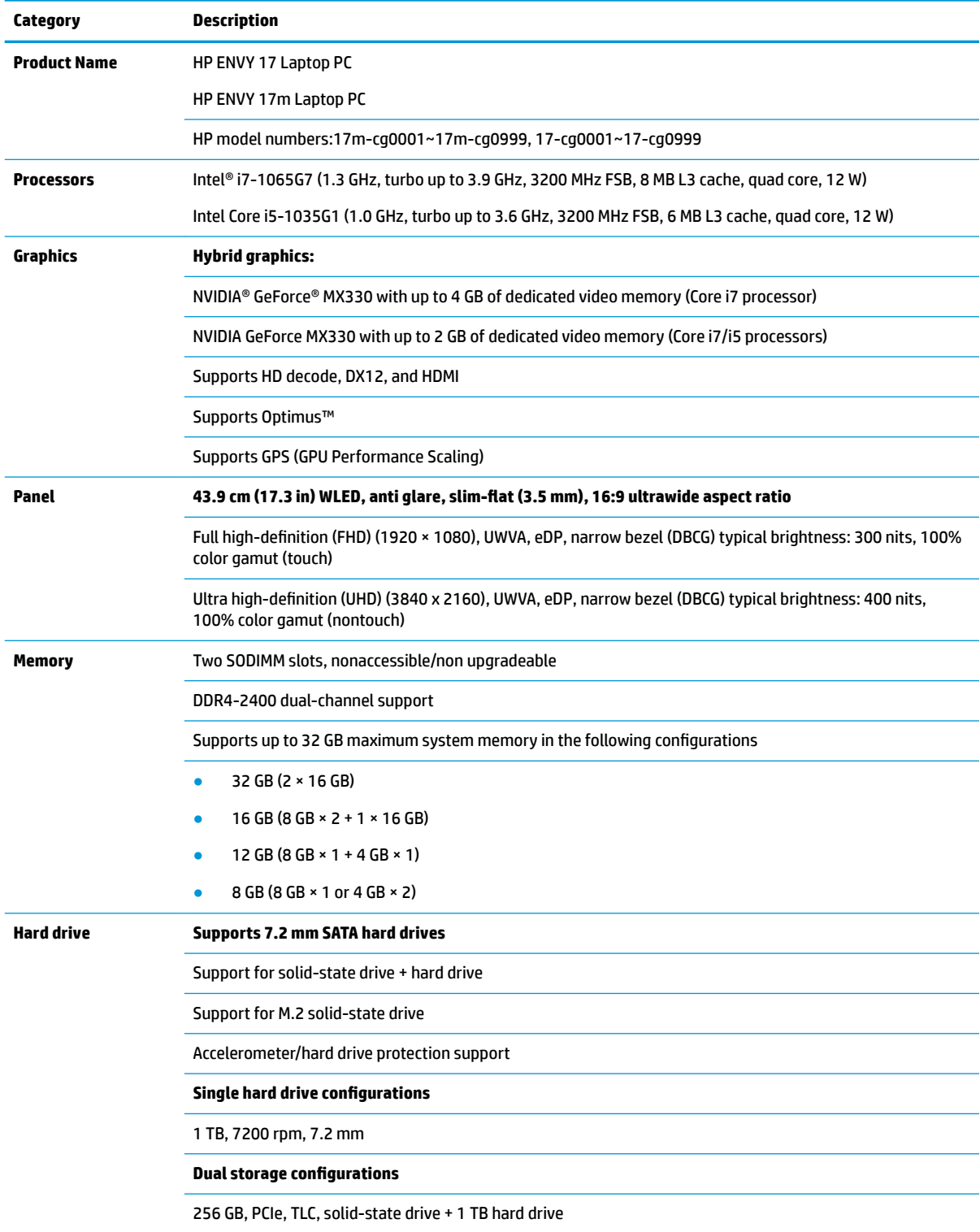

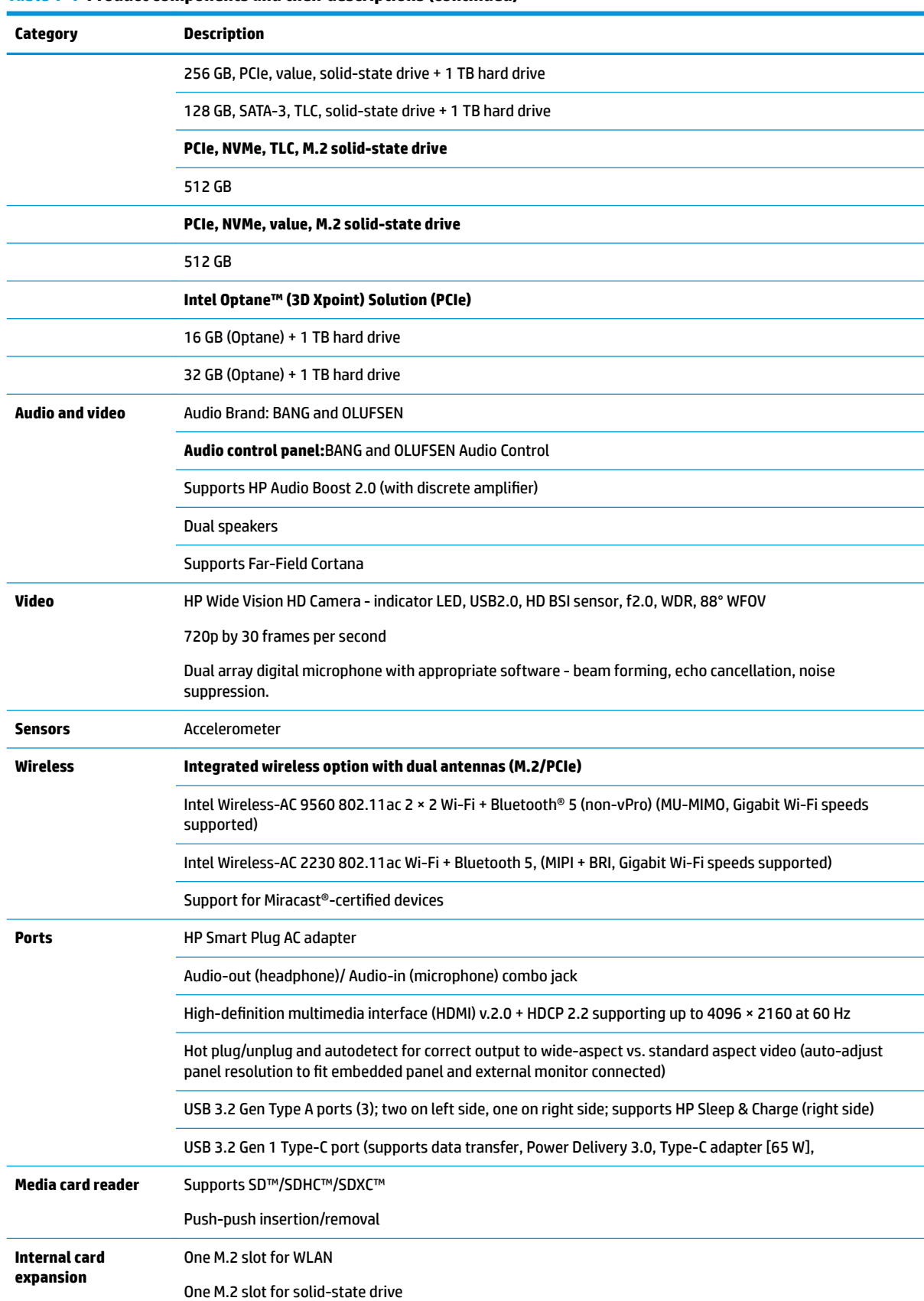

#### **Table 1-1 Product components and their descriptions (continued)**

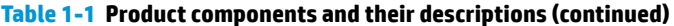

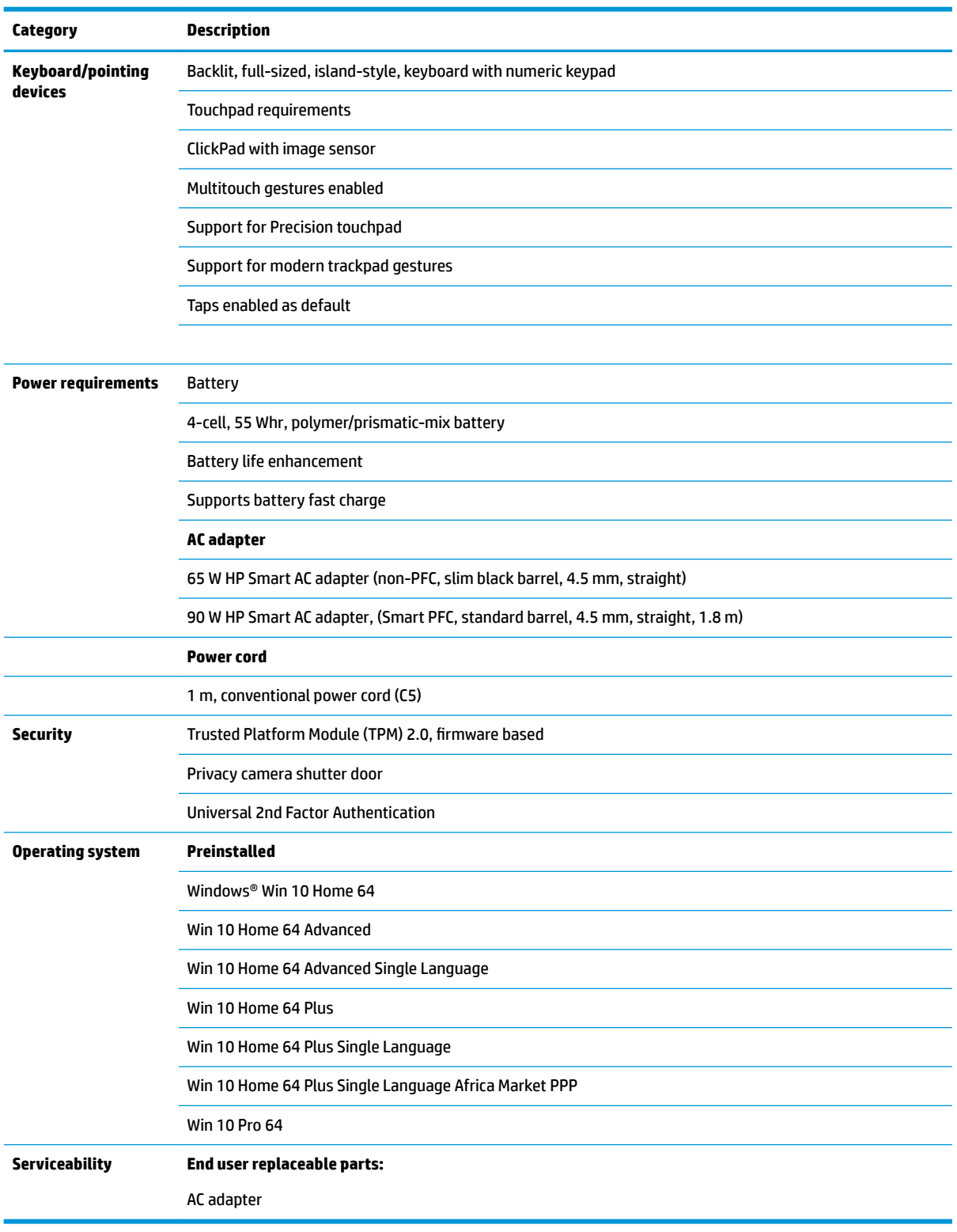

# <span id="page-11-0"></span>**2 Getting to know your computer**

# **Right side**

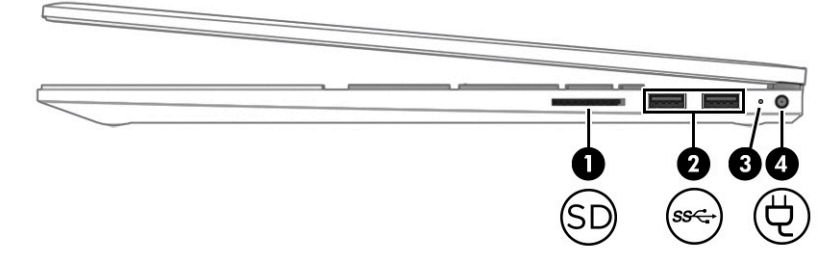

### **Table 2-1 Right-side components and their descriptions**

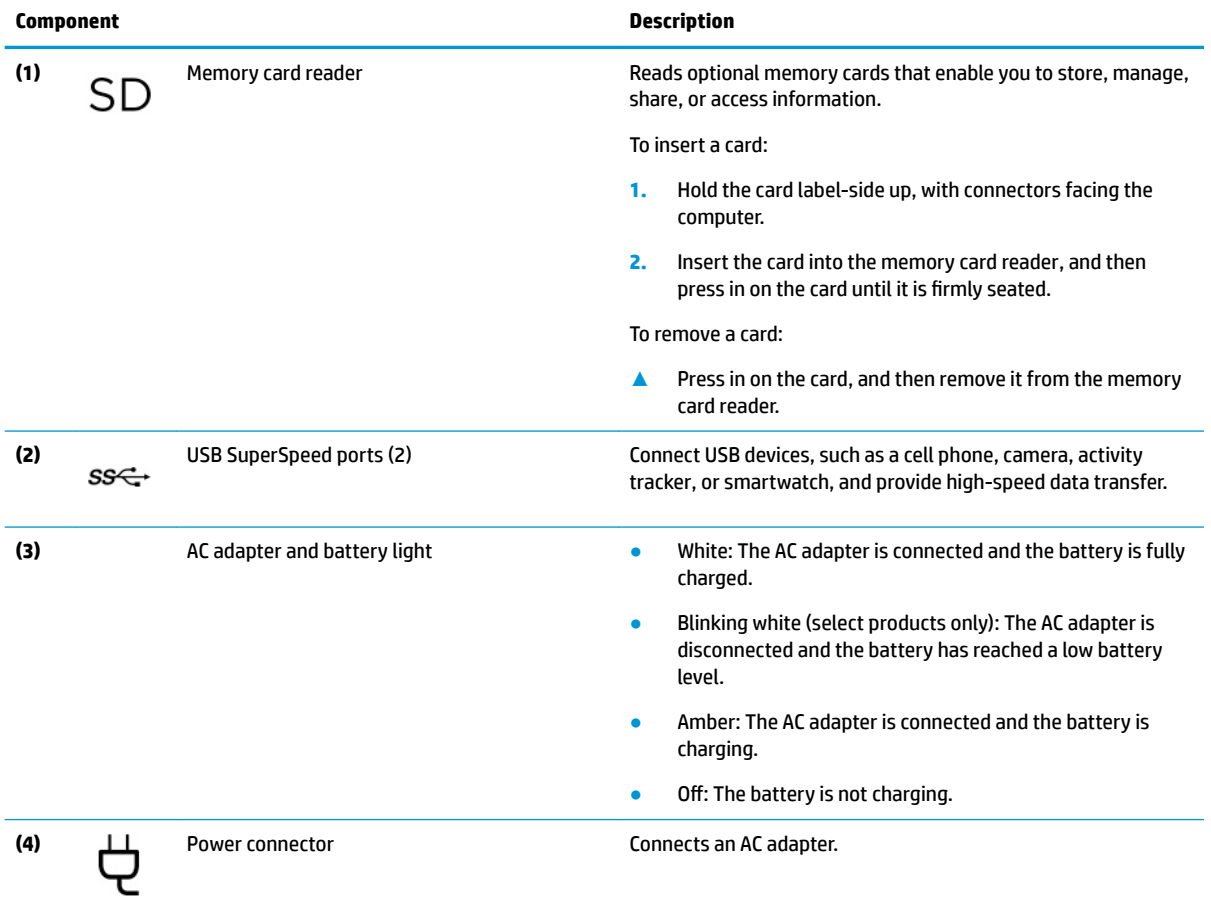

<span id="page-12-0"></span>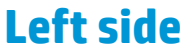

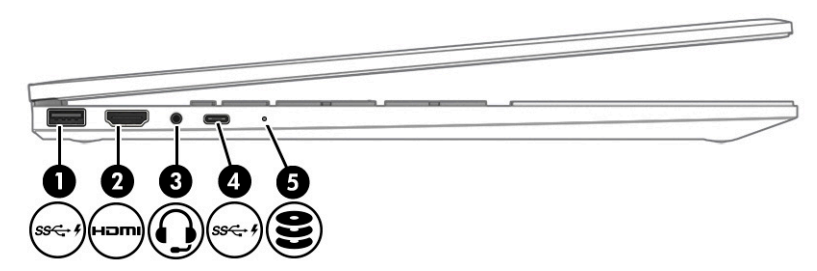

### **Table 2-2 Left-side components and their descriptions**

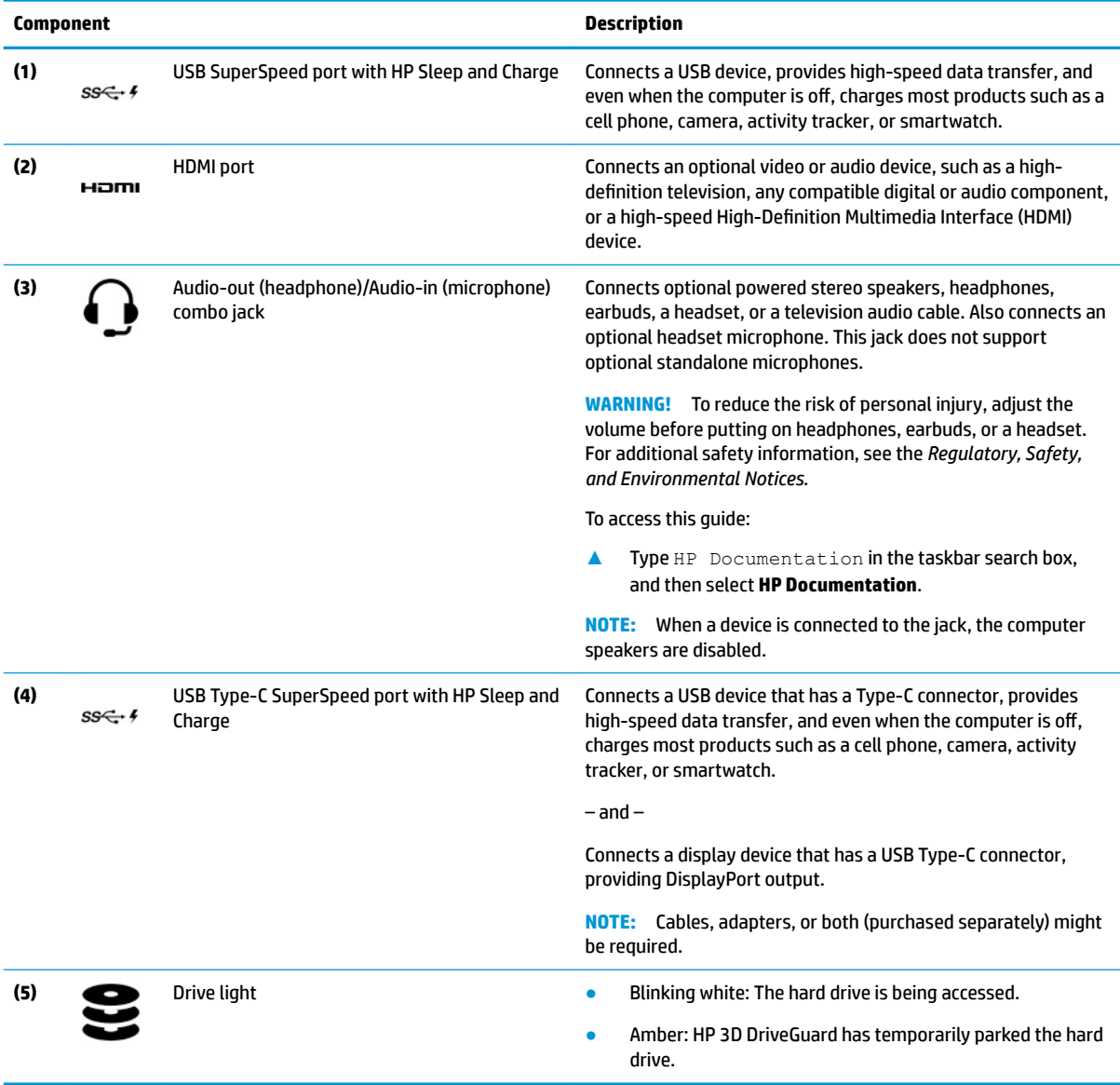

# <span id="page-13-0"></span>**Display**

### **Low blue light mode (select products only)**

Your computer display is shipped from the factory in low blue light mode for improved eye comfort and safety. Also, blue light mode automatically adjusts blue light emissions when you are using the computer at night or for reading.

**WARNING!** To reduce the risk of serious injury, read the *Safety & Comfort Guide*. It describes proper workstation setup and proper posture, health, and work habits for computer users. The *Safety & Comfort Guide* also provides important electrical and mechanical safety information. The *Safety & Comfort Guide* is available on the web at <http://www.hp.com/ergo>.

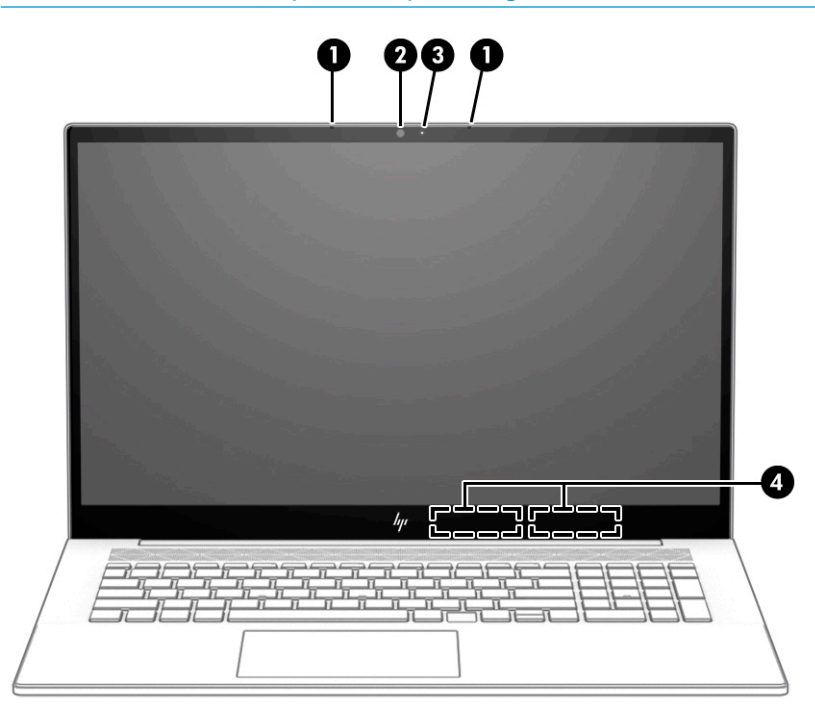

**Table 2-3 Display components and their descriptions**

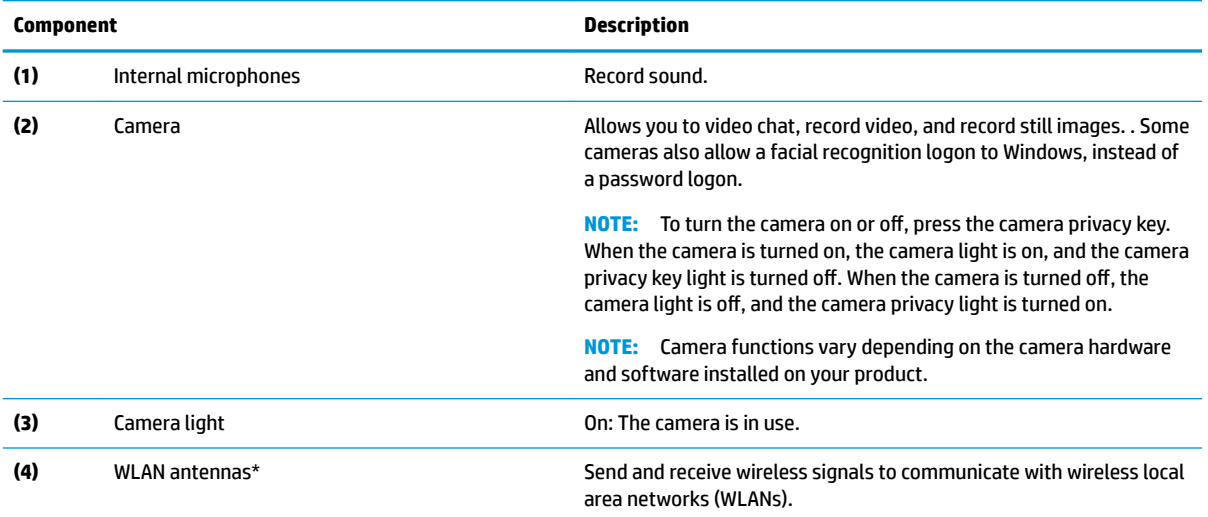

\*The antennas are not visible from the outside of the computer. For optimal transmission, keep the areas immediately around the antennas free from obstructions.

#### **Table 2-3 Display components and their descriptions (continued)**

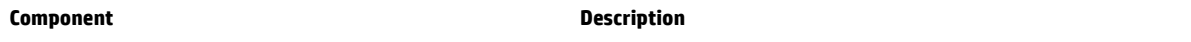

For wireless regulatory notices, see the section of the *Regulatory, Safety, and Environmental Notices* that applies to your country or region.

To access this guide:

**▲** Type HP Documentation in the taskbar search box, and then select **HP Documentation**.

# <span id="page-15-0"></span>**Keyboard area**

**NOTE:** Keyboards can vary by language.

### **Touchpad**

### **Touchpad settings**

To adjust touchpad settings and gestures, or to turn off the touchpad:

- 1. Type touchpad settings in the taskbar search box, and then press enter.
- **2.** Choose a setting.

To turn on the touchpad:

- **1.** Type touchpad settings in the taskbar search box, and then press enter.
- **2.** Using an external mouse, click the **touchpad** button.

 $-$  or  $-$ 

**▲** Press the Tab key repeatedly until the pointer rests on the **touchpad** button. Then press the spacebar to select the button.

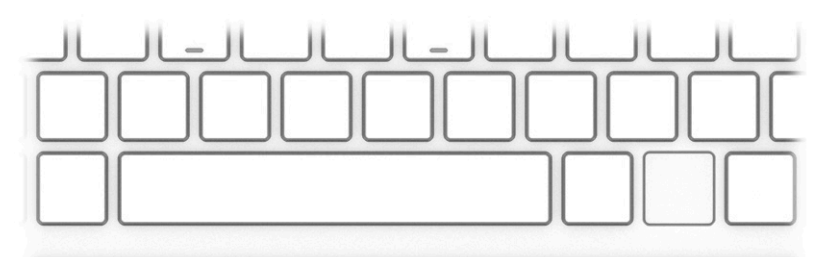

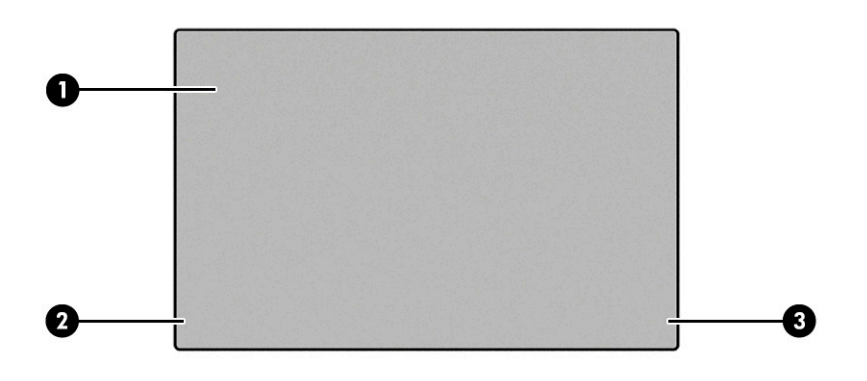

#### **Table 2-4 Touchpad components and their descriptions**

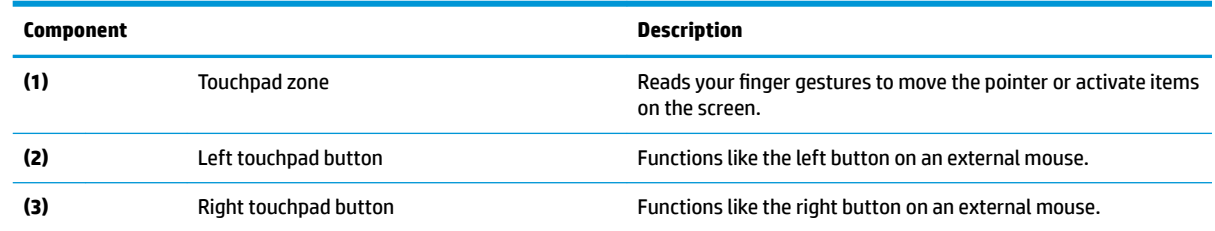

# <span id="page-16-0"></span>**Lights**

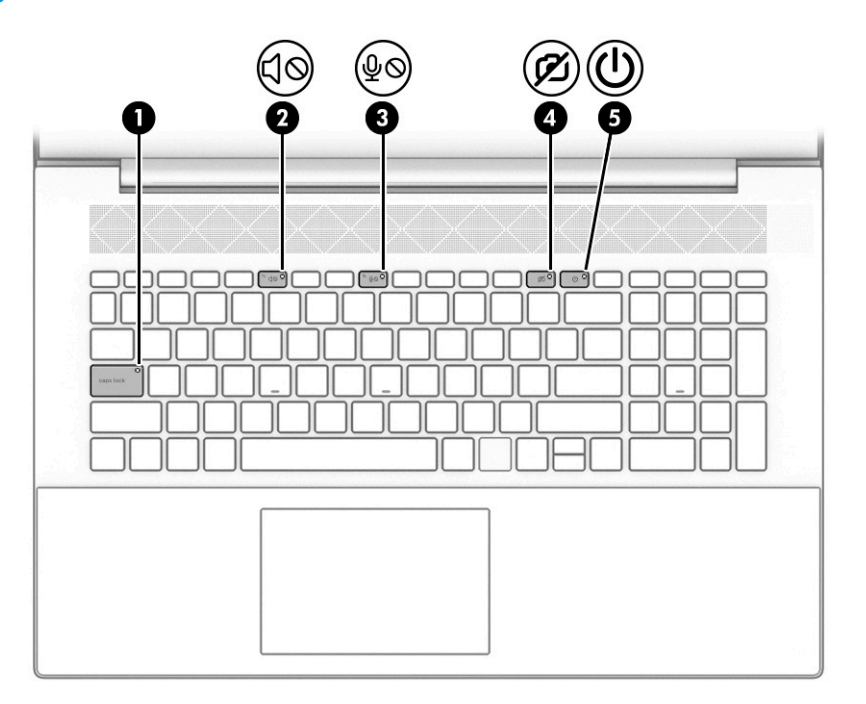

### **Table 2-5 Lights and their descriptions**

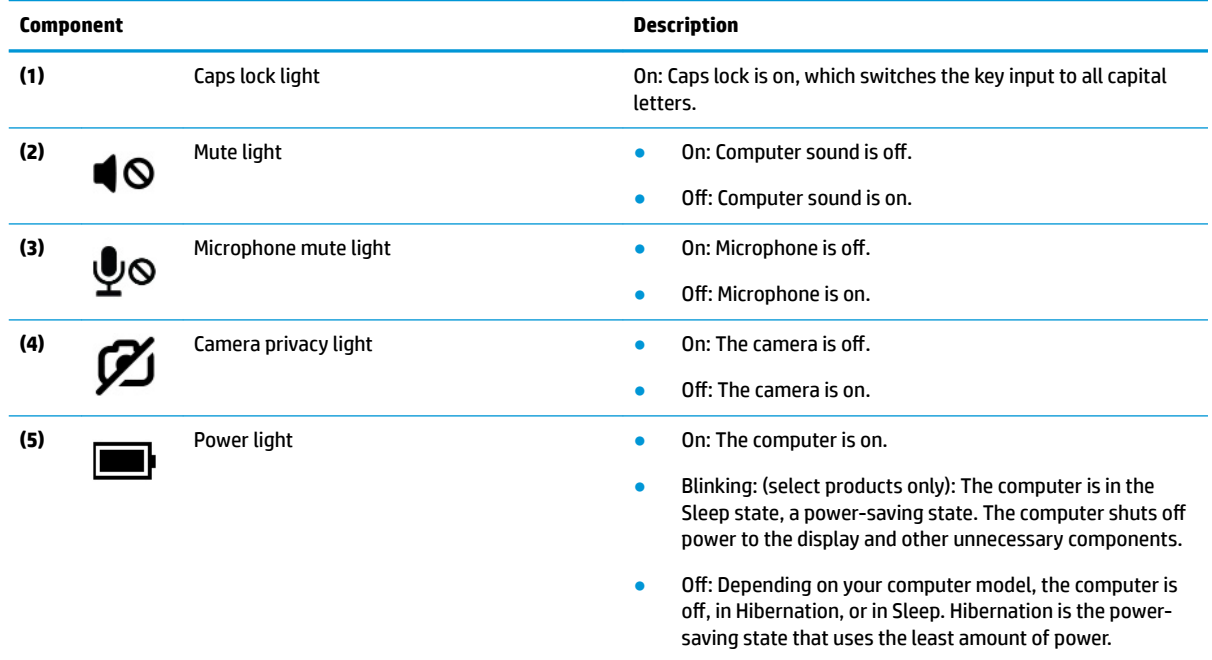

### <span id="page-17-0"></span>**Button, speakers, and ƭngerprint reader**

### **NOTE:** Keyboards can vary by language.

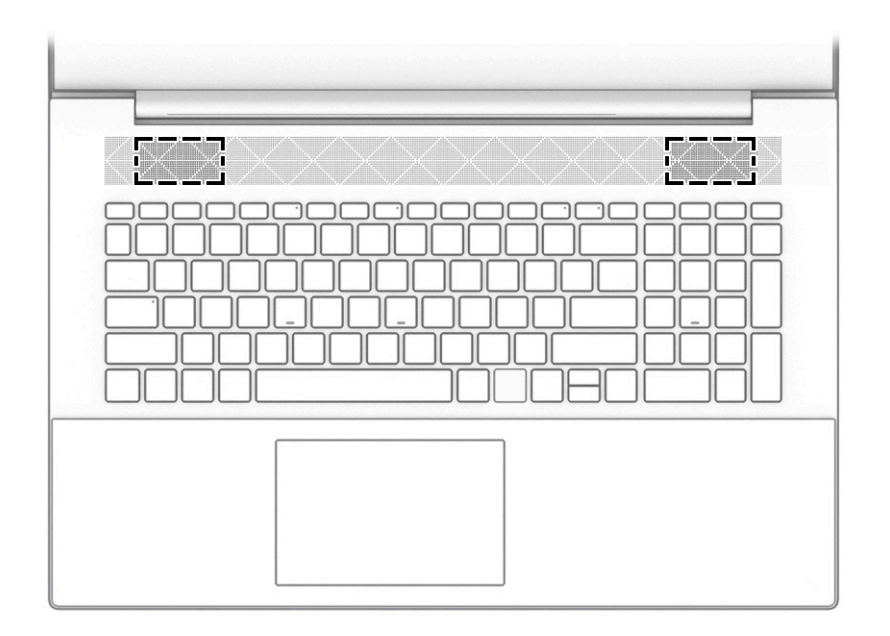

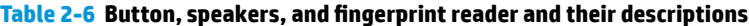

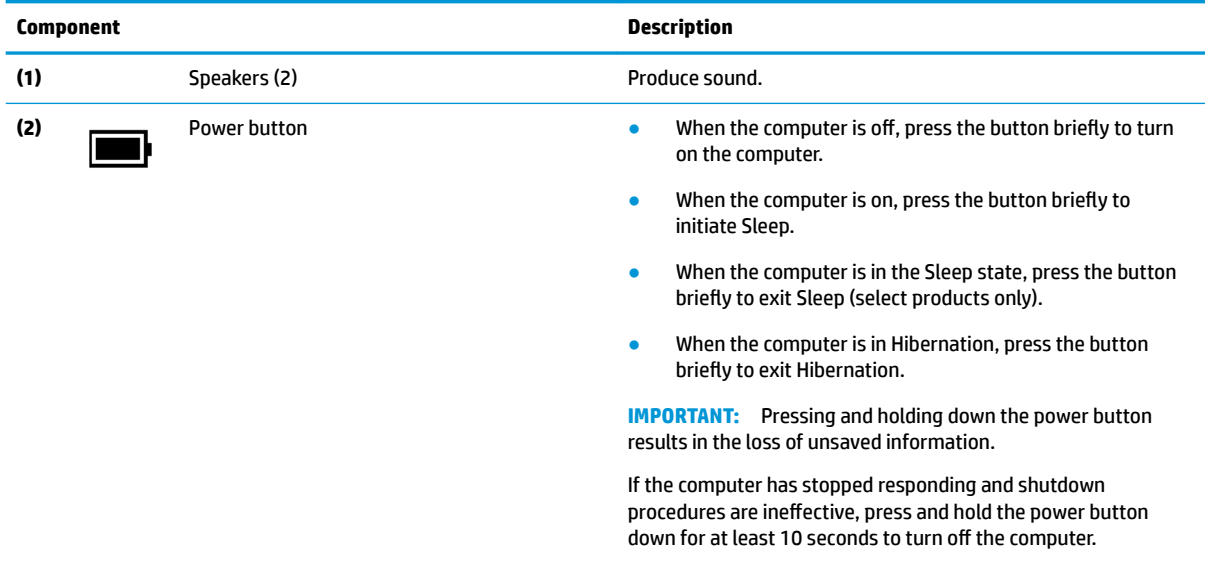

To learn more about your power settings, see your power options:

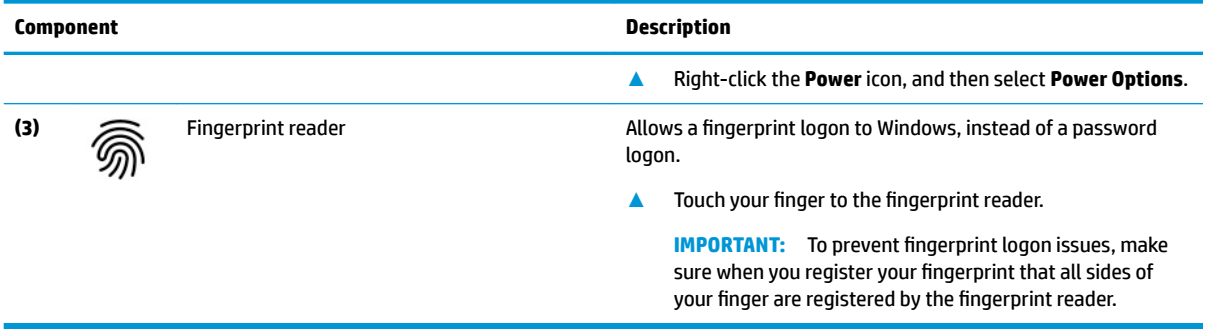

### Table 2-6 Button, speakers, and fingerprint reader and their descriptions (continued)

### <span id="page-19-0"></span>**Special keys**

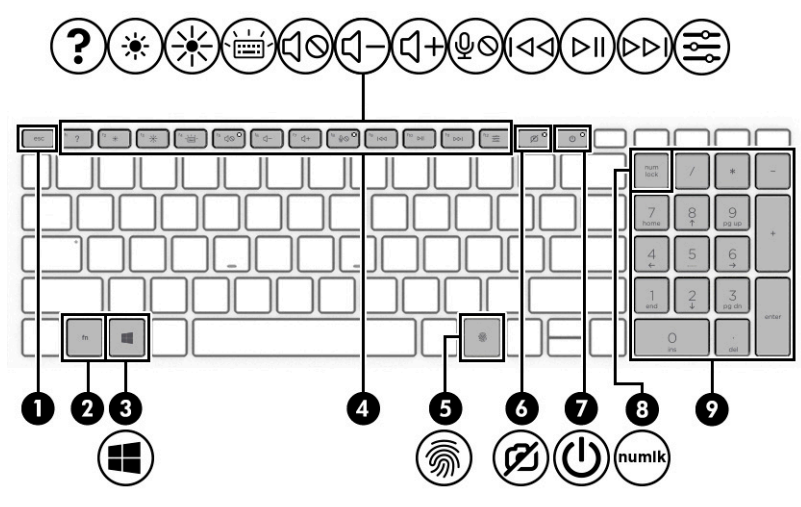

**Table 2-7 Special keys and their descriptions**

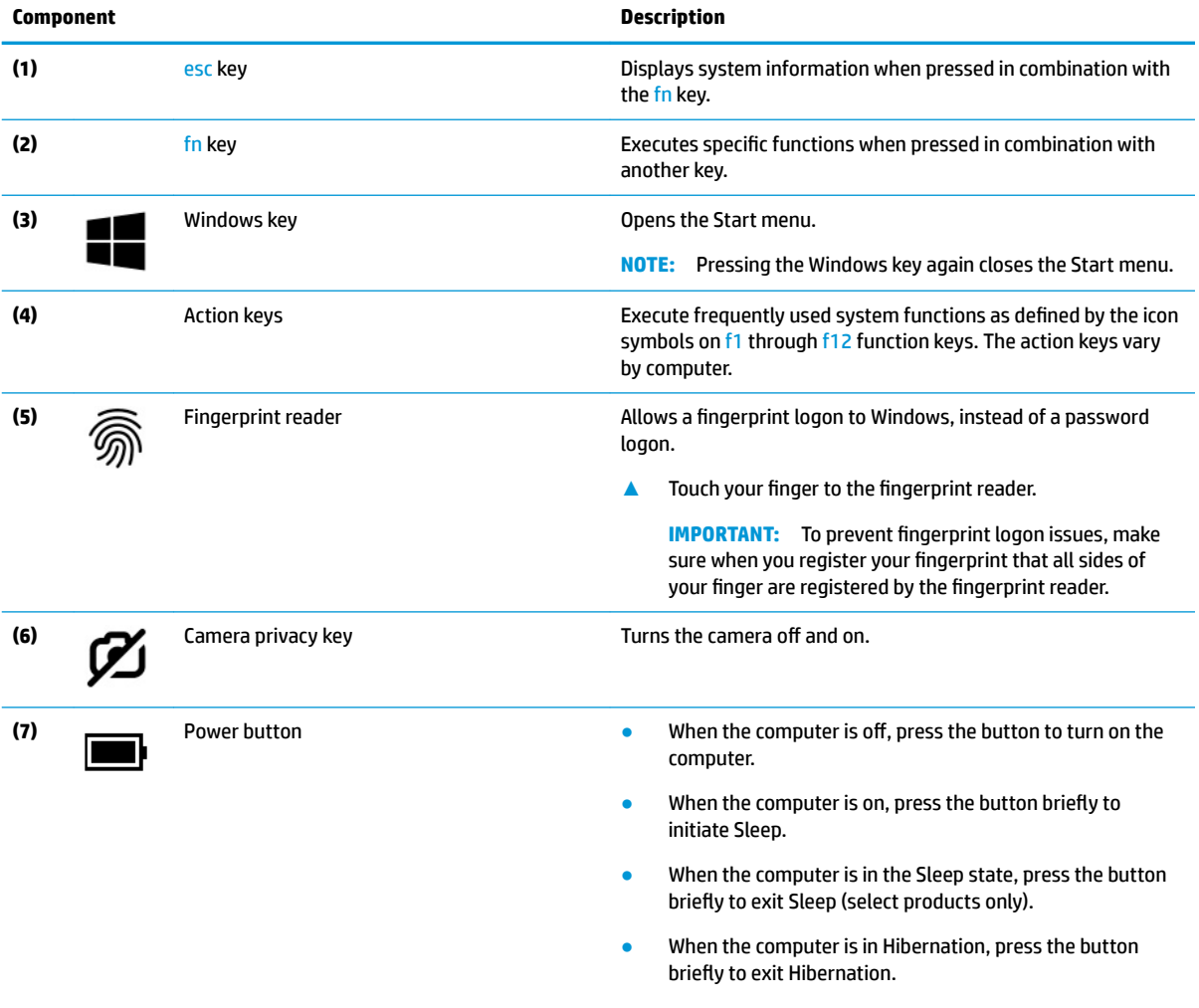

**IMPORTANT:** Pressing and holding down the power button results in the loss of unsaved information.

<span id="page-20-0"></span>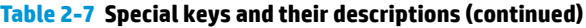

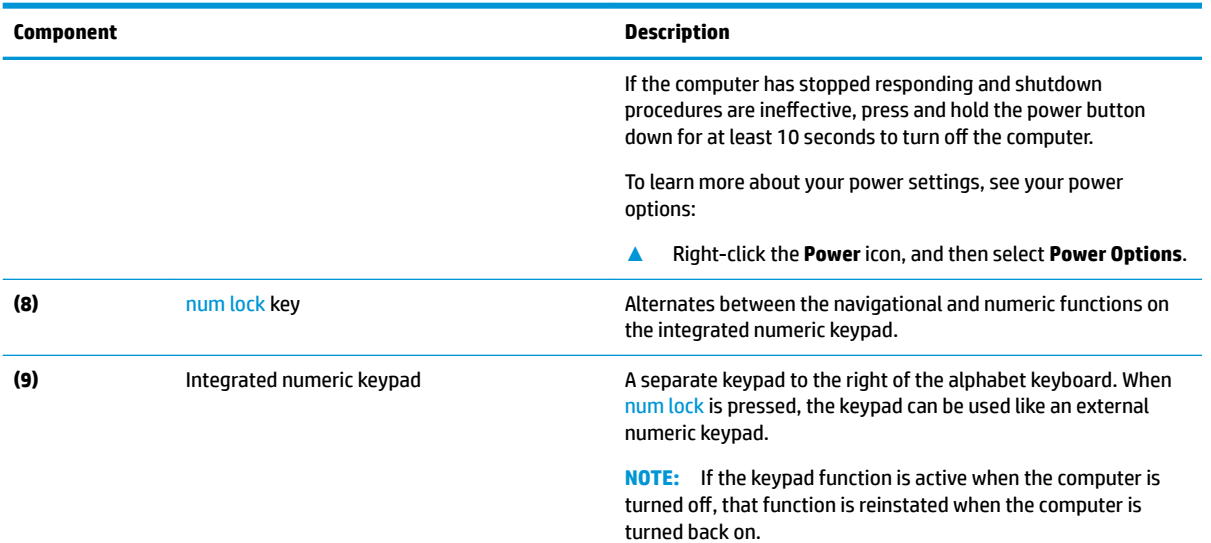

### **Bottom**

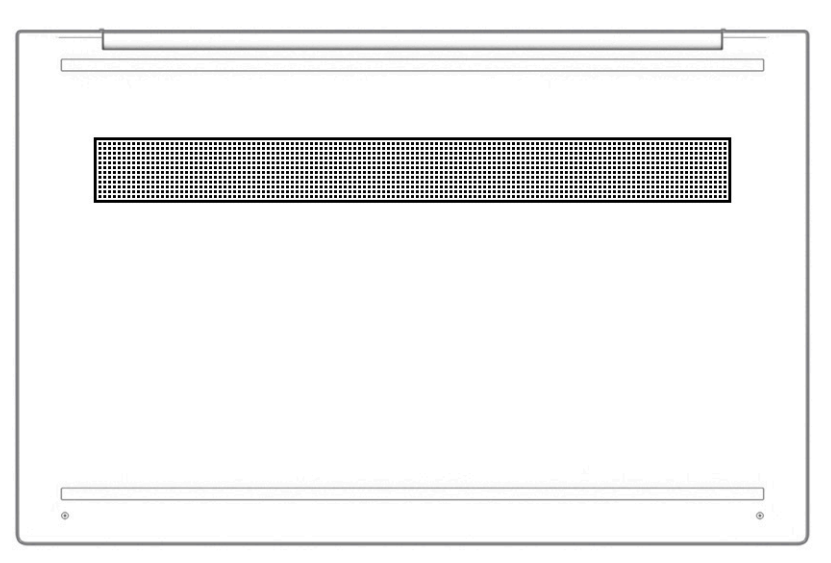

**Table 2-8 Bottom components and their descriptions**

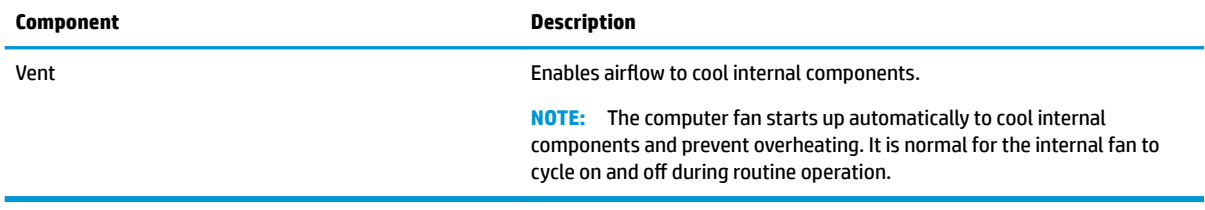

## **Labels**

The labels affixed to the computer provide information that you might need when you troubleshoot system problems or travel internationally with the computer. Labels can be in paper form or imprinted on the product.

- **IMPORTANT:** Check the following locations for the labels described in this section: the bottom of the computer, inside the battery bay, under the service door, on the back of the display, or on the bottom of a tablet kickstand.
	- Service label—Provides important information to identify your computer. When contacting support, you might be asked for the serial number, the product number, or the model number. Locate this information before you contact support.

Your service label will resemble one of the following examples. Refer to the illustration that most closely matches the service label on your computer.

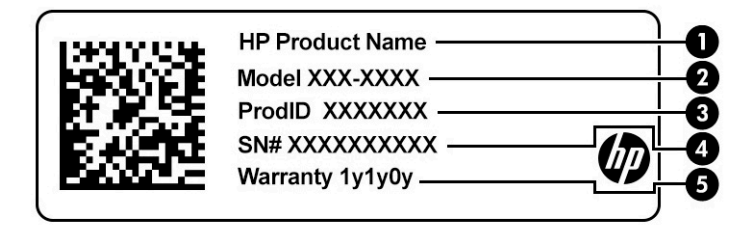

#### **Table 2-9 Service label components**

# **Component**

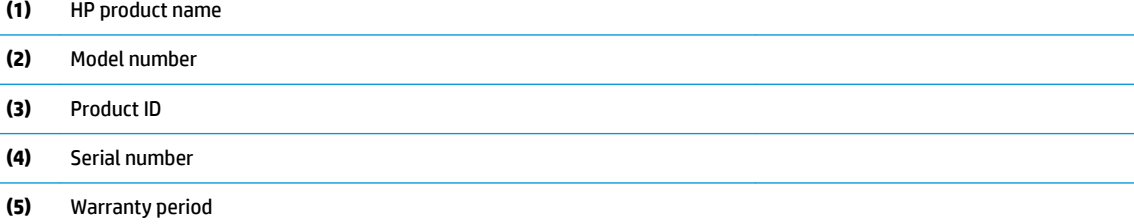

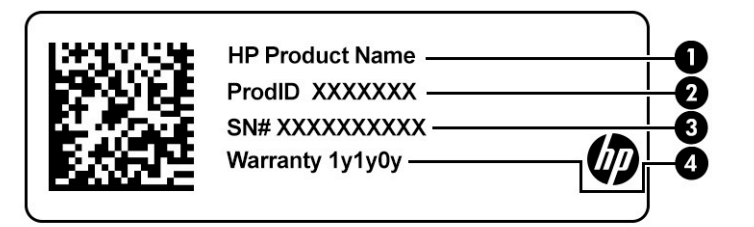

#### **Table 2-10 Service label components**

#### **Component**

- **(1)** HP product name
- **(2)** Product ID
- **(3)** Serial number
- **(4)** Warranty period
- Regulatory label(s)-Provide(s) regulatory information about the computer.
- Wireless certification label(s)—Provide(s) information about optional wireless devices and the approval markings for the countries or regions in which the devices have been approved for use.

# <span id="page-22-0"></span>**3 Illustrated parts catalog**

# **Computer major components**

- **NOTE:** HP continually improves and changes product parts. For complete and current information about supported parts for your computer, go to [http://partsurfer.hp.com,](http://partsurfer.hp.com) select your country or region, and then follow the on-screen instructions.
- **NOTE:** Details about your computer, including model, serial number, product key, and length of warranty, are on the service tag at the bottom of your computer.

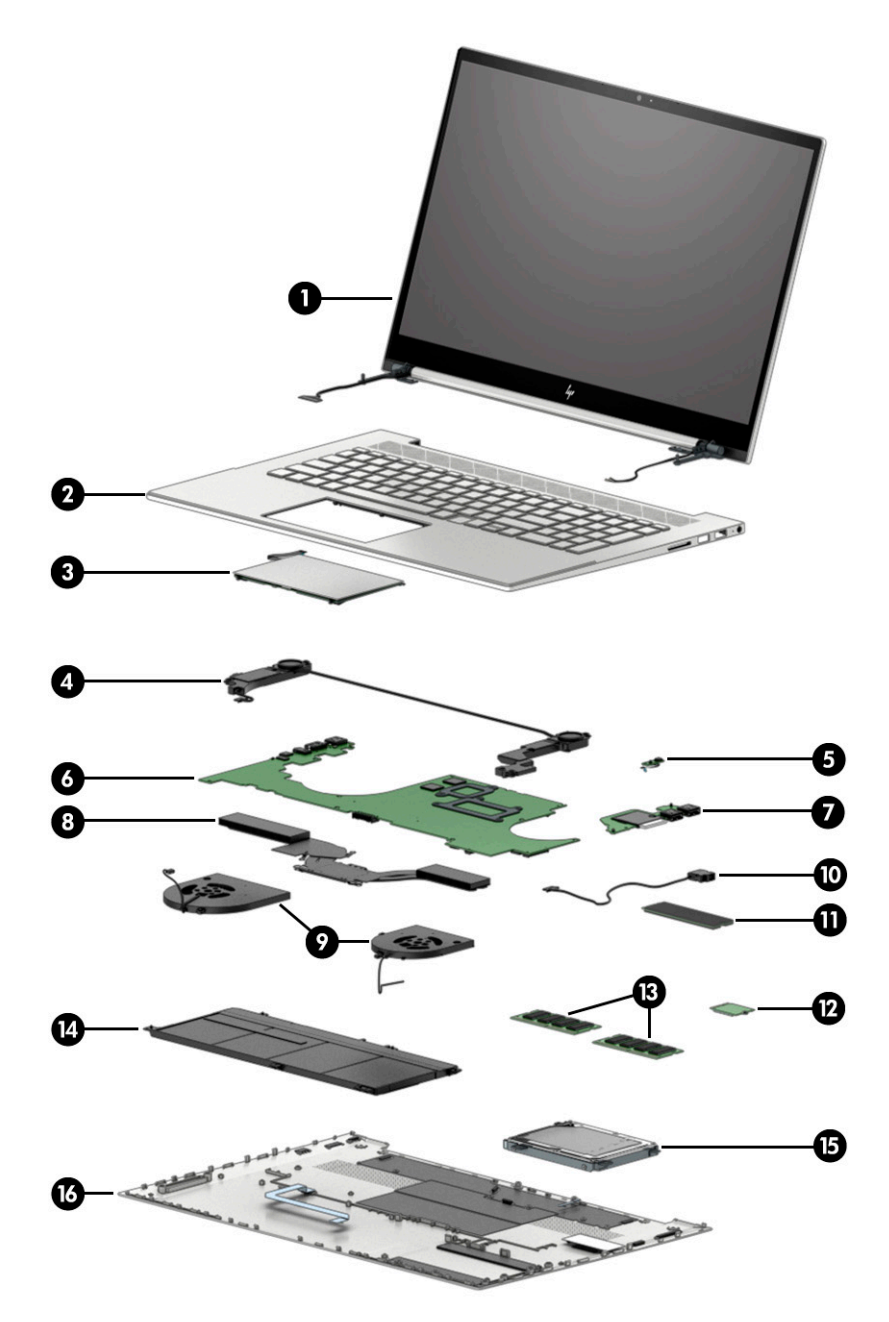

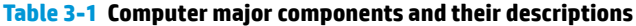

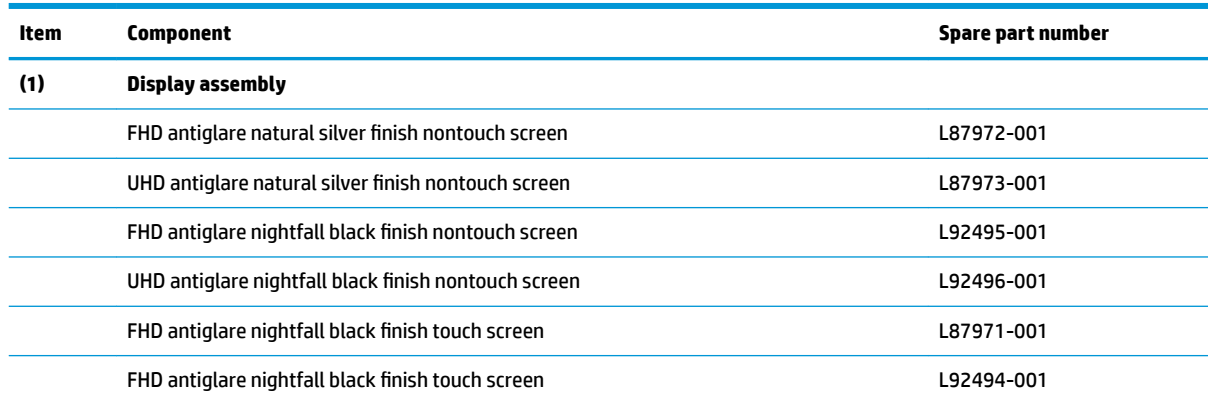

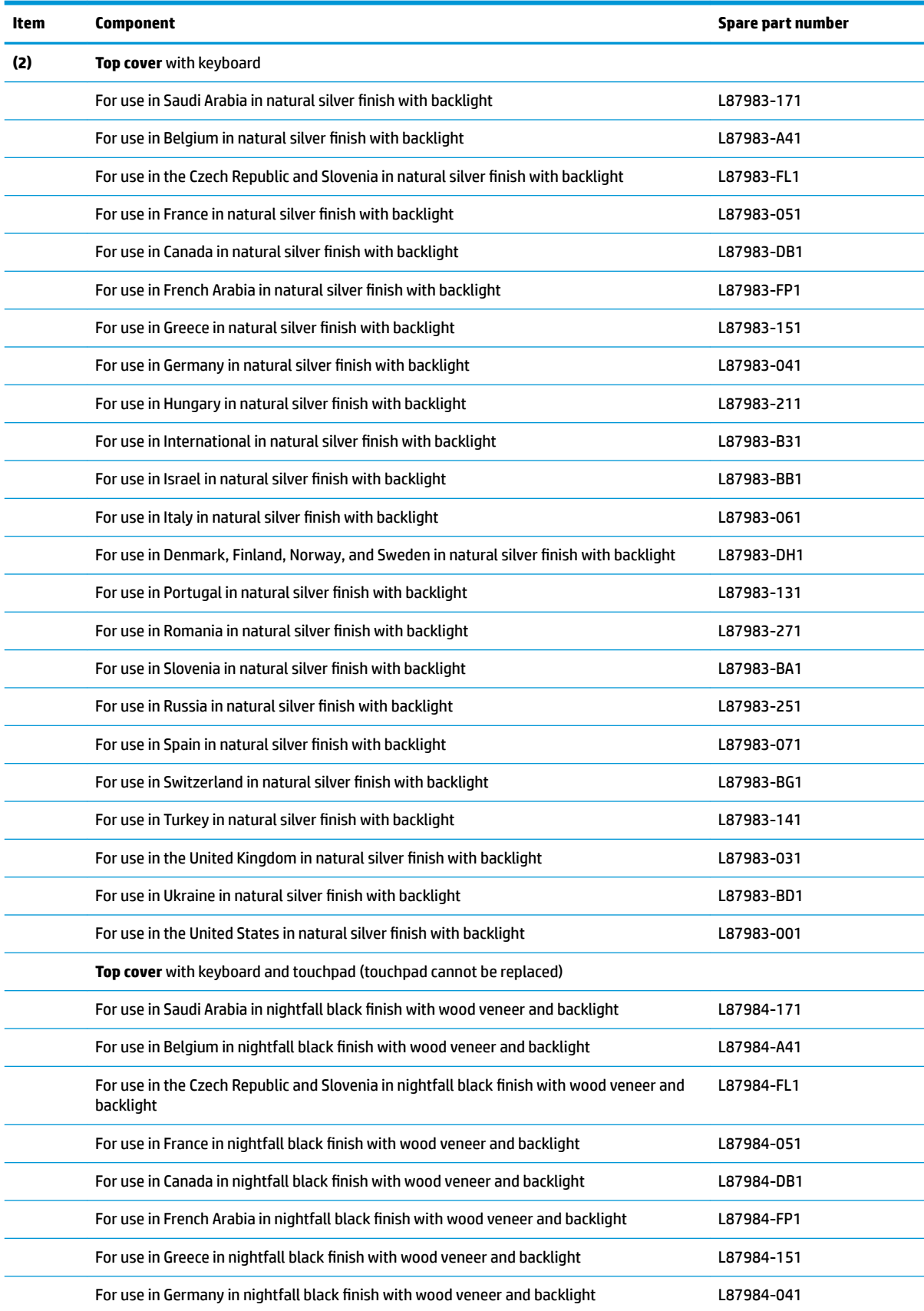

### **Table 3-1 Computer major components and their descriptions (continued)**

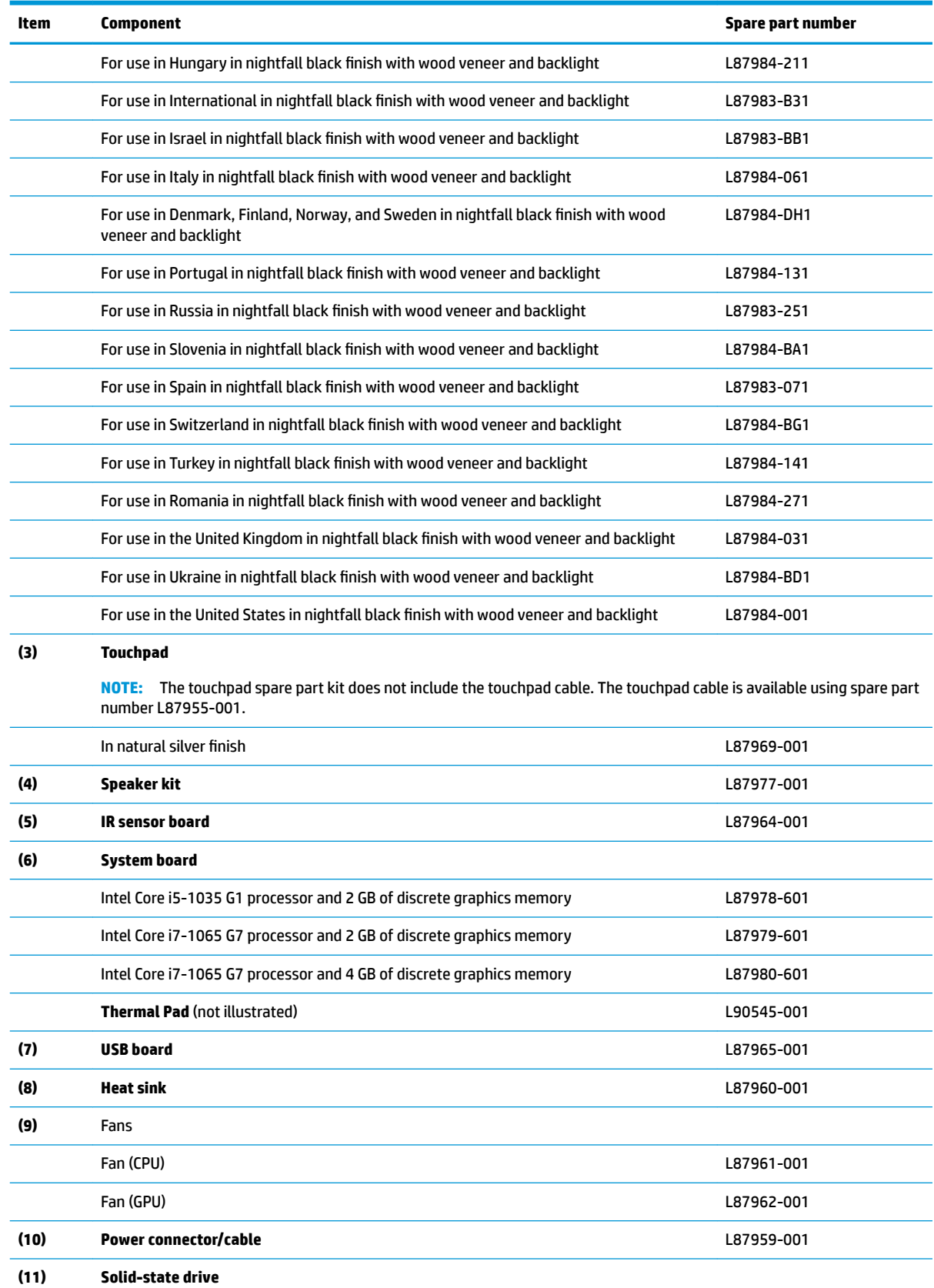

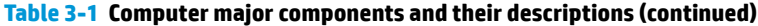

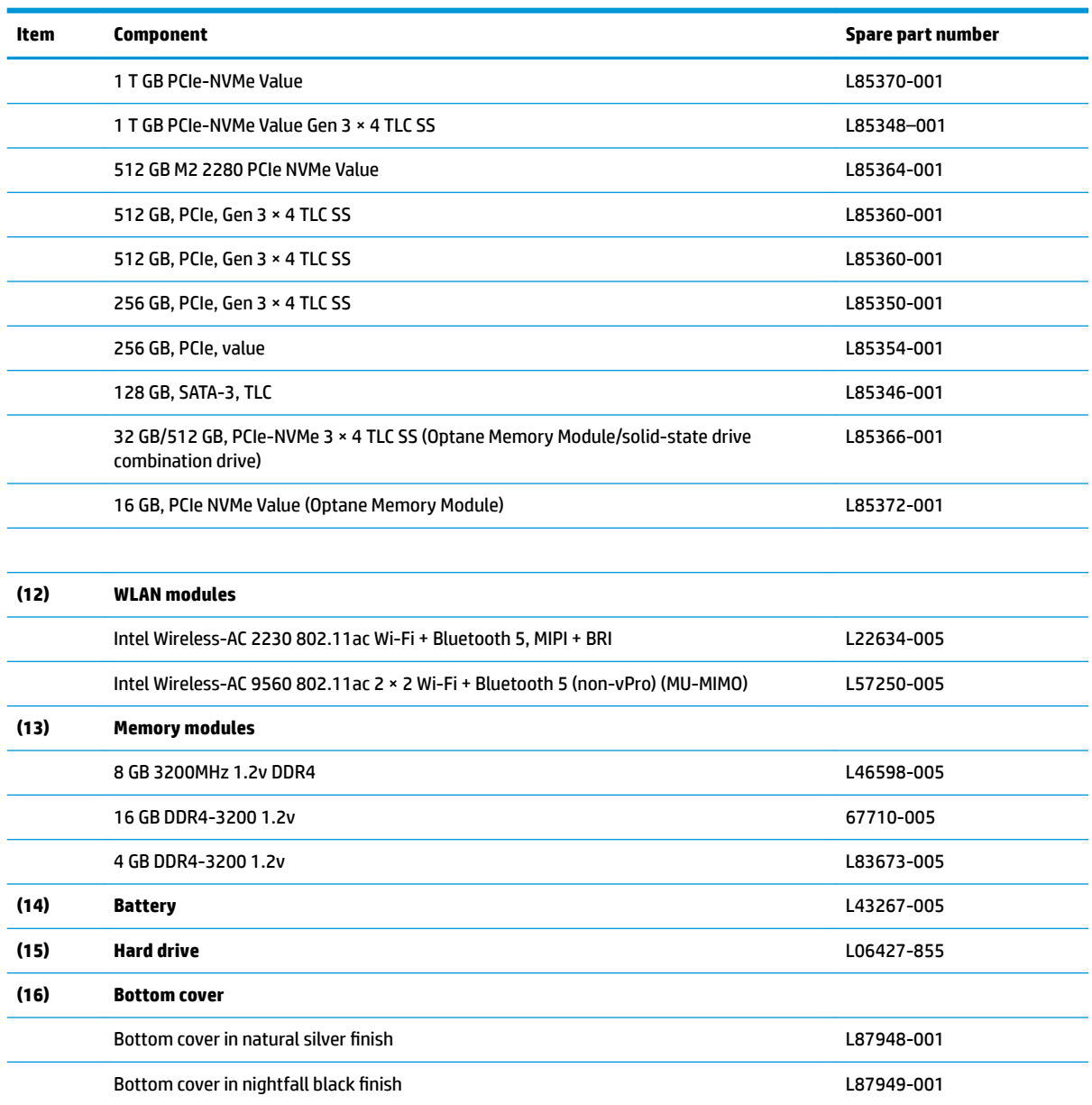

### **Table 3-1 Computer major components and their descriptions (continued)**

# <span id="page-27-0"></span>**Display assembly subcomponents**

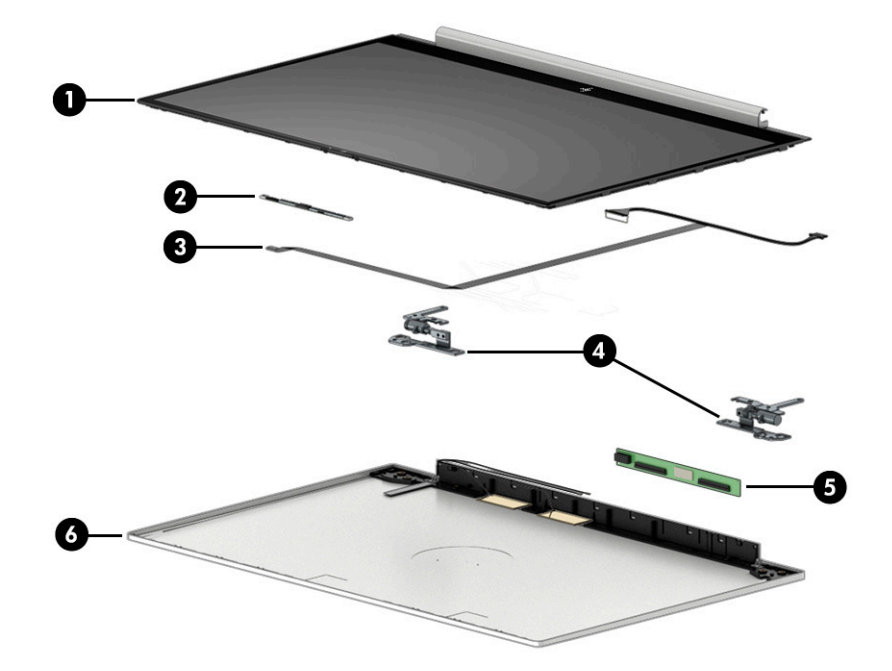

### **Table 3-2 Display components and their descriptions**

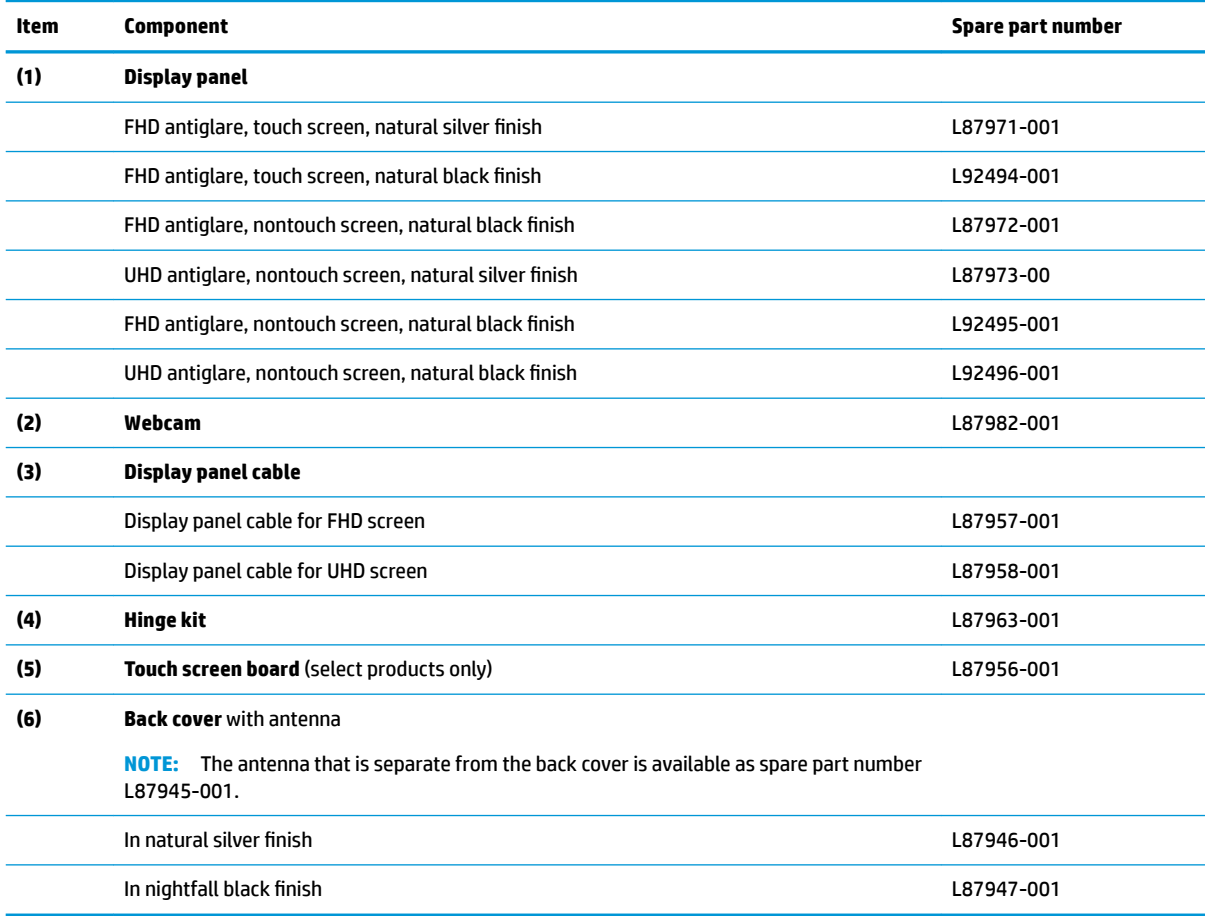

# <span id="page-28-0"></span>**Mass storage devices**

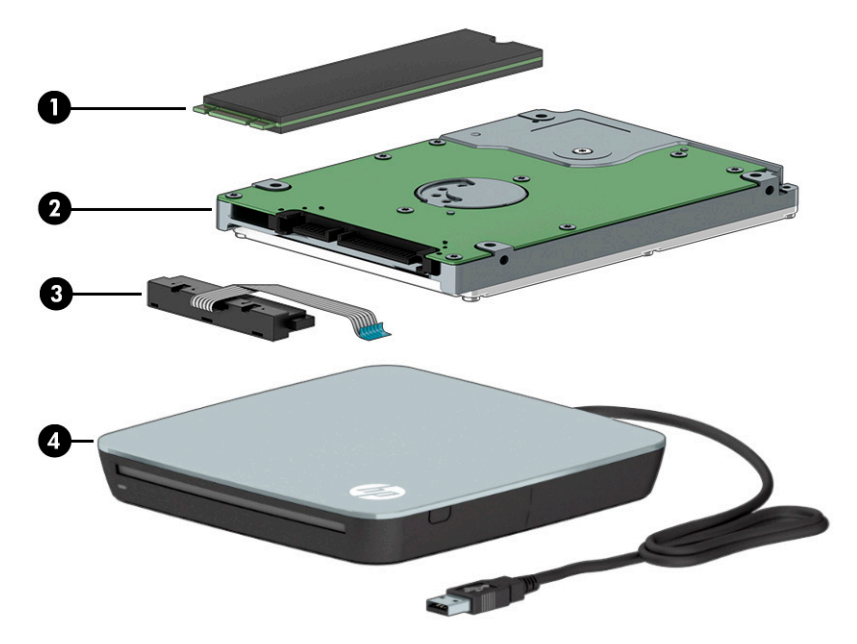

**Table 3-3 Mass storage devices and their descriptions**

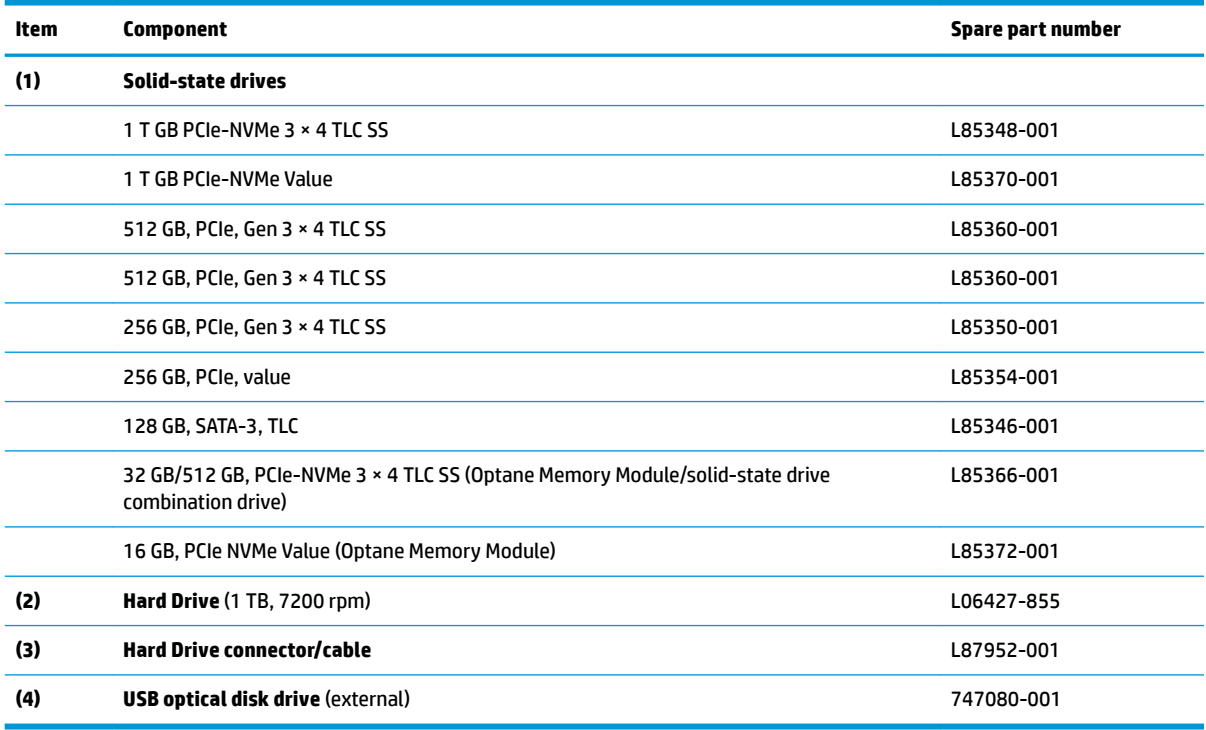

## <span id="page-29-0"></span>**Cables**

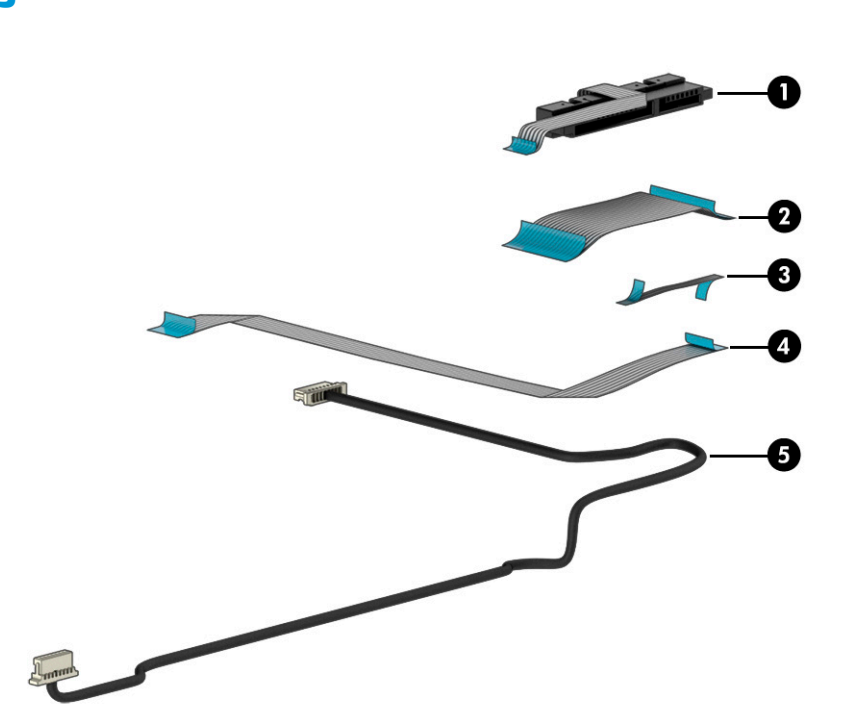

#### **Table 3-4 Cables and their descriptions**

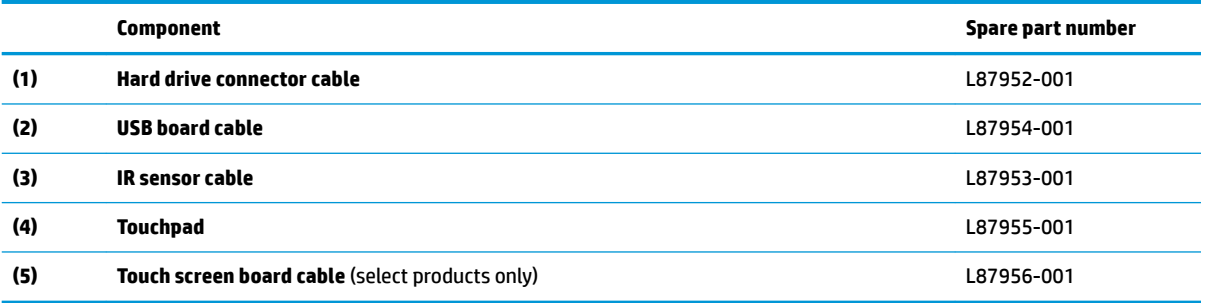

# **Miscellaneous parts**

#### **Table 3-5 Miscellaneous parts and their descriptions**

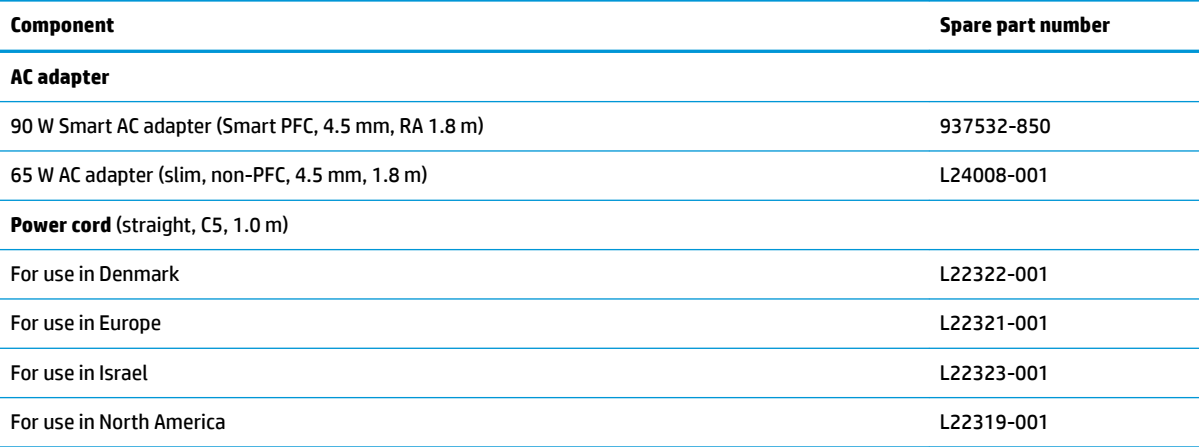

### **Table 3-5 Miscellaneous parts and their descriptions (continued)**

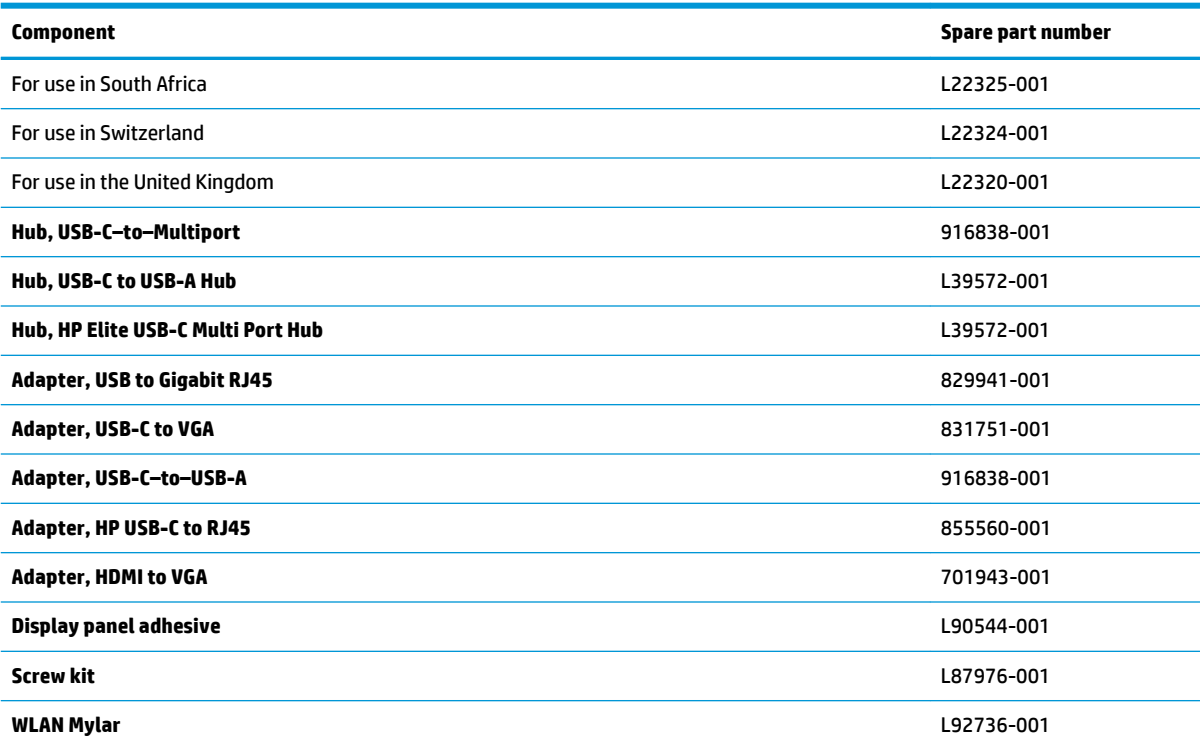

# <span id="page-31-0"></span>**4 Removal and replacement procedures preliminary requirements**

## **Tools required**

You need the following tools to complete the removal and replacement procedures:

- **Tweezers**
- Nonconductive, nonmarking pry tool
- Magnetic Phillips P1 screwdriver

## **Service considerations**

The following sections include some of the considerations that you must keep in mind during disassembly and assembly procedures.

**X NOTE:** As you remove each subassembly from the computer, place the subassembly (and all accompanying screws) away from the work area to prevent damage.

### **Plastic parts**

**IMPORTANT:** Using excessive force during disassembly and reassembly can damage plastic parts.

### **Cables and connectors**

**IMPORTANT:** When servicing the computer, be sure that cables are placed in their proper locations during the reassembly process. Improper cable placement can damage the computer.

Cables must be handled with extreme care to avoid damage. Apply only the tension required to unseat or seat the cables during removal and insertion. Handle cables by the connector whenever possible. In all cases, avoid bending, twisting, or tearing cables. Be sure that cables are routed in such a way that they cannot be caught or snagged by parts being removed or replaced. Handle flex cables with extreme care; these cables tear easily.

### <span id="page-32-0"></span>**Drive handling**

**IMPORTANT:** Drives are fragile components that must be handled with care. To prevent damage to the computer, damage to a drive, or loss of information, observe these precautions:

Before removing or inserting a hard drive, shut down the computer. If you are unsure whether the computer is off or in Hibernation, turn the computer on, and then shut it down through the operating system.

Before handling a drive, be sure that you are discharged of static electricity. While handling a drive, avoid touching the connector.

Before removing an optical drive, be sure that a disc is not in the drive and be sure that the optical drive tray is closed.

Handle drives on surfaces covered with at least 2.54 cm (1 inch) of shock-proof foam.

Avoid dropping drives from any height onto any surface.

After removing a hard drive or an optical drive, place it in a static-proof bag.

Avoid exposing an internal hard drive to products that have magnetic fields, such as monitors or speakers.

Avoid exposing a drive to temperature extremes or liquids.

If a drive must be mailed, place the drive in a bubble pack mailer or other suitable form of protective packaging and label the package "FRAGILE."

### **Workstation guidelines**

Follow these grounding workstation guidelines:

- Cover the workstation with approved static-shielding material.
- Use a wrist strap connected to a properly grounded work surface and use properly grounded tools and equipment.
- Use conductive field service tools, such as cutters, screw drivers, and vacuums.
- When fixtures must directly contact dissipative surfaces, use fixtures made only of static-safe materials.
- Keep the work area free of nonconductive materials, such as ordinary plastic assembly aids and polystyrene foam.
- Handle ESD-sensitive components, parts, and assemblies by the case or PCM laminate. Handle these items only at static-free workstations.
- Avoid contact with pins, leads, or circuitry.
- Turn off power and input signals before inserting or removing connectors or test equipment.

### **Electrostatic discharge information**

A sudden discharge of static electricity from your finger or other conductor can destroy static-sensitive devices or microcircuitry. Often the spark is neither felt nor heard, but damage occurs. An electronic device exposed to electrostatic discharge (ESD) might not appear to be affected at all and can work perfectly throughout a normal cycle. The device might function normally for a while, but it has been degraded in the internal layers, reducing its life expectancy.

Networks built into many integrated circuits provide some protection, but in many cases, the discharge contains enough power to alter device parameters or melt silicon junctions.

<span id="page-33-0"></span>**IMPORTANT:** To prevent damage to the device when you are removing or installing internal components, observe these precautions:

Keep components in their electrostatic-safe containers until you are ready to install them.

Before touching an electronic component, discharge static electricity by using the guidelines described in this section.

Avoid touching pins, leads, and circuitry. Handle electronic components as little as possible.

If you remove a component, place it in an electrostatic-safe container.

### **Generating static electricity**

Note the following:

- Different activities generate different amounts of static electricity.
- Static electricity increases as humidity decreases.

#### **Table 4-1 Static electricity occurrence based on activity and humidity**

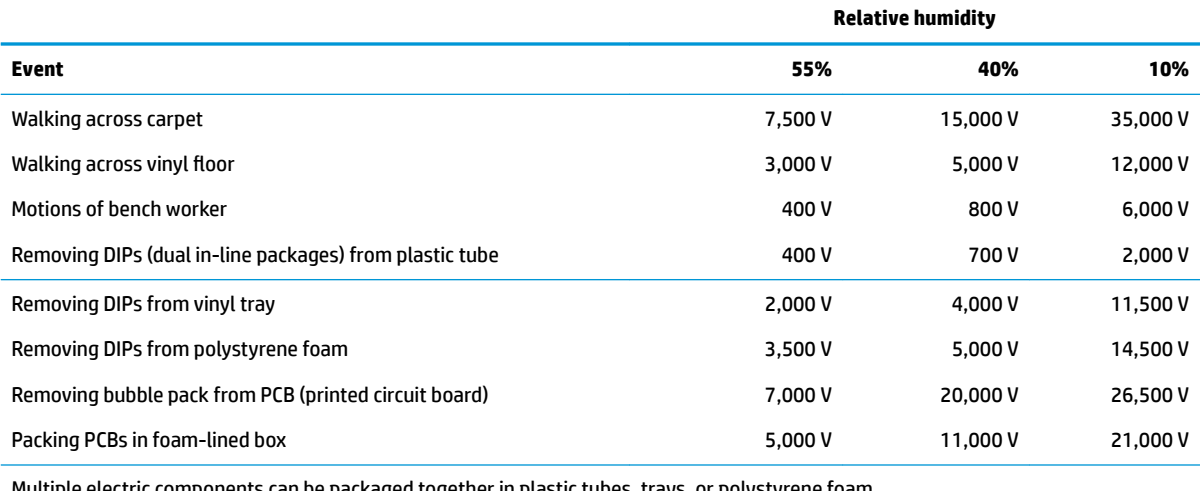

Multiple electric components can be packaged together in plastic tubes, trays, or polystyrene foam.

#### **NOTE:** As little as 700 V can degrade a product.

### **Preventing electrostatic damage to equipment**

Many electronic components are sensitive to ESD. Circuitry design and structure determine the degree of sensitivity. The following packaging and grounding precautions are necessary to prevent static electricity damage to electronic components.

- To avoid hand contact, transport products in static-safe containers such as tubes, bags, or boxes.
- Protect all electrostatic parts and assemblies with conductive or approved containers or packaging.
- Keep electrostatic-sensitive parts in their containers until they arrive at static-free stations.
- Place items on a grounded surface before removing them from their container.
- Always be properly grounded when touching a sensitive component or assembly.
- <span id="page-34-0"></span>Avoid contact with pins, leads, or circuitry.
- Place reusable electrostatic-sensitive parts from assemblies in protective packaging or conductive foam.

### **Personal grounding methods and equipment**

**Table 4-2 Static shielding protection levels**

Use the following equipment to prevent static electricity damage to electronic components:

- **Wrist straps** are flexible straps with a maximum of 1 MΩ ±10% resistance in the ground cords. To provide proper ground, a strap must be worn snug against bare skin. The ground cord must be connected and fit snugly into the banana plug connector on the grounding mat or workstation.
- **Heel straps/Toe straps/Boot straps** can be used at standing workstations and are compatible with most types of shoes or boots. On conductive floors or dissipative floor mats, use them on both feet with a maximum of 1 MΩ ±10% resistance between the operator and ground.

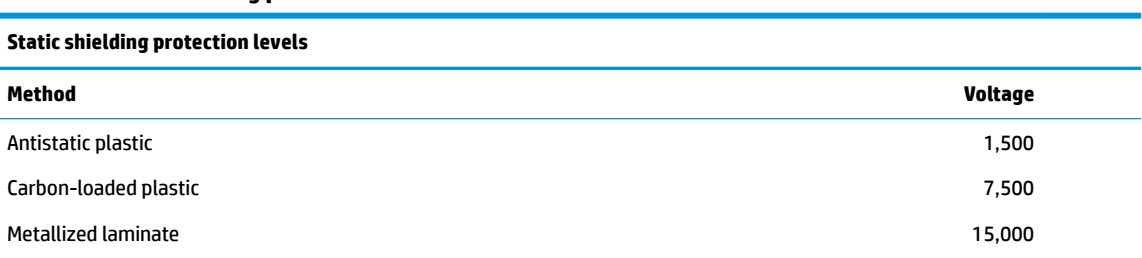

### **Grounding the work area**

To prevent static damage at the work area, use the following precautions:

- Cover the work surface with approved static-dissipative material. Provide a wrist strap connected to the work surface and properly grounded tools and equipment.
- Use static-dissipative mats, foot straps, or air ionizers to give added protection.
- Handle electrostatic sensitive components, parts, and assemblies by the case or PCB laminate. Handle them only at static-free work areas.
- **•** Turn off power and input signals before inserting and removing connectors or test equipment.
- Use fixtures made of static-safe materials when fixtures must directly contact dissipative surfaces.
- Keep work area free of nonconductive materials such as ordinary plastic assembly aids and polystyrene foam.
- Use field service tools, such as cutters, screwdrivers, and vacuums, that are conductive.

### **Recommended materials and equipment**

HP recommends the following materials and equipment to prevent static electricity:

- Antistatic tape
- **Antistatic smocks, aprons, or sleeve protectors**
- Conductive bins and other assembly or soldering aids
- Conductive foam
- Conductive tabletop workstations with ground cord of 1 MΩ ±10% resistance
- <span id="page-35-0"></span>Static-dissipative table or floor mats with hard tie to ground
- **Field service kits**
- **Static awareness labels**
- Wrist straps and footwear straps providing 1 MΩ ±10% resistance
- **Material handling packages**
- Conductive plastic bags
- Conductive plastic tubes
- Conductive tote boxes
- Opaque shielding bags
- Transparent metallized shielding bags
- Transparent shielding tubes

## **Packaging and transporting guidelines**

Follow these grounding guidelines when packaging and transporting equipment:

- To avoid hand contact, transport products in static-safe tubes, bags, or boxes.
- Protect ESD-sensitive parts and assemblies with conductive or approved containers or packaging.
- Keep ESD-sensitive parts in their containers until the parts arrive at static-free workstations.
- Place items on a grounded surface before removing items from their containers.
- Always be properly grounded when touching a component or assembly.
- Store reusable ESD-sensitive parts from assemblies in protective packaging or nonconductive foam.
- Use transporters and conveyors made of antistatic belts and roller bushings. Be sure that mechanized equipment used for moving materials is wired to ground and that proper materials are selected to avoid static charging. When grounding is not possible, use an ionizer to dissipate electric charges.
# <span id="page-36-0"></span>**5 Removal and replacement procedures for authorized service provider parts**

- **IMPORTANT:** Components described in this chapter should be accessed by an authorized service provider. Accessing these parts can damage the computer or void the warranty.
- **NOTE:** HP continually improves and changes product parts. For complete and current information about supported parts for your computer, go to [http://partsurfer.hp.com,](http://partsurfer.hp.com) select your country or region, and then follow the on-screen instructions.

# **Component replacement procedures**

There are as many as 52 screws that must be removed, replaced, or loosened when servicing the parts described in this chapter. Make special note of each screw size and location during removal and replacement.

# **Preparation for disassembly**

See [Removal and replacement procedures preliminary requirements on page 24](#page-31-0) for initial safety procedures.

- **1.** Turn off the computer. If you are unsure whether the computer is off or in Hibernation, turn the computer on, and then shut it down through the operating system.
- **2.** Disconnect the power from the computer by unplugging the power cord from the computer.
- **3.** Disconnect all external devices from the computer.

# <span id="page-37-0"></span>**Bottom cover and rubber feet**

#### **Table 5-1 Bottom cover and rubber feet descriptions and part numbers**

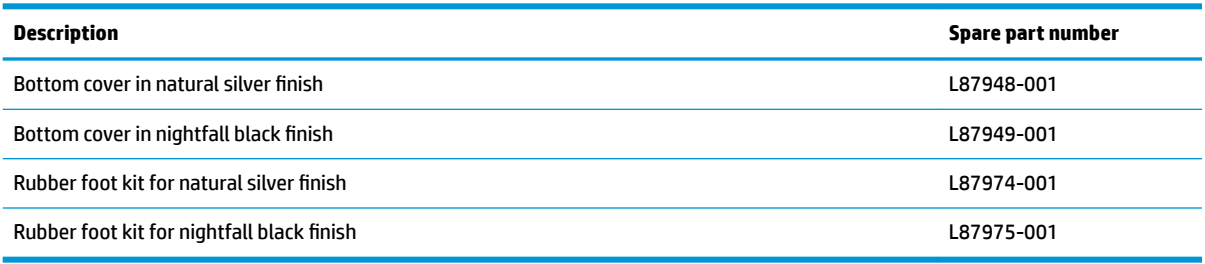

**▲** Prepare the computer for disassembly ([Preparation for disassembly on page 29\)](#page-36-0).

To remove the bottom cover and rubber feet:

- **1.** Peel the two rubber feet oƫ the bottom of the computer **(1)**.
- **2.** Remove the seven Phillips M2.5 × 8.5 screws from under the rubber feet **(2)**.
- **3.** Remove the two M2.0 × 3.0 screws from each side of the computer **(3)**.

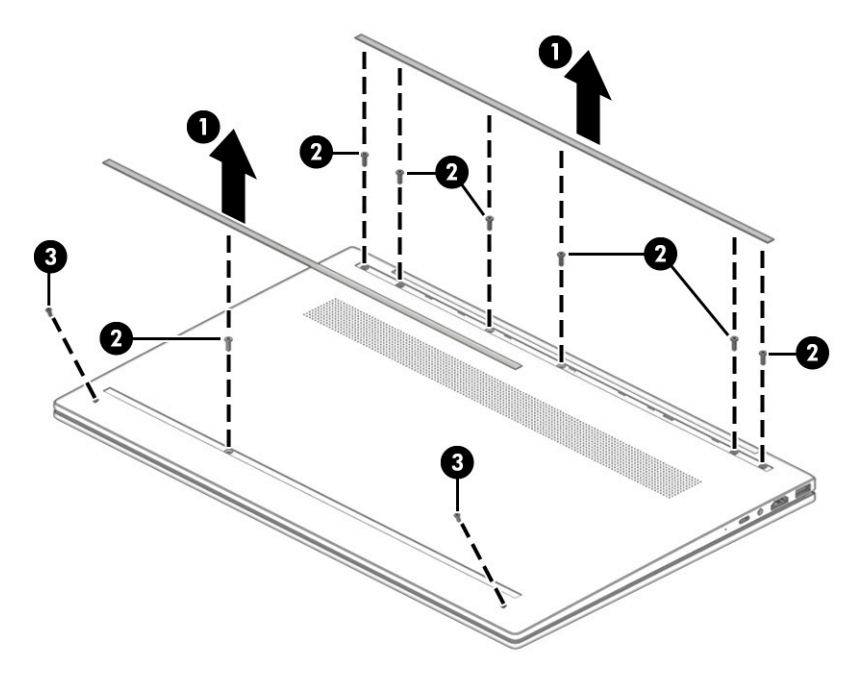

**4.** Use a plastic tool **(1)** to separate the front of the bottom cover from the computer.

**5.** On the hinge side, lift up near both hinges to remove the bottom cover from the computer **(2)**.

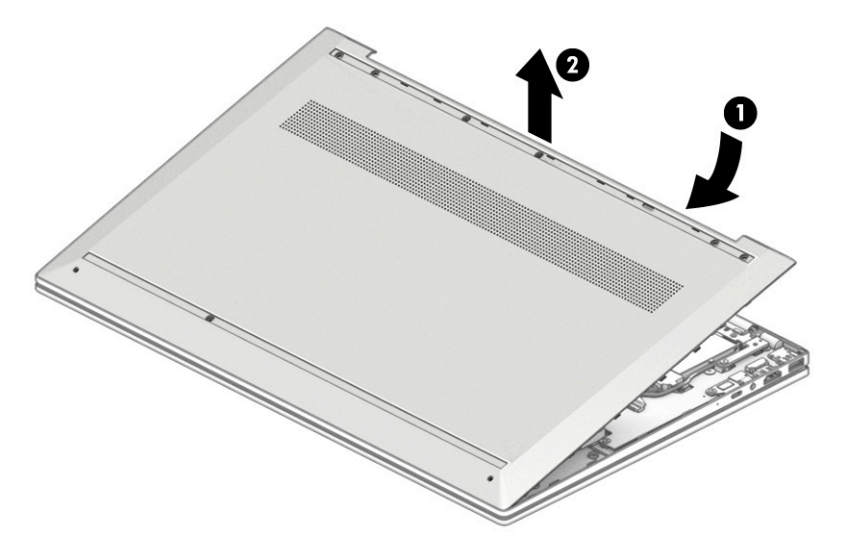

Reverse this procedure to install the bottom cover and rubber feet.

# <span id="page-39-0"></span>**Battery**

#### **Table 5-2 Battery description and part number**

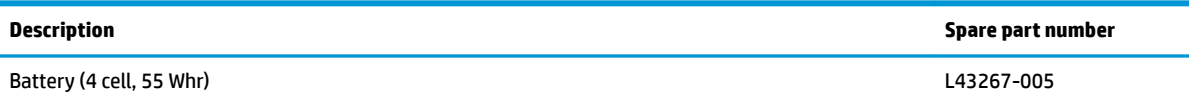

Before removing the battery, follow these steps:

- **1.** Prepare the computer for disassembly ([Preparation for disassembly on page 29\)](#page-36-0).
- **2.** Remove the bottom cover (see **Bottom cover and rubber feet on page 30**).

To remove the battery:

- **1.** Remove the four Phillips M2.0 × 3.0 screws and one Phillips M2.0 × 2.5 **(1)** that secure the battery to the computer.
- **2.** Rotate the battery upward from the bottom **(2)**.
- **3.** Remove the battery from the computer **(3)**.

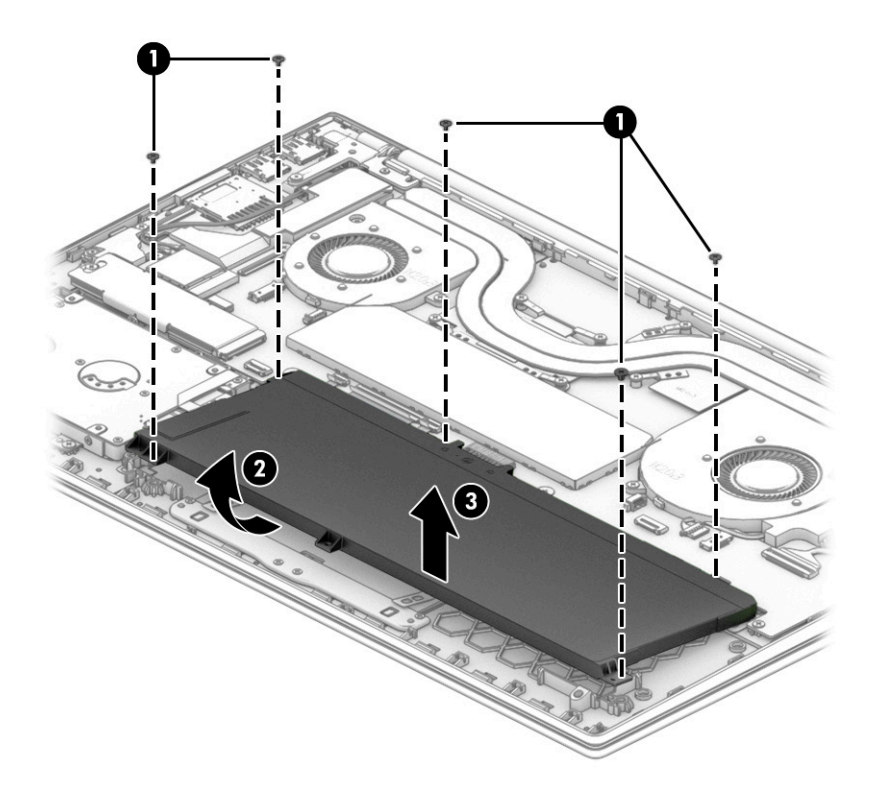

Reverse this procedure to install the battery.

# **WLAN module**

**Table 5-3 WLAN module description and part number**

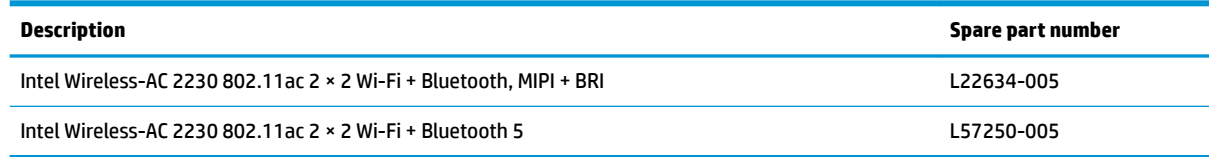

**IMPORTANT:** To prevent an unresponsive system, replace the wireless module only with a wireless module authorized for use in the computer by the governmental agency that regulates wireless devices in your country or region. If you replace the module and then receive a warning message, remove the module to restore device functionality, and then contact technical support.

Before removing the WLAN module, follow these steps:

- **1.** Prepare the computer for disassembly ([Preparation for disassembly on page 29\)](#page-36-0).
- **2.** Remove the bottom cover (see [Bottom cover and rubber feet on page 30\)](#page-37-0).
- **3.** Remove the battery (see [Battery on page 32](#page-39-0)).

To remove the WLAN module:

- **1.** Disconnect the WLAN antenna cables **(1)** from the terminals on the WLAN module.
- **MOTE:** Models have either one or two WLAN antennas. On models with two antennas, the #1/white WLAN antenna cable connects to the WLAN module #1/Main terminal. The #2/black WLAN antenna cable connects to the WLAN module #1/Aux terminal.
- **2.** Remove the Phillips M2.0 × 3.0 screw **(2)** that secures the WLAN module to the computer. (The WLAN module tilts up.)

**3.** Remove the WLAN module **(3)** by pulling the module away from the slot at an angle.

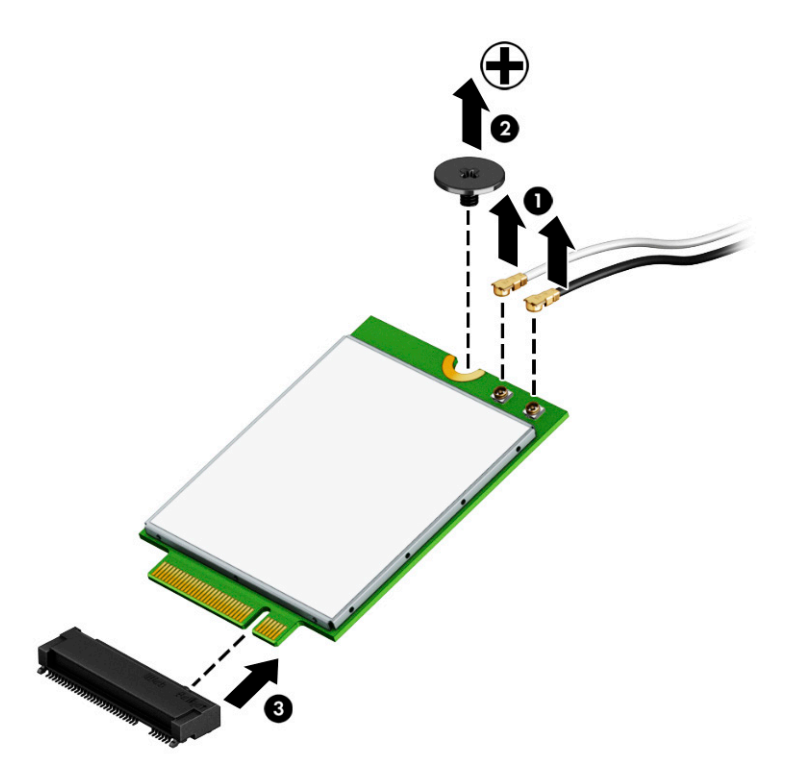

Reverse this procedure to install the WLAN module.

# **Hard drive, drive rubber holder, and cable**

**Table 5-4 Hard drive, drive rubber holder, and cable descriptions and part numbers**

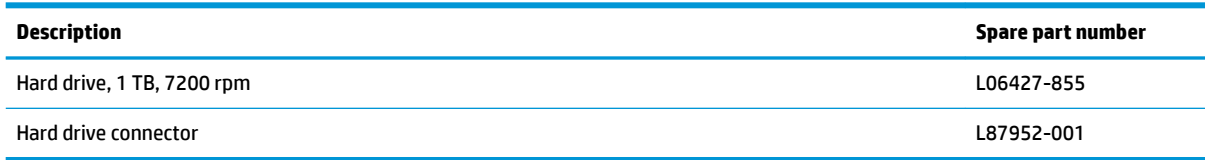

Before removing the hard drive, follow these steps:

- **1.** Prepare the computer for disassembly ([Preparation for disassembly on page 29\)](#page-36-0).
- **2.** Remove the bottom cover (see **Bottom cover and rubber feet on page 30**).
- **3.** Remove the battery (see [Battery on page 32](#page-39-0)).

To remove the hard drive (select products only)

- **1.** Disconnect the hard drive connector from the system board **(1)**.
- **2.** Remove the four Phillips M2.0 × 3.0 screws securing the hard drive **(2)**.
- **3.** Lift the hard drive assembly out of the computer **(3)**.

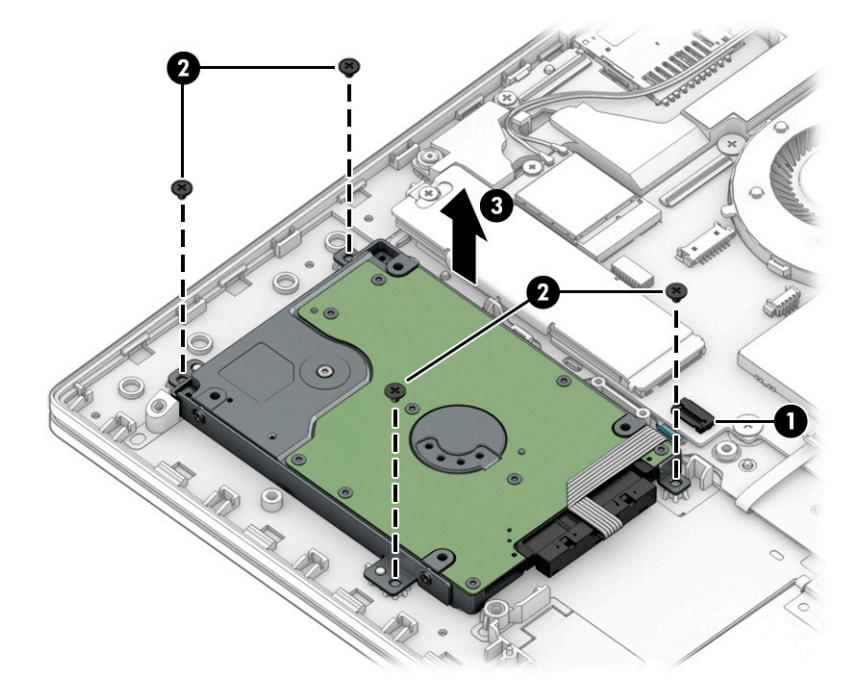

**4.** If it is necessary to remove the hard drive connector from the hard drive **(1)**, remove the 4 M2.5 × 2.5 screws securing the hard drive brackets to each side of the hard drive **(2)**, and then remove the two hard drive brackets **(3)**.

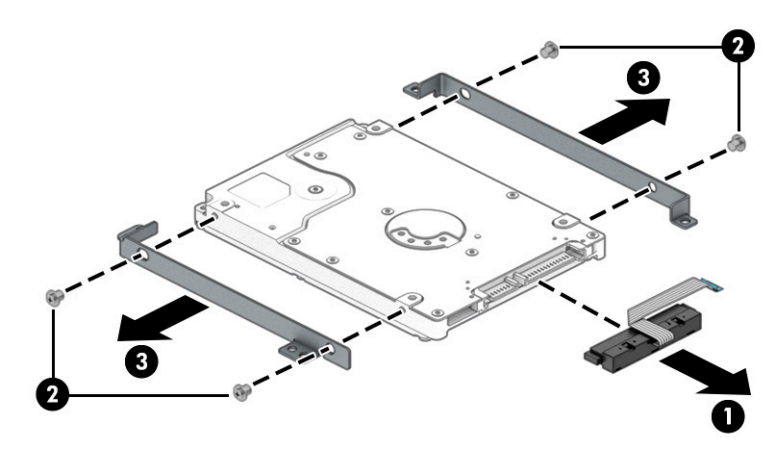

Reverse this procedure to reassemble and install the hard drive.

# <span id="page-44-0"></span>**Solid-state drive and Optane Memory Module**

**Table 5-5 Solid-state drive descriptions and part numbers**

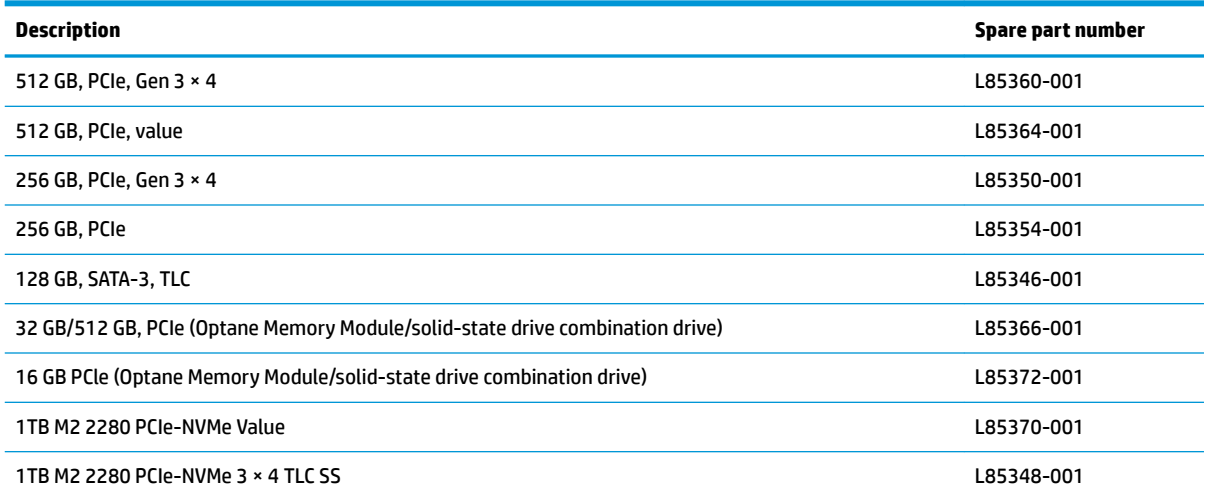

Before removing the solid-state drive, follow these steps:

- **1.** Prepare the computer for disassembly (*Preparation for disassembly on page 29*).
- **2.** Remove the bottom cover (see [Bottom cover and rubber feet on page 30\)](#page-37-0).
- **3.** Remove the battery (see [Battery on page 32](#page-39-0)).

To remove the solid-state drive:

**▲** Remove the Phillips M2.0 × 3.0 screw **(1)**, lift the solid-state drive module bracket **(2)**, and then pull the solid-state drive module from the socket **(3)**.

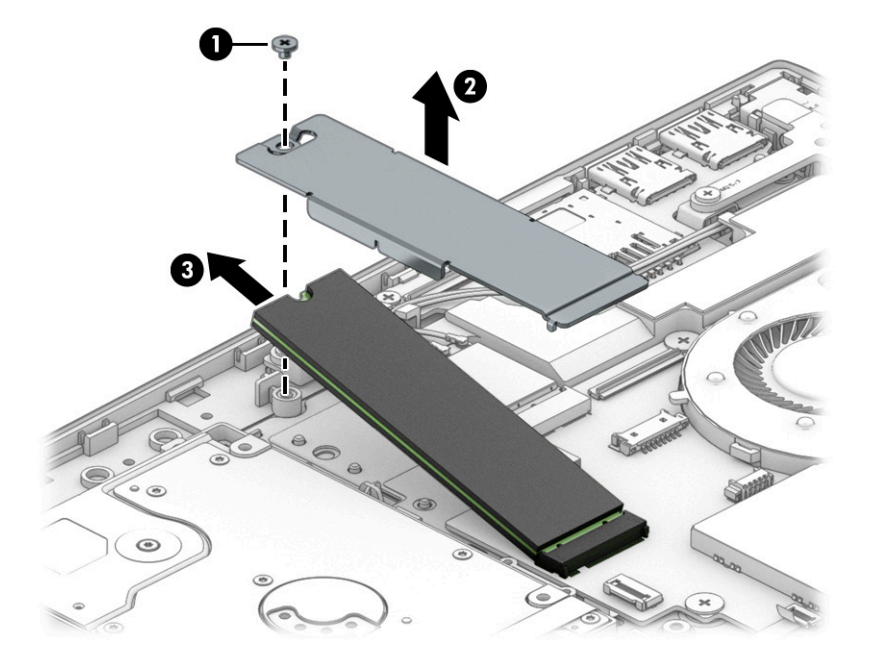

Reverse this procedure to install the solid-state drive.

# **Memory module**

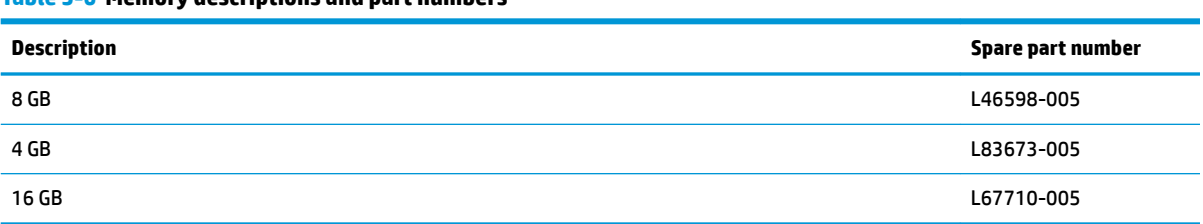

**Table 5-6 Memory descriptions and part numbers**

Before removing the memory modules, follow these steps:

- **1.** Prepare the computer for disassembly ([Preparation for disassembly on page 29\)](#page-36-0).
- **2.** Remove the bottom cover (see **Bottom cover and rubber feet on page 30**).
- **3.** Remove the battery (see [Battery on page 32](#page-39-0)).

To remove the memory modules:

**1.** Squeeze the ends of the memory cover (1), and then lift the cover off the system board (2).

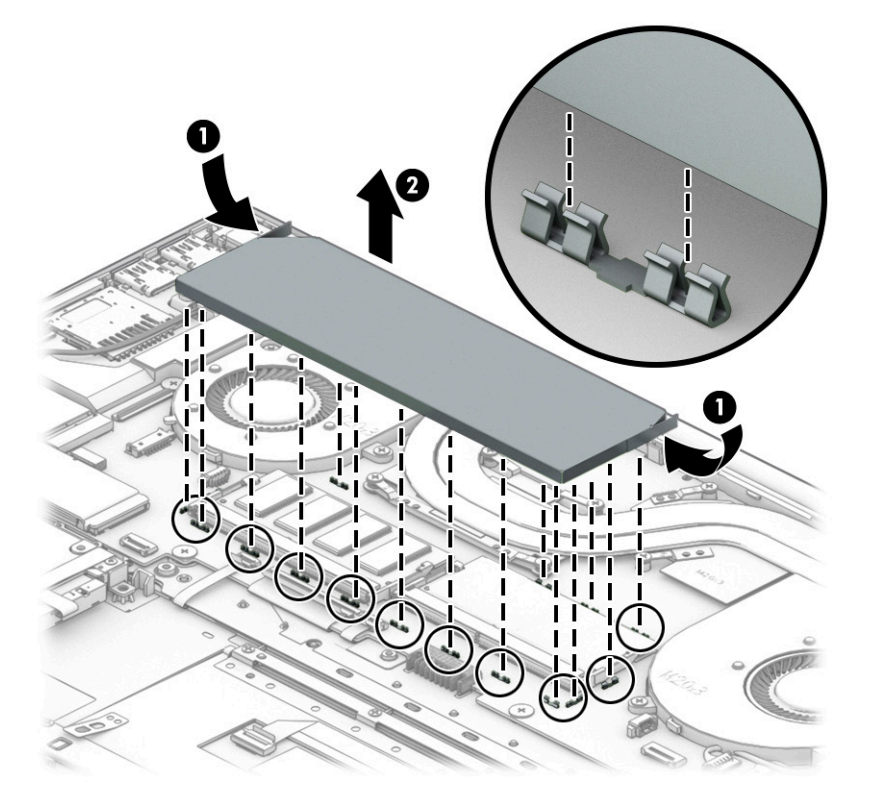

- **2.** Spread the two retention clips outward **(1)** until the memory module tilts up at a 45° angle.
- **3.** Grasp the edge of the memory module **(2)**, and then gently pull the module out of the slot. Use the same procedure to remove both memory modules.
- **IMPORTANT:** To prevent damage to the memory module, hold the memory module by the edges only. Do not touch the components on the memory module

To protect a memory module after removal, place it in an electrostatic-safe container.

**IMPORTANT:** To prevent damage to the memory module, hold the memory module by the edges only. Do not touch the components on the memory module. Do not bend the memory module.

To install the memory modules:

- **1.** Align the notched edge of the memory module with the tab in the memory module slot **(1)**.
- **2.** Press the module into the slot until seated **(2)**.
- **3.** Gently press down on the module edges until the side retention clips snap into place **(3)**.

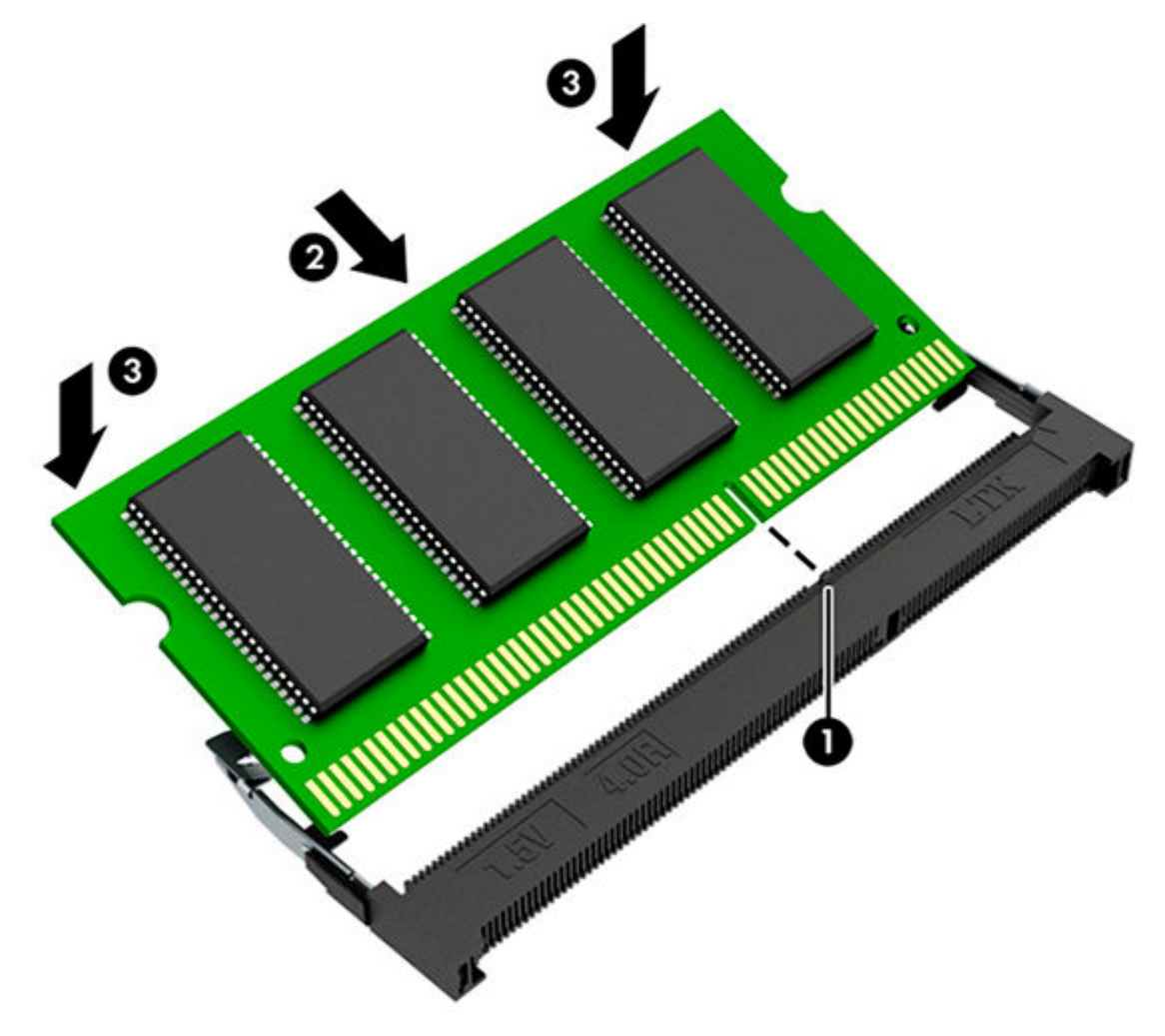

To replace the memory cover, insert the edges to the cover into the clips on the system board.

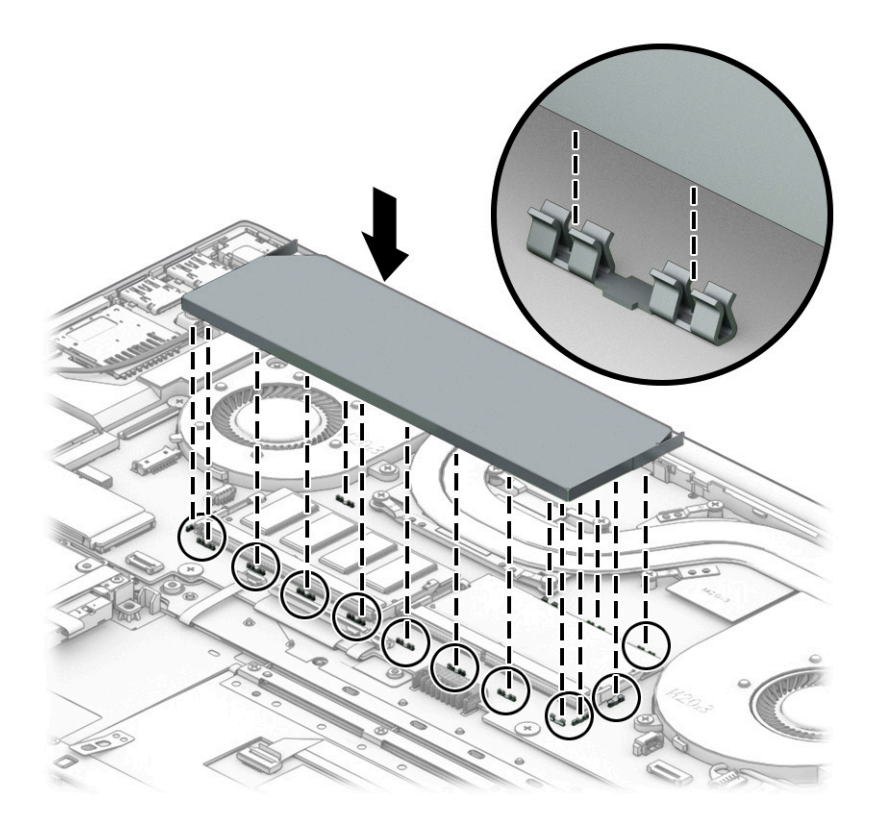

# <span id="page-48-0"></span>**USB board**

**Table 5-7 USB board description and part number**

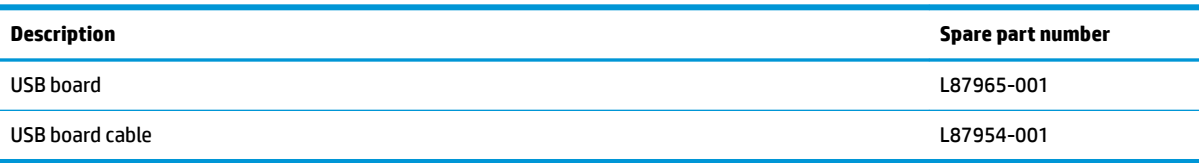

Before removing the USB board, follow these steps:

- **1.** Prepare the computer for disassembly ([Preparation for disassembly on page 29\)](#page-36-0).
- **2.** Remove the bottom cover (see **Bottom cover and rubber feet on page 30**).
- **3.** Remove the battery (see [Battery on page 32](#page-39-0)).

To remove the USB board:

- **1.** Remove the USB board cable **(1)**.
- **2.** Remove the one Phillips M2.0 × 3.0 screw **(2)** that secure the board to the computer.
- **3.** Remove the board from the computer **(3)**.

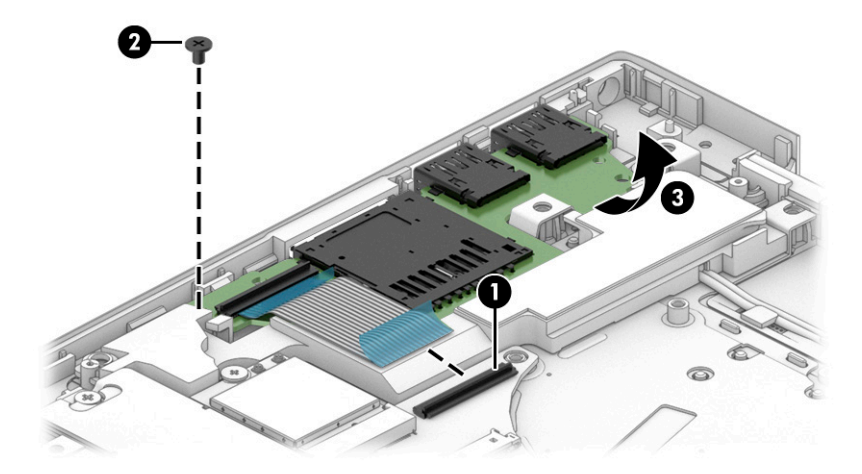

Reverse this procedure to install the USB board.

# **Touchpad**

**X NOTE:** The touchpad spare part kit does not include the touchpad cable. The touchpad cable is available using spare part number L87955-001. Touchpads that are included with keyboard/top covers with wood veneer cannot be replaced.

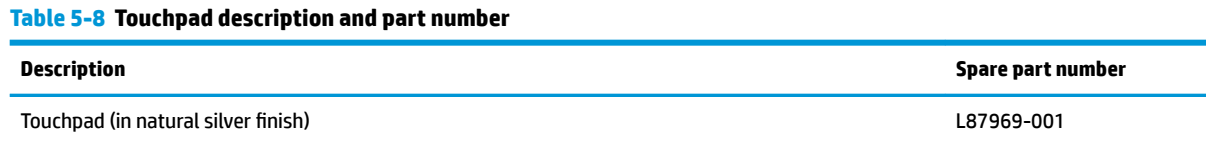

Before removing the touchpad, follow these steps:

- **1.** Prepare the computer for disassembly ([Preparation for disassembly on page 29\)](#page-36-0).
- **2.** Remove the bottom cover (see [Bottom cover and rubber feet on page 30\)](#page-37-0).
- **3.** Remove the battery (see [Battery on page 32](#page-39-0)).

To remove the touchpad:

- **1.** Disconnect the touchpad cable from the touchpad connector on the touchpad **(1)**.
- **2.** Remove the four Phillips M1.6 × 2.0 screws **(2)** that secure the touchpad bracket to the computer.
- **3.** Remove the touchpad bracket from the computer **(3)**.
- **4.** Remove the three broadhead Phillips M1.6 × 2.5 screws **(4)** that secure the touchpad to the computer.
- **5.** Remove the touchpad from the computer **(5)**.

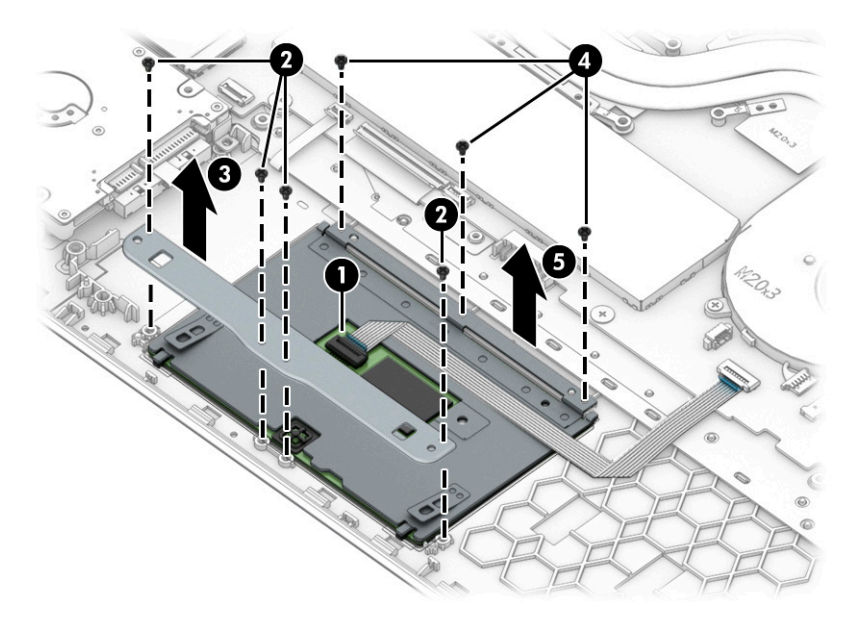

Reverse this procedure to install the touchpad.

## <span id="page-50-0"></span>**Fans**

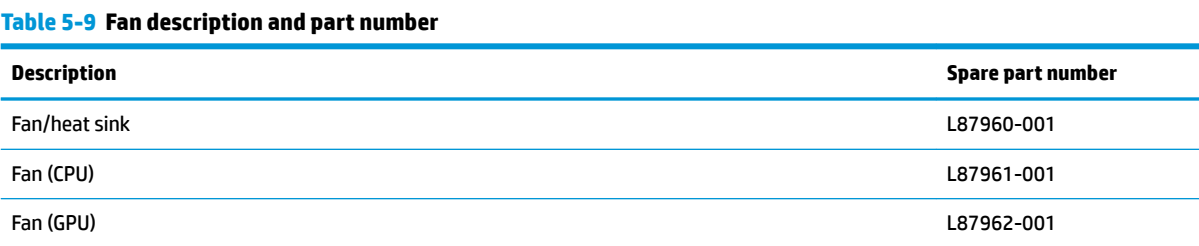

Before removing the fan, follow these steps:

- **1.** Prepare the computer for disassembly (*Preparation for disassembly on page 29*).
- **2.** Remove the bottom cover (see [Bottom cover and rubber feet on page 30\)](#page-37-0).
- **3.** Remove the battery (see [Battery on page 32](#page-39-0)).

To remove the CPU fan:

- **1.** Disconnect the CPU fan cable from the computer **(1)**.
- **2.** Remove the two Phillips M2.5 × 6.0 screws **(2)** that secure the CPU fan to the computer.
- **3.** Remove the CPU fan from the computer **(3)**.

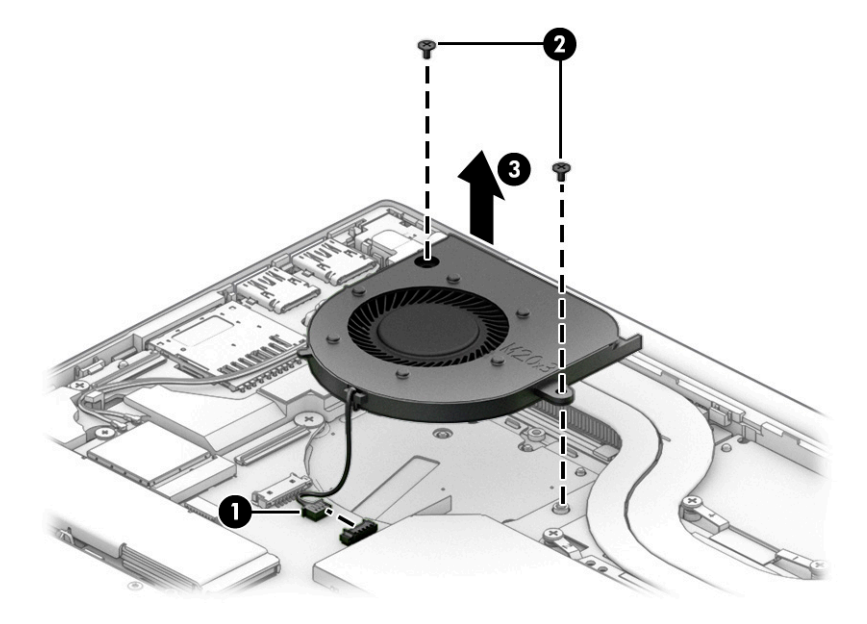

Reverse this procedure to install the CPU fan.

To remove the GPU fan:

- **1.** Disconnect the GPU fan cable from the computer **(1)**.
- **2.** Remove the two Phillips M2.5 × 6.0. screws **(2)** that secure the GPU fan to the computer.
- **3.** Remove the GPU fan from the computer **(3)**

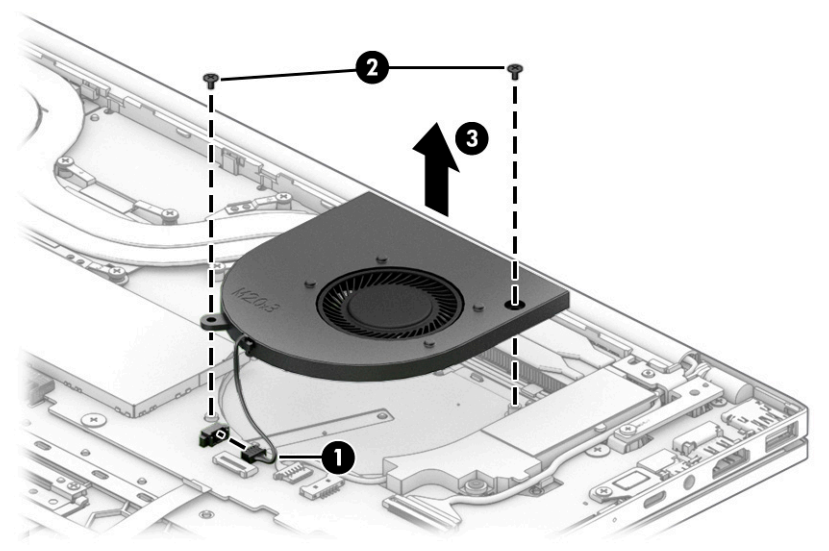

Reverse this procedure to install the GPU fan.

## <span id="page-52-0"></span>**Heat sink**

**Table 5-10 Heat sink and thermal pad descriptions and part numbers**

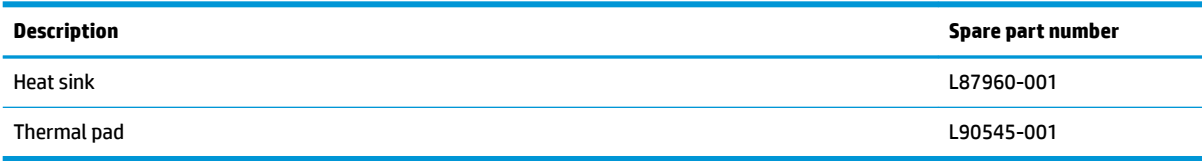

Before removing the heat sink, follow these steps:

- **1.** Prepare the computer for disassembly (*Preparation for disassembly on page 29*).
- **2.** Remove the bottom cover (see **Bottom cover and rubber feet on page 30**).
- **3.** Remove the battery (see [Battery on page 32](#page-39-0)).

Remove the heat sink:

- **1.** Remove the six Phillips M2.0 × 3.0 screws **(1)** that secure the heat sink to the system board.
- **2.** Remove the heat sink **(2)**.

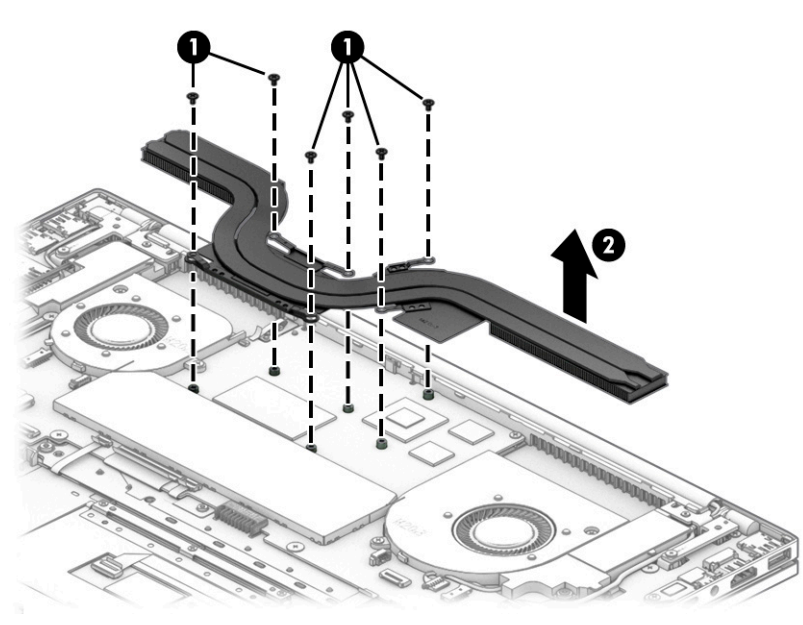

- **3.** Clean the pads **(1)** and also clean and reapply thermal material to the surfaces of the system board components **(2)** each time the heat sink is removed.
	- **WE:** Depending on your product, thermal material quantity and location might vary.

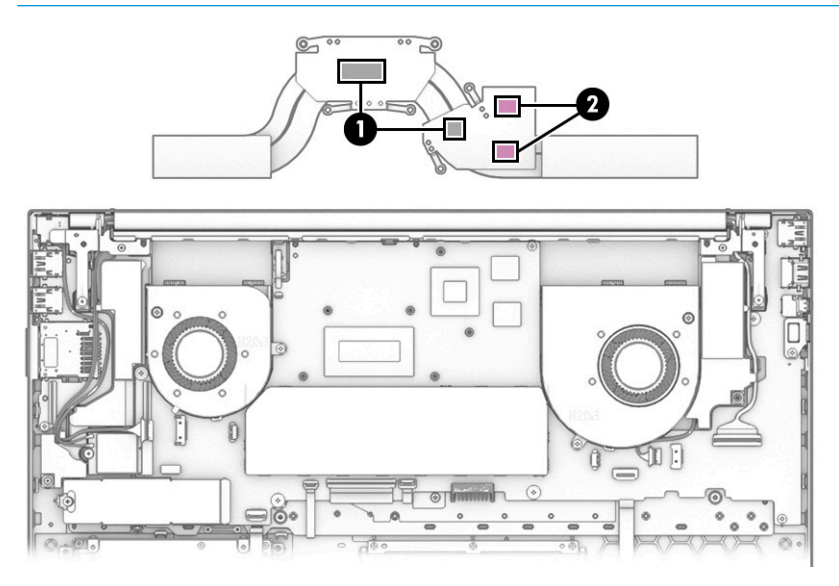

Reverse this procedure to install the heat sink.

# <span id="page-54-0"></span>**System board**

#### **Table 5-11 System board descriptions and part numbers**

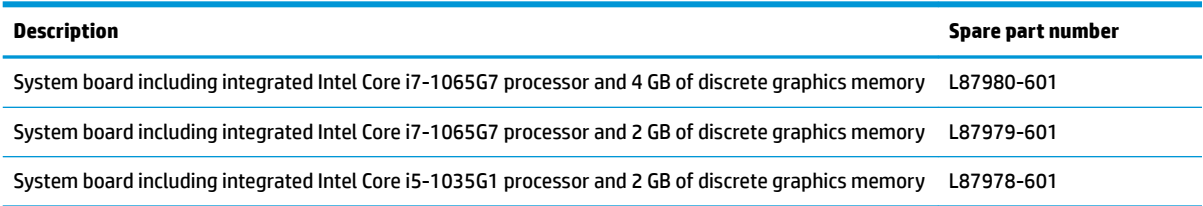

Before removing the system board, follow these steps:

- **1.** Prepare the computer for disassembly (*Preparation for disassembly on page 29*).
- **2.** Remove the bottom cover (see [Bottom cover and rubber feet on page 30\)](#page-37-0).
- **3.** Remove the battery (see [Battery on page 32](#page-39-0)).
- **4.** Remove the solid-state drive (see [Solid-state drive and Optane Memory Module on page 37\)](#page-44-0).

To remove the system board:

- **1.** Disconnect the following cables from the system board:
	- **(1)** IR sensor cable
	- **(2)** Speaker cable
	- **(3)** Touchpad cable
	- **(4)** Backlight cable (ZIF)
	- **(5)** Keyboard cable (ZIF)
	- **(6)** Fingerprint reader cable (ZIF)
	- **(7)** Hard drive cable (ZIF)
	- **(8)** Power cable
	- **(9)** USB board cable (ZIF)

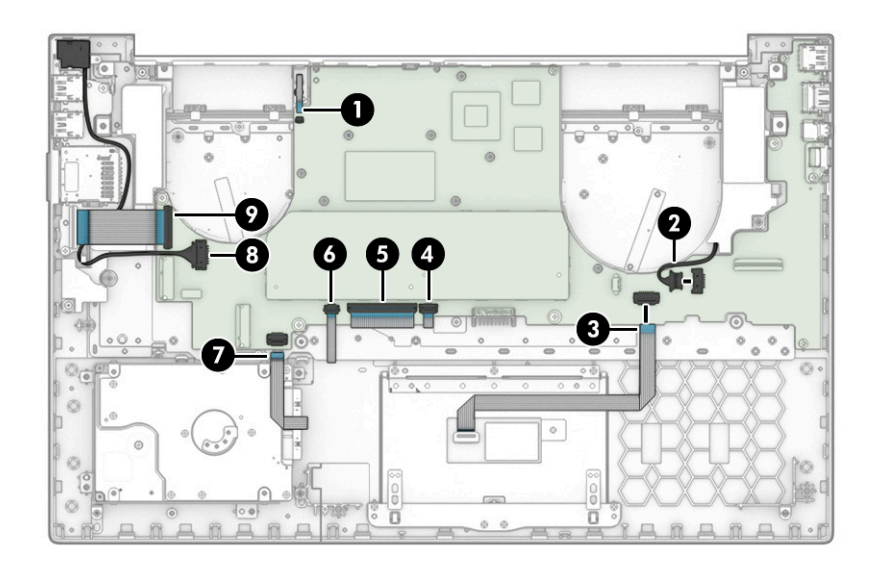

- **2.** Remove the three Phillips M2.0 × 3.0 screws **(1)**, and then remove the USB Type C bracket securing the system board **(2)**.
- **3.** Remove the four M2.0 × 3.0 screws securing the system board **(3)**.

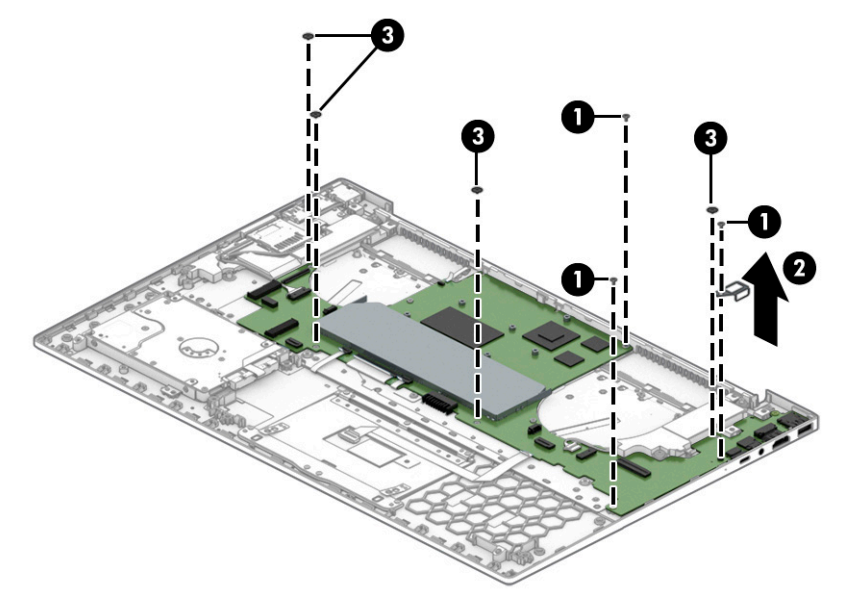

**▲** Lift the system board **(1)**, and then remove the board **(2)**.

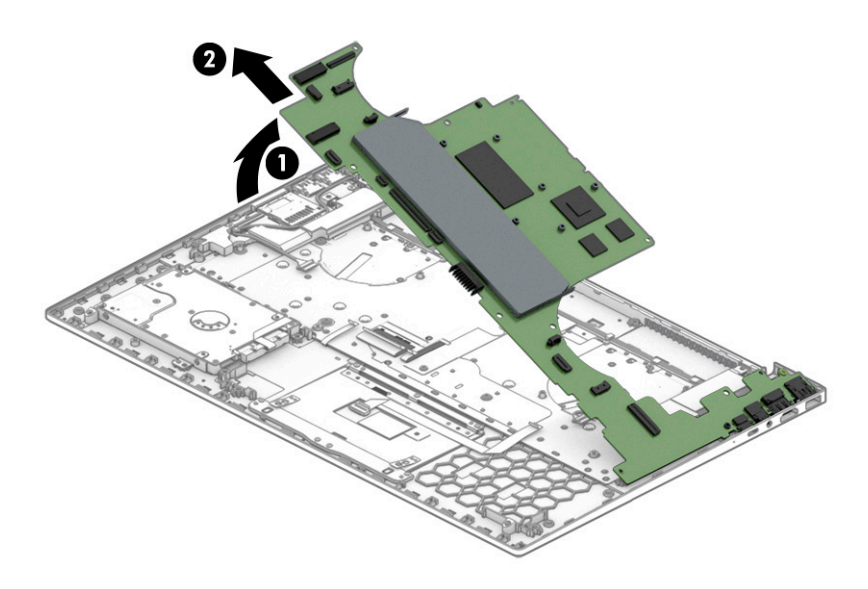

Reverse this procedure to install the system board.

# **Speakers**

#### **Table 5-12 Speaker description and part number**

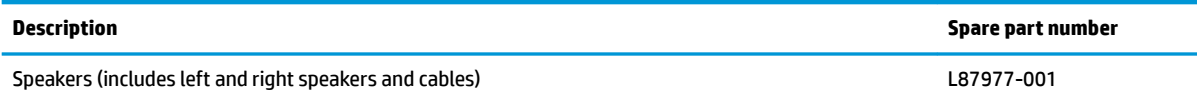

Before removing the speakers, follow these steps:

- **1.** Prepare the computer for disassembly ([Preparation for disassembly on page 29\)](#page-36-0).
- **2.** Remove the bottom cover (see **Bottom cover and rubber feet on page 30**).
- **3.** Remove the battery (see [Battery on page 32](#page-39-0)).
- **4.** Remove the fan (see [Fans on page 43\)](#page-50-0).
- **5.** Remove the USB board (see [USB board on page 41](#page-48-0)).
- **6.** Remove the heat sink (see [Heat sink on page 45\)](#page-52-0).
- **7.** Remove the system board (see [System board on page 47](#page-54-0)).

To remove the speakers:

- **X** NOTE: The cable that attaches the speakers is located under the system board, and has already been removed when the system board was removed earlier.
	- **1.** Lift the left and right the speakers **(1)**.
	- **2.** Remove the speaker cable securing the speakers to the computer **(2)** to remove the speaker assembly.

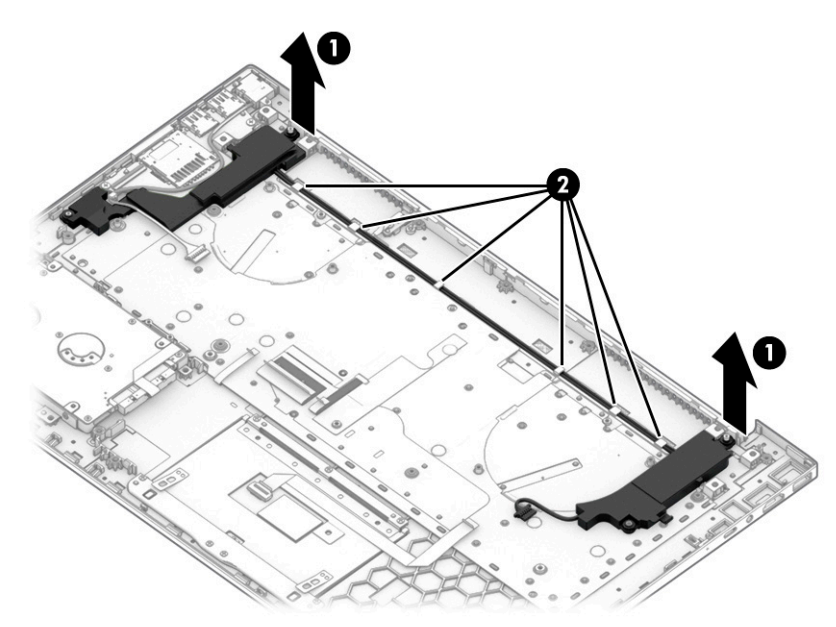

Reverse this procedure to install the speakers.

# **Display assembly**

#### **Table 5-13 Display assembly descriptions and part numbers**

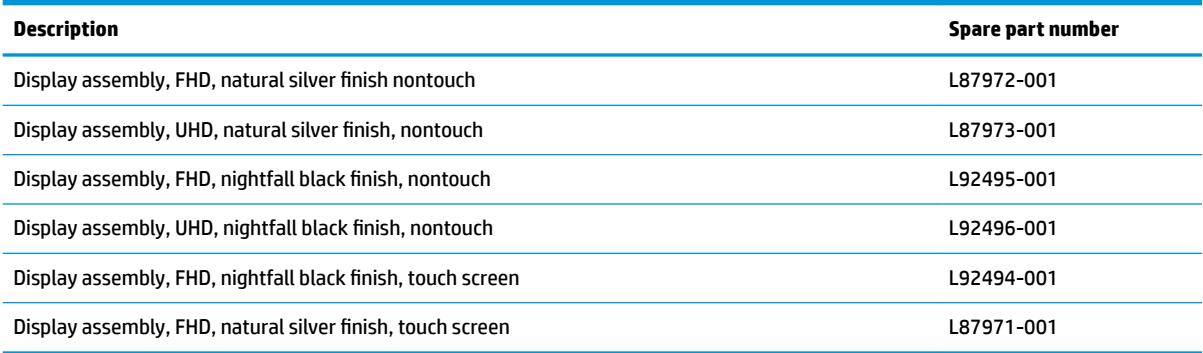

Before removing the display assembly, follow these steps:

- **1.** Prepare the computer for disassembly (*Preparation for disassembly on page 29*).
- **2.** Remove the bottom cover (see [Bottom cover and rubber feet on page 30\)](#page-37-0).
- **3.** Remove the battery (see [Battery on page 32](#page-39-0)).

To remove the display assembly:

- **1.** Remove the WLAN antennas and webcam cable from the clips and channel in the right speaker and computer **(1)**.
- **2.** Remove the display panel cable from the routing channel in the left speaker **(2)**.
- **3.** Disconnect the display panel cable on the right side **(3)** and remove the cable **(4)**.

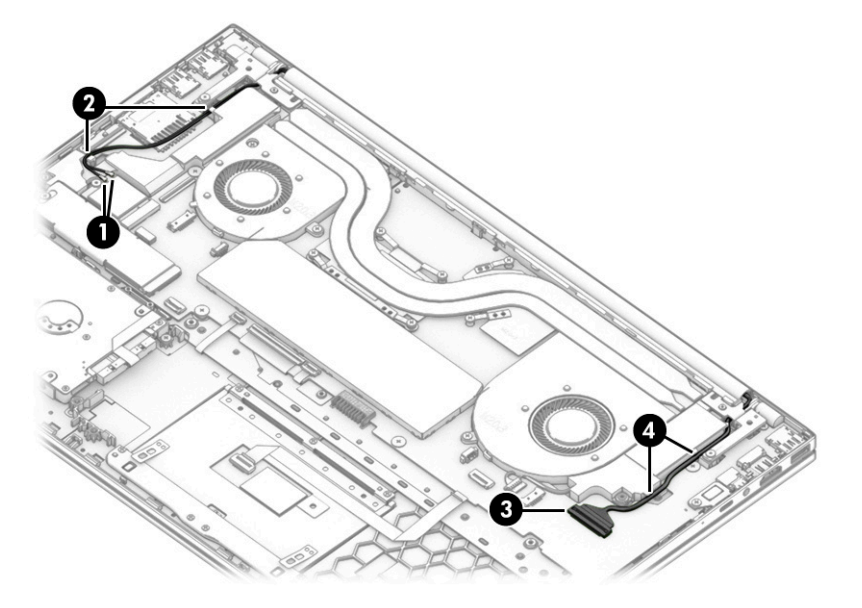

- **4.** Remove the two Phillips M2.0 × 3.0 screws **(1)** from each hinge.
- **5.** Open the display to open the hinges **(2)**.

**6.** Separate the display from the computer by pulling the display up and away from the chassis **(3)**.

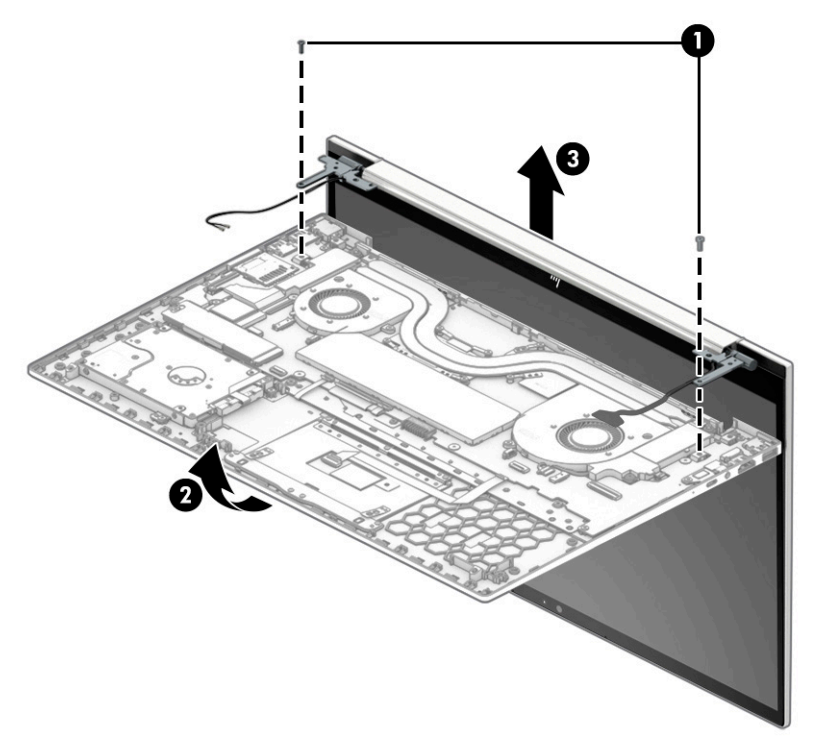

Reverse this procedure to install the display assembly.

**7.** Position two suction cup tools at the illustrated locations on the display panel **(1)**, and then rotate each locking lever down to lock the cup **(2)**.

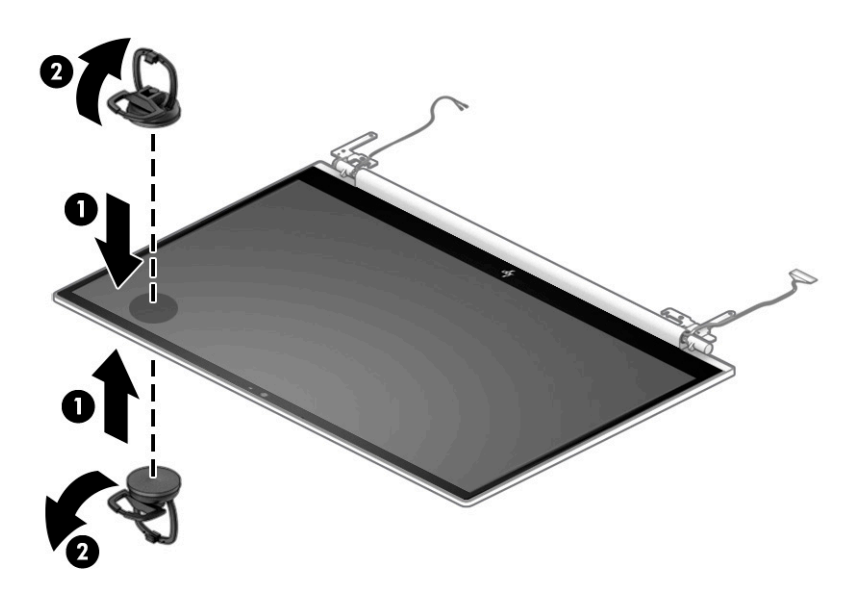

- **8.** Pull the suction tool handle to disengage the panel from the computer **(1)**. If it is necessary to remove or replace the panel,, note that the display panel is secured to the display enclosure with tape that is installed under the left and right sides of the panel. Use tweezers to grasp the end of the tape **(2)**. While turning the tweezers, wrap the tape around the tweezers **(3)** as you continue to pull the tape out from behind the display panel. You must pull the tape multiple times before it is completely removed. Remove the panel **(4)**.
	- **IMPORTANT:** If the tape tears, do not attempt to pry the panel off the enclosure. Doing so might break the panel.

The ends of the tape are accessible at both the top and bottom of the display panel.

To avoid tearing the tape, do not pull on it with the sharp end of tweezers.

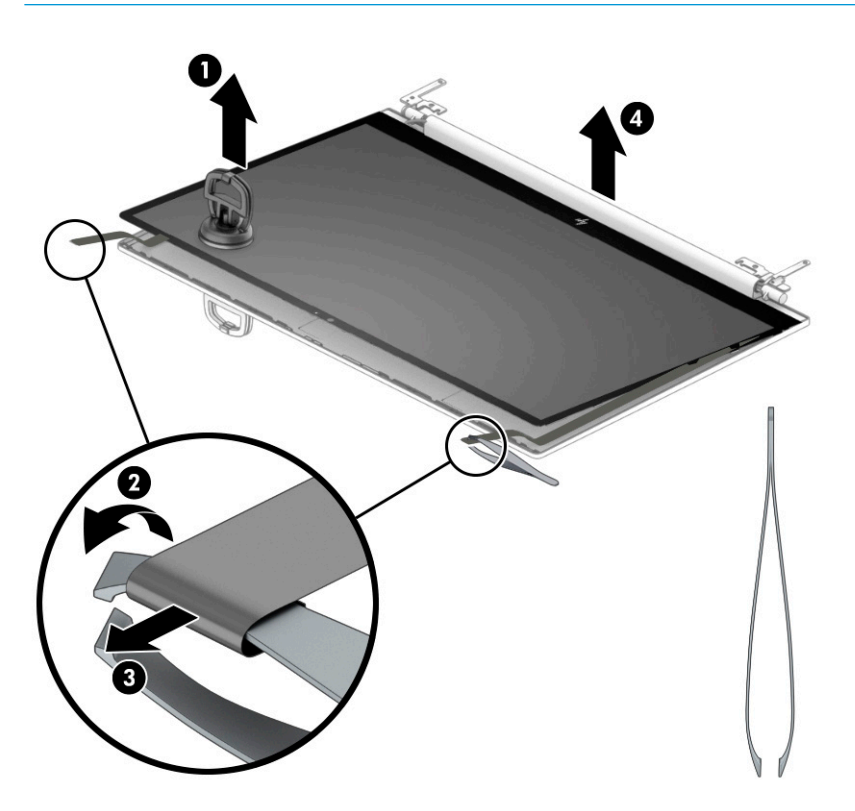

- **9.** Use the following steps to install a display panel:
	- **a.** Download and install the touch panel firmware when you replace the touch screen board or touch panel. Download the correct calibration firmware file based on your panel specification. For more information, see HP Help and Support.
	- **b.** Peel the bottom nonstick backing off the double-sided tape (1).
	- **c.** Add the double-sided tape to the rear of the display panel cover **(2)**.

**d.** Peel the top nonstick backing off the double-sided tape so it can be secured to the rear (3).

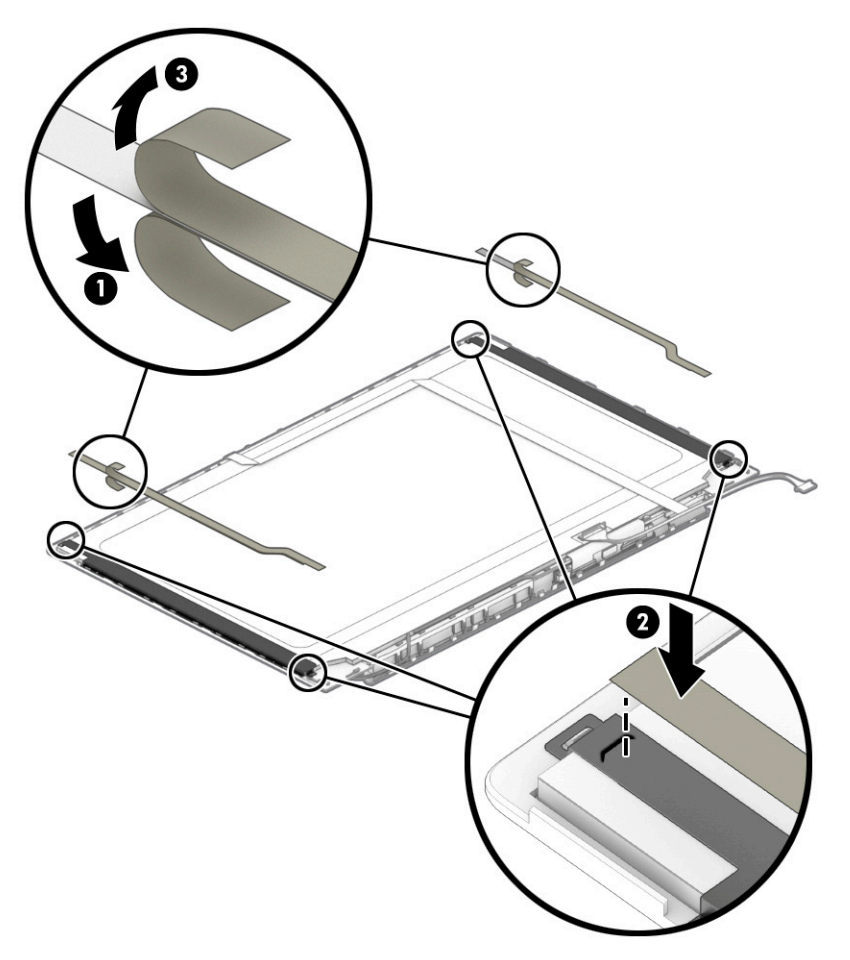

**e.** Place the panel on top of the display panel cover **(1)**, and then press the panel down to secure it to the display enclosure **(2)**.

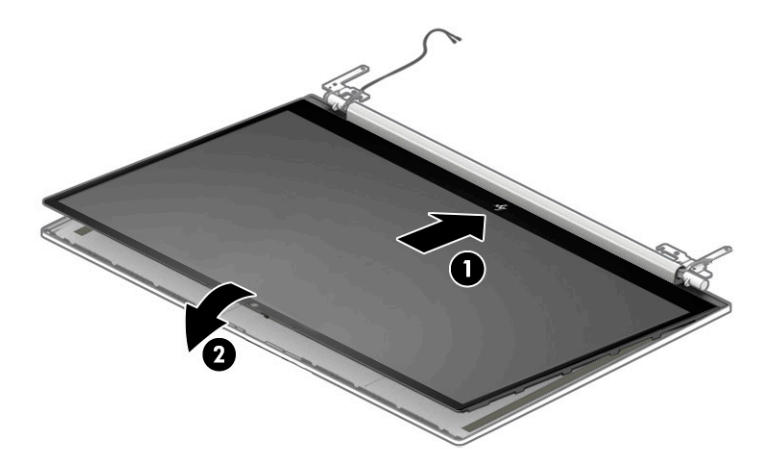

**10.** If it is necessary to remove or replace the touch screen board, remove the touch screen board cable from the touch screen board on the display assembly **(1)**, and then remove both touch screen cables from the touch screen board **(2)**. Release the adhesive tape from the touch screen board **(3)**, and then remove the touch screen board after releasing it from the clips securing it.

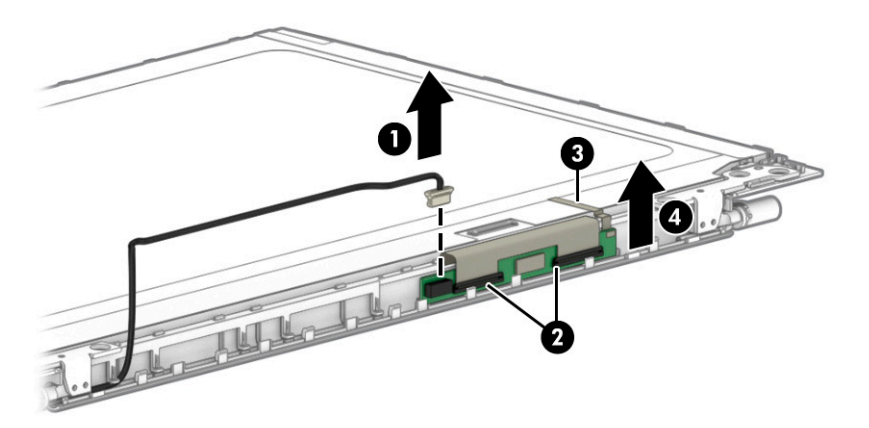

The touch screen board is available as spare part number L87966-001 and the touch screen board cable is available as spare part number L87956-001.

**11.** If it is necessary to remove or replace the webcam, peel back the tape **(1)** and disconnect the webcam cable from the connector **(2)**. Locate the display cable locations **(3)**. Use a plastic tool to pull the webcam from the display panel cover **(4)**, and then remove the webcam **(5)**.

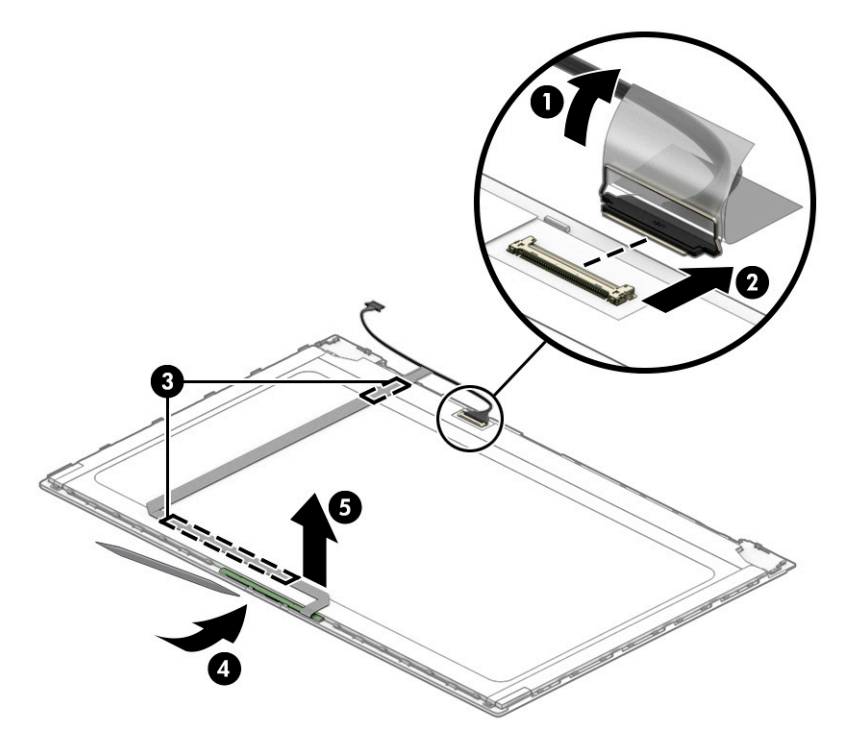

To release the webcam cable from the webcam connector, lift the release arm on the webcam connector securing the webcam cable to the connector **(1)**, and then release the webcam cable **(2)**.

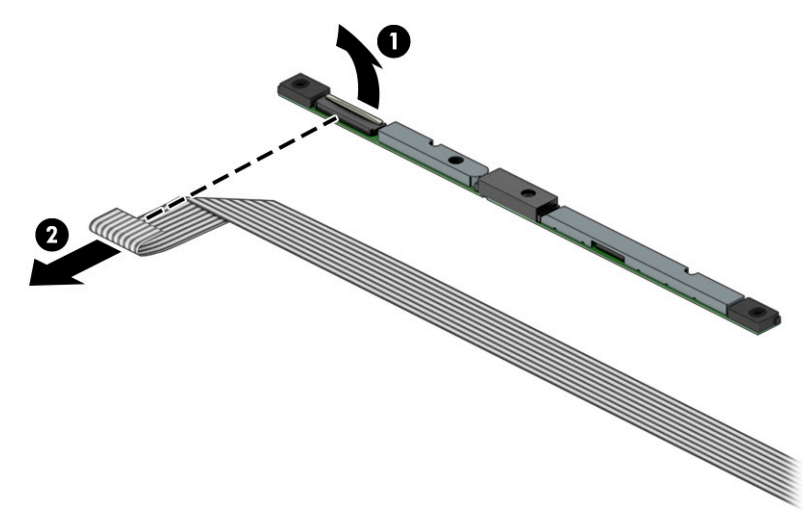

Reverse this procedure to install the webcam and the webcam cable.

The webcam is available as spare part number L87982-001.

**12.** If it is necessary to remove the hinges from the display enclosure, remove the six screws securing the left and right hinges **(1)**. Remove the left and right hinges **(2)**.

The display hinges are available as spare part number L87963-001.

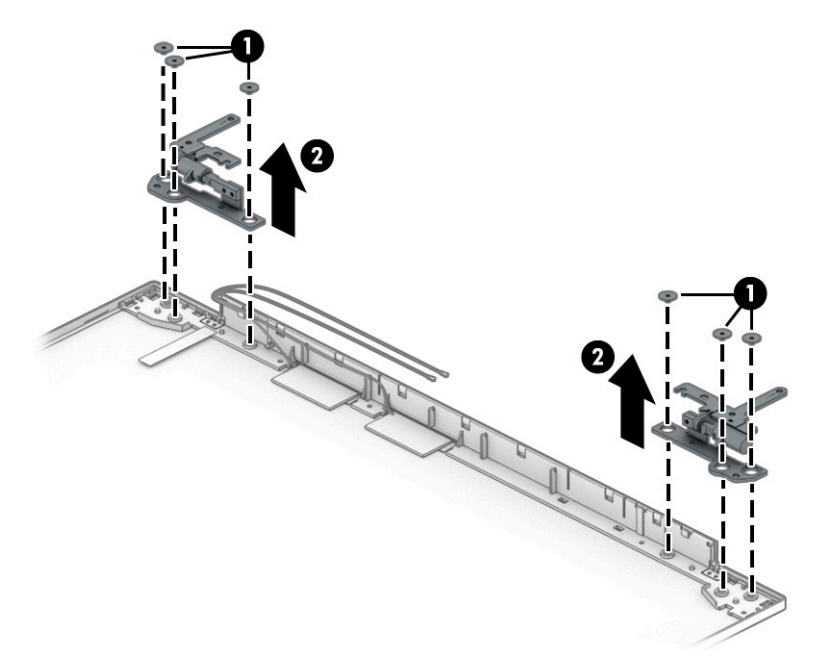

**13.** If it is necessary to remove or replace the antenna, detach the auxiliary antenna **(1)** from the adhesive securing it to the display panel enclosure .Remove the main antenna **(2)**., and disengage the cable from the clips that secure the antenna cable to the display enclosure **(3)**.

The separate antenna is available as spare part number L87945-001. The antenna that is included with the back cover is available in natural silver finish (L87946-001) and in nightfall black finish (L87947-001).

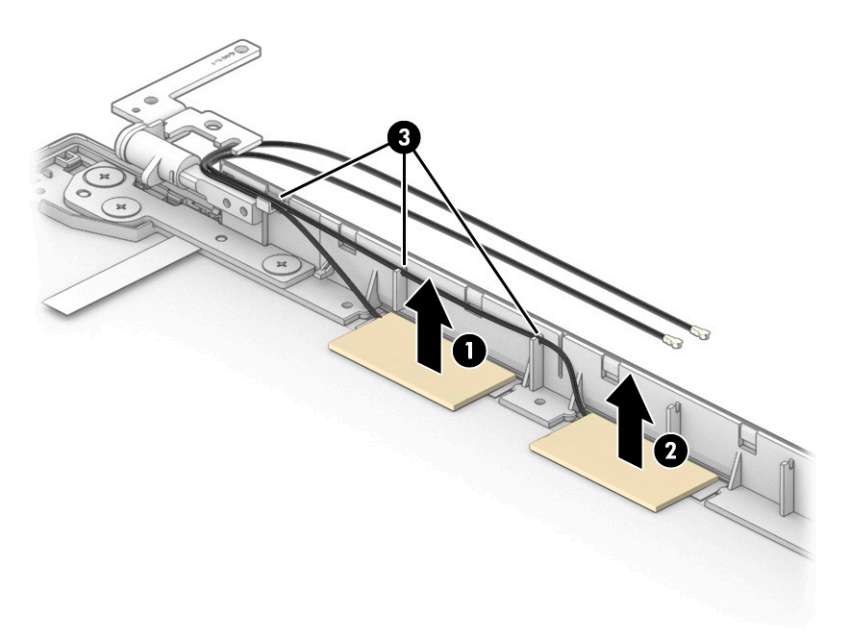

### **Power connector**

**Table 5-14 Power connector description and part number**

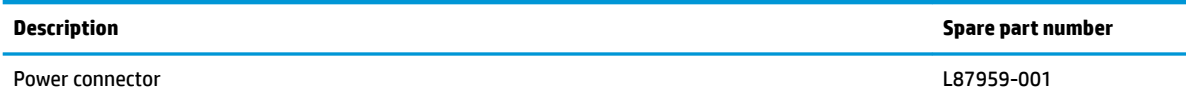

Before removing the power connector cable, follow these steps:

- **1.** Prepare the computer for disassembly ([Preparation for disassembly on page 29\)](#page-36-0).
- **2.** Remove the bottom cover (see **Bottom cover and rubber feet on page 30**).
- **3.** Remove the battery (see **[Battery on page 32](#page-39-0)**).
- **4.** Remove the USB cable (see [USB board on page 41](#page-48-0)) to learn how to remove the USB cable

To remove the power connector cable:

- **1.** Remove the cable **(1)** from the clips in the computer **(2)**.
- **2.** Remove the power connector and cable from the computer **(3)**.

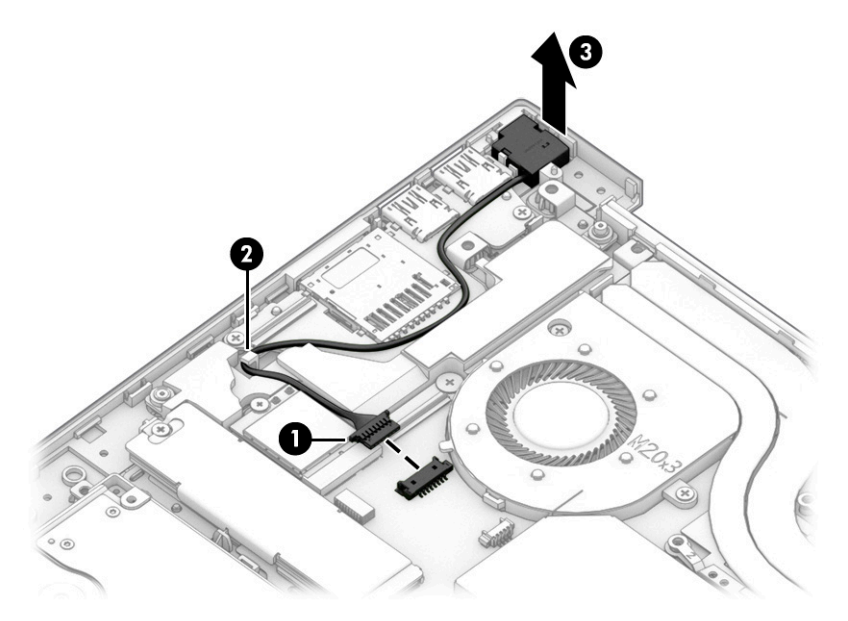

Reverse this procedure to install the power connector cable.

# **IR sensor board**

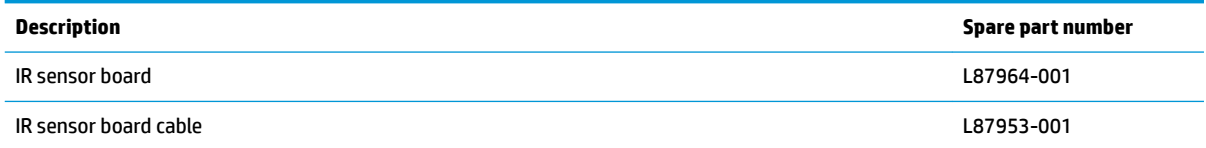

Before removing the IR sensor board, follow these steps:

- **1.** Prepare the computer for disassembly (*Preparation for disassembly on page 29*).
- **2.** Remove the bottom cover (see **Bottom cover and rubber feet on page 30**).
- **3.** Remove the battery (see [Battery on page 32](#page-39-0)).
- **4.** Remove the heat sink (see [Heat sink on page 45.](#page-52-0)
- **5.** Remove the system board (see **System board on page 47**).

To remove the IR sensor board::

- **1.** Disconnect the IR sensor board cable from the connector on the computer **(1)**.
- **2.** Remove the IR sensor board M2.0 × 3.0 screw from the IR board **(2)**.
- **3.** Remove the IR board from the computer **(3)**.

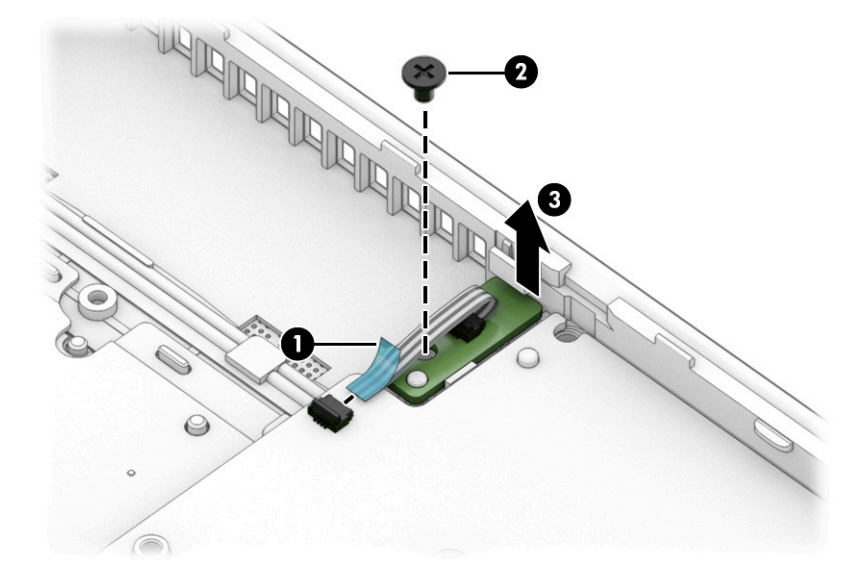

Reverse this procedure to install the IR sensor board.

# **Keyboard/top cover**

The top cover with keyboard remains after removing all other spare parts from the computer.

In this section, the first table provides the main spare part number for the top cover/keyboards. The table provides the country codes.

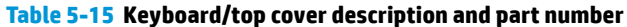

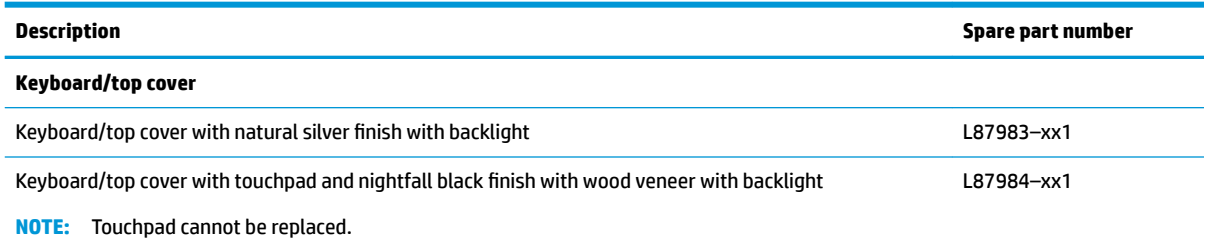

#### **Table 5-16 Keyboard country codes**

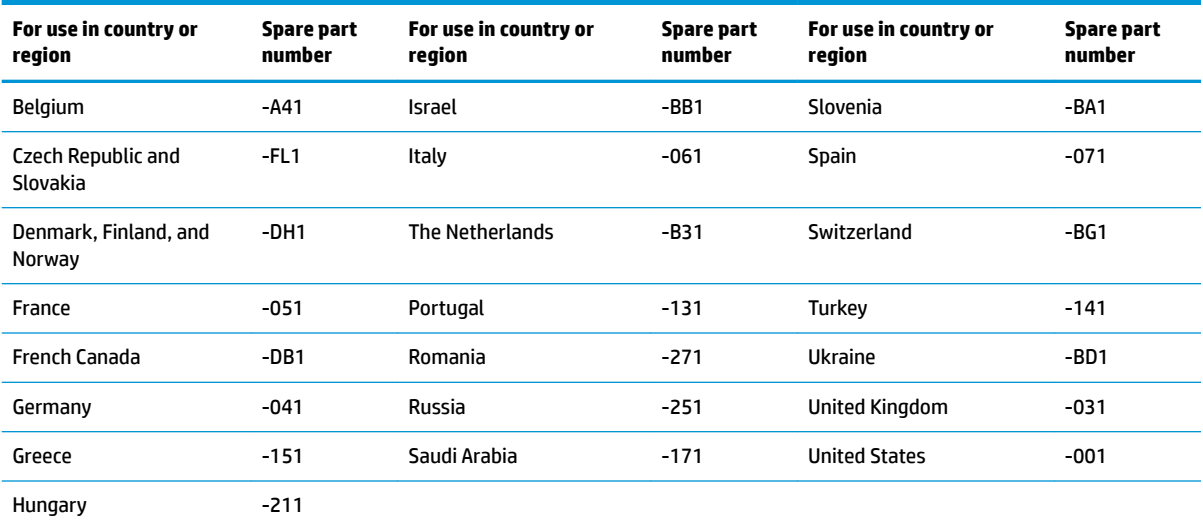

# <span id="page-68-0"></span>**6 Backing up, restoring, and recovering**

This chapter provides information about the following processes, which are standard procedure for most products:

- **Backing up your personal information**—You can use Windows tools to back up your personal information (see Using Windows tools on page 61).
- **Creating a restore point**—You can use Windows tools to create a restore point (see Using Windows tools on page 61).
- **Creating recovery media** (select products only)—You can use the HP Cloud Recovery Download Tool (select products only) to create recovery media (see Using the HP Cloud Recovery Download Tool to create recovery media (select products only) on page 61).
- **Restoring and recovery—Windows offers several options for restoring from backup, refreshing the** computer, and resetting the computer to its original state (see Using Windows tools on page 61).
- **IMPORTANT:** If you will be performing recovery procedures on a tablet, the tablet battery must be at least 70% charged before you start the recovery process.

**IMPORTANT:** For a tablet with a detachable keyboard, connect the tablet to the keyboard base before beginning any recovery process.

# **Backing up information and creating recovery media**

## **Using Windows tools**

**IMPORTANT:** Windows is the only option that allows you to back up your personal information. Schedule regular backups to avoid information loss.

You can use Windows tools to back up personal information and create system restore points and recovery media.

**WE:** If computer storage is 32 GB or less, Microsoft System Restore is disabled by default.

For more information and steps, see the Get Help app.

- **1.** Select the **Start** button, and then select the **Get Help** app.
- **2.** Enter the task you want to perform.

**X NOTE:** You must be connected to the Internet to access the Get Help app.

## **Using the HP Cloud Recovery Download Tool to create recovery media (select products only)**

You can use the HP Cloud Recovery Download Tool to create HP Recovery media on a bootable USB flash drive. For details:

**▲** Go to [http://www.hp.com/support,](http://www.hp.com/support) search for HP Cloud Recovery, and then select the result that matches the type of computer that you have.

**W** NOTE: If you cannot create recovery media yourself, contact support to obtain recovery discs. Go to <http://www.hp.com/support>, select your country or region, and then follow the on-screen instructions.

# **Restoring and recovery**

## **Restoring, resetting, and refreshing using Windows tools**

Windows offers several options for restoring, resetting, and refreshing the computer. For details, see [Using](#page-68-0) [Windows tools on page 61.](#page-68-0)

## **Recovering using HP Recovery media**

You can use HP Recovery media to recover the original operating system and software programs that were installed at the factory. On select products, it can be created on a bootable USB flash drive using the HP Cloud Recovery Download Tool. For details, see [Using the HP Cloud Recovery Download Tool to create recovery](#page-68-0)  [media \(select products only\) on page 61.](#page-68-0)

**NOTE:** If you cannot create recovery media yourself, contact support to obtain recovery discs. Go to <http://www.hp.com/support>, select your country or region, and then follow the on-screen instructions.

To recover your system:

**▲** Insert the HP Recovery media, and then restart the computer.

## **Changing the computer boot order**

If your computer does not restart using the HP Recovery media, you can change the computer boot order. This is the order of devices listed in BIOS where the computer looks for startup information. You can change the selection to an optical drive or a USB flash drive, depending on the location of your HP Recovery media.

To change the boot order:

- **IMPORTANT:** For a tablet with a detachable keyboard, connect the tablet to the keyboard base before beginning these steps.
	- **1.** Insert the HP Recovery media.
	- **2.** Access the system **Startup** menu.

For computers or tablets with keyboards attached:

**▲** Turn on or restart the computer or tablet, quickly press esc, and then press f9 for boot options.

For tablets without keyboards:

**▲** Turn on or restart the tablet, quickly hold down the volume up button, and then select **f9**.

 $-$  or  $-$ 

Turn on or restart the tablet, quickly hold down the volume down button, and then select **f9**.

**3.** Select the optical drive or USB flash drive from which you want to boot, and then follow the on-screen instructions.

# **Using HP Sure Recover (select products only)**

Select computer models are configured with HP Sure Recover, a PC OS recovery solution built into the hardware and firmware. HP Sure Recover can fully restore the HP OS image without installed recovery software.

Using HP Sure Recover, an administrator or user can restore the system and install:

- Latest version of the operating system
- Platform-specific device drivers
- Software applications, in the case of a custom image

To access the latest documentation for HP Sure Recover, go to [http://www.hp.com/support.](http://www.hp.com/support) Select **Find your product**, and then follow the on-screen instructions.

# **7 Using HP PC Hardware Diagnostics**

# **Using HP PC Hardware Diagnostics Windows (select products only)**

HP PC Hardware Diagnostics Windows is a Windows-based utility that allows you to run diagnostic tests to determine whether the computer hardware is functioning properly. The tool runs within the Windows operating system to diagnose hardware failures.

If HP PC Hardware Diagnostics Windows is not installed on your computer, first you must download and install it. To download HP PC Hardware Diagnostics Windows, see Downloading HP PC Hardware Diagnostics Windows on page 64.

After HP PC Hardware Diagnostics Windows is installed, follow these steps to access it from HP Help and Support or HP Support Assistant.

- **1.** To access HP PC Hardware Diagnostics Windows from HP Help and Support:
	- **a.** Select the **Start** button, and then select **HP Help and Support**.
	- **b.** Select **HP PC Hardware Diagnostics Windows**.

 $-$  or  $-$ 

To access HP PC Hardware Diagnostics Windows from HP Support Assistant:

**a.** Type support in the taskbar search box, and then select the **HP Support Assistant** app.

 $-$  or  $-$ 

Select the question mark icon in the taskbar.

- **b.** Select **Troubleshooting and fixes**.
- **c.** Select **Diagnostics**, and then select **HP PC Hardware Diagnostics Windows**.
- **2.** When the tool opens, select the type of diagnostic test that you want to run, and then follow the onscreen instructions.

**NOTE:** To stop a diagnostic test, select **Cancel**.

When HP PC Hardware Diagnostics Windows detects a failure that requires hardware replacement, a 24-digit Failure ID code is generated. The screen displays one of the following options:

- A Failure ID link is displayed. Select the link and follow the on-screen instructions.
- Instructions for calling support are displayed. Follow those instructions.

## **Downloading HP PC Hardware Diagnostics Windows**

- The HP PC Hardware Diagnostics Windows downloading instructions are provided in English only.
- You must use a Windows computer to download this tool because only .exe files are provided.
## <span id="page-72-0"></span>**Downloading the latest HP PC Hardware Diagnostics Windows version**

To download HP PC Hardware Diagnostics Windows, follow these steps:

- **1.** Go to <http://www.hp.com/go/techcenter/pcdiags>. The HP PC Diagnostics home page is displayed.
- **2.** Select **Download HP Diagnostics Windows**, and then select a location on your computer or a USB flash drive.

The tool downloads to the selected location.

 $-$  or  $-$ 

You can use the following steps to download the HP PC Hardware Diagnostics Windows from the Microsoft Store:

- **1.** Select the Microsoft app on your desktop or enter Microsoft Store in the taskbar search box.
- **2.** Enter HP PC Hardware Diagnostics Windows in the **Microsoft Store** search box.
- **3.** Follow the on-screen directions.

The tool downloads to the selected location.

## **Downloading HP Hardware Diagnostics Windows by product name or number (select products only)**

**NOTE:** For some products, you might have to download the software to a USB flash drive by using the product name or number.

To download HP PC Hardware Diagnostics Windows by product name or number, follow these steps:

- **1.** Go to [http://www.hp.com/support.](http://www.hp.com/support)
- **2.** Select **Get software and drivers**, select your type of product, and then enter the product name or number in the search box that is displayed.
- **3.** In the **Diagnostics** section, select **Download**, and then follow the on-screen instructions to select the specific Windows diagnostics version to be downloaded to your computer or USB flash drive.

The tool downloads to the selected location.

## **Installing HP PC Hardware Diagnostics Windows**

To install HP PC Hardware Diagnostics Windows, follow these steps:

**▲** Navigate to the folder on your computer or the USB flash drive where the .exe file downloaded, doubleclick the .exe file, and then follow the on-screen instructions.

## **Using HP PC Hardware Diagnostics UEFI**

**WE:** For Windows 10 S computers, you must use a Windows computer and a USB flash drive to download and create the HP UEFI support environment because only .exe files are provided. For more information, see [Downloading HP PC Hardware Diagnostics UEFI to a USB flash drive on page 66.](#page-73-0)

HP PC Hardware Diagnostics UEFI (Unified Extensible Firmware Interface) allows you to run diagnostic tests to determine whether the computer hardware is functioning properly. The tool runs outside the operating system so that it can isolate hardware failures from issues that are caused by the operating system or other software components.

<span id="page-73-0"></span>If your PC does not start in Windows, you can use HP PC Hardware Diagnostics UEFI to diagnose hardware issues.

When HP PC Hardware Diagnostics UEFI detects a failure that requires hardware replacement, a 24-digit Failure ID code is generated. For assistance in solving the problem:

**▲** Select **Contact HP**, accept the HP privacy disclaimer, and then use a mobile device to scan the Failure ID code that appears on the next screen. The HP Customer Support - Service Center page appears with your Failure ID and product number automatically filled in. Follow the on-screen instructions.

 $-$  or  $-$ 

Contact support, and provide the Failure ID code.

- **NOTE:** To start diagnostics on a convertible computer, your computer must be in notebook mode, and you must use the attached keyboard.
- **NOTE:** If you need to stop a diagnostic test, press esc.

## **Starting HP PC Hardware Diagnostics UEFI**

To start HP PC Hardware Diagnostics UEFI, follow these steps:

- **1.** Turn on or restart the computer, and quickly press esc.
- **2.** Press f2.

The BIOS searches three places for the diagnostic tools, in the following order:

- **a.** Connected USB flash drive
- **WE:** To download the HP PC Hardware Diagnostics UEFI tool to a USB flash drive, see Downloading the latest HP PC Hardware Diagnostics UEFI version on page 66.
- **b.** Hard drive
- **c.** BIOS
- **3.** When the diagnostic tool opens, select a language, select the type of diagnostic test you want to run, and then follow the on-screen instructions.

## **Downloading HP PC Hardware Diagnostics UEFI to a USB flash drive**

Downloading HP PC Hardware Diagnostics UEFI to a USB flash drive can be useful in the following situations:

- HP PC Hardware Diagnostics UEFI is not included in the preinstallation image.
- HP PC Hardware Diagnostics UEFI is not included in the HP Tool partition.
- The hard drive is damaged.
- **WE:** The HP PC Hardware Diagnostics UEFI downloading instructions are provided in English only, and you must use a Windows computer to download and create the HP UEFI support environment because only .exe files are provided.

### **Downloading the latest HP PC Hardware Diagnostics UEFI version**

To download the latest HP PC Hardware Diagnostics UEFI version to a USB flash drive:

- **1.** Go to <http://www.hp.com/go/techcenter/pcdiags>. The HP PC Diagnostics home page is displayed.
- **2.** Select **Download HP Diagnostics UEFI**, and then select **Run**.

## <span id="page-74-0"></span>**Downloading HP PC Hardware Diagnostics UEFI by product name or number (select products only)**

**NOTE:** For some products, you might have to download the software to a USB flash drive by using the product name or number.

To download HP PC Hardware Diagnostics UEFI by product name or number (select products only) to a USB flash drive:

- **1.** Go to [http://www.hp.com/support.](http://www.hp.com/support)
- **2.** Enter the product name or number, select your computer, and then select your operating system.
- **3.** In the **Diagnostics** section, follow the on-screen instructions to select and download the specific UEFI Diagnostics version for your computer.

## **Using Remote HP PC Hardware Diagnostics UEFI settings (select products only)**

Remote HP PC Hardware Diagnostics UEFI is a firmware (BIOS) feature that downloads HP PC Hardware Diagnostics UEFI to your computer. It can then execute the diagnostics on your computer, and it might upload results to a preconfigured server. For more information about Remote HP PC Hardware Diagnostics UEFI, go to [http://www.hp.com/go/techcenter/pcdiags,](http://www.hp.com/go/techcenter/pcdiags) and then select **Find out more**.

## **Downloading Remote HP PC Hardware Diagnostics UEFI**

**X NOTE:** HP Remote PC Hardware Diagnostics UEFI is also available as a SoftPaq that you can download to a server.

### **Downloading the latest Remote HP PC Hardware Diagnostics UEFI version**

To download the latest Remote HP PC Hardware Diagnostics UEFI version, follow these steps:

- **1.** Go to <http://www.hp.com/go/techcenter/pcdiags>. The HP PC Diagnostics home page is displayed.
- **2.** Select **Download Remote Diagnostics**, and then select **Run**.

### **Downloading Remote HP PC Hardware Diagnostics UEFI by product name or number**

**X NOTE:** For some products, you might have to download the software by using the product name or number.

To download HP Remote PC Hardware Diagnostics UEFI by product name or number, follow these steps:

- **1.** Go to [http://www.hp.com/support.](http://www.hp.com/support)
- **2.** Select **Get software and drivers**, select your type of product, enter the product name or number in the search box that is displayed, select your computer, and then select your operating system.
- **3.** In the **Diagnostics** section, follow the on-screen instructions to select and download the **Remote UEFI**  version for the product.

## **Customizing Remote HP PC Hardware Diagnostics UEFI settings**

Using the Remote HP PC Hardware Diagnostics setting in Computer Setup (BIOS), you can perform the following customizations:

- Set a schedule for running diagnostics unattended. You can also start diagnostics immediately in interactive mode by selecting **Execute Remote HP PC Hardware Diagnostics**.
- Set the location for downloading the diagnostic tools. This feature provides access to the tools from the HP website or from a server that has been preconfigured for use. Your computer does not require the traditional local storage (such as a hard drive or USB flash drive) to run remote diagnostics.
- Set a location for storing the test results. You can also set the user name and password that you use for uploads.
- Display status information about the diagnostics run previously.

To customize Remote HP PC Hardware Diagnostics UEFI settings, follow these steps:

- **1.** Turn on or restart the computer, and when the HP logo appears, press f10 to enter Computer Setup.
- **2.** Select **Advanced**, and then select **Settings**.
- **3.** Make your customization selections.
- **4.** Select **Main**, and then **Save Changes and Exit** to save your settings.

Your changes take effect when the computer restarts.

# <span id="page-76-0"></span>**8 Specifications**

## **Computer specifications**

#### **Table 8-1 Computer specifications**

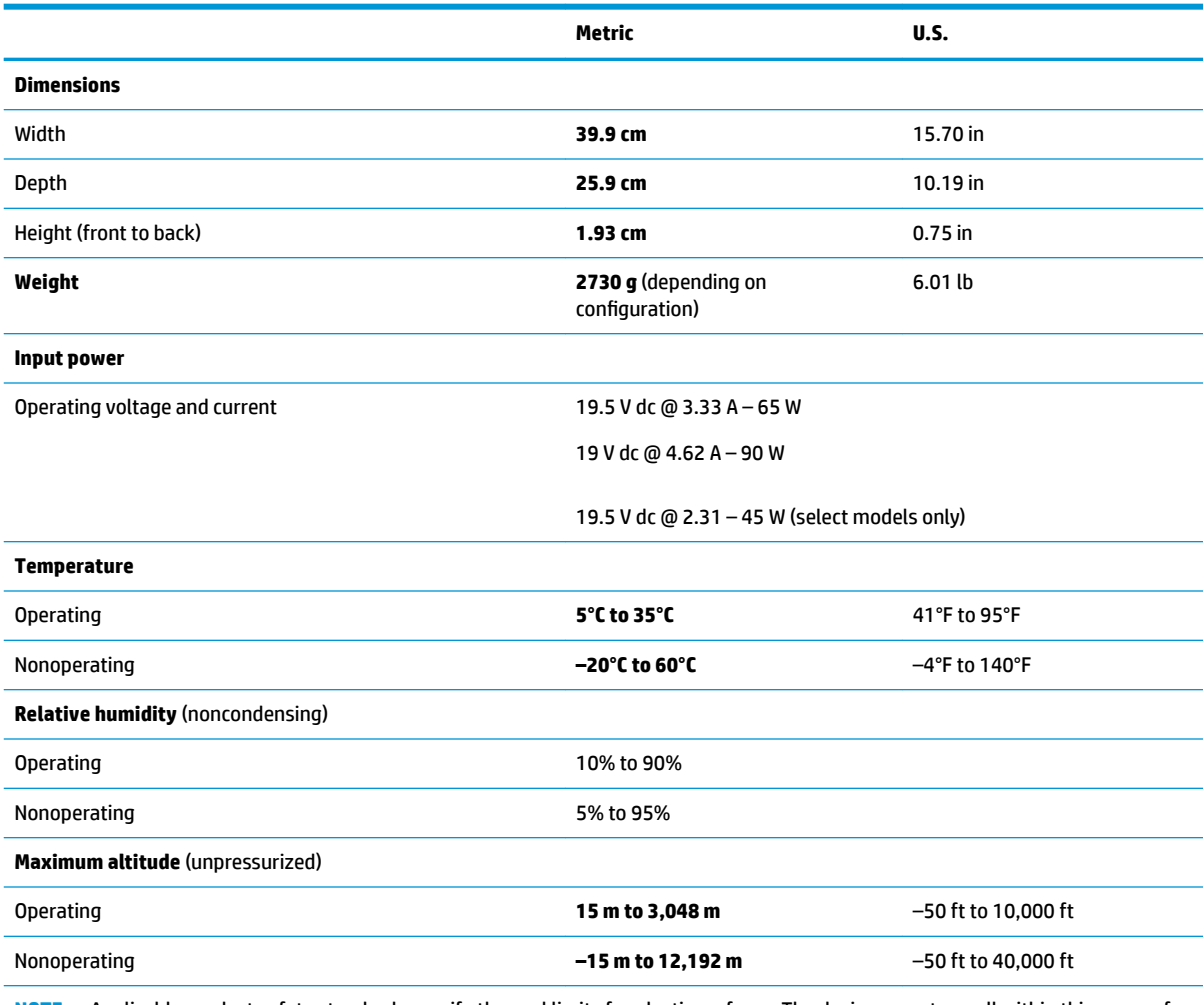

**NOTE:** Applicable product safety standards specify thermal limits for plastic surfaces. The device operates well within this range of temperatures.

## <span id="page-77-0"></span>**Display specifications**

### **Table 8-2 Display specifications**

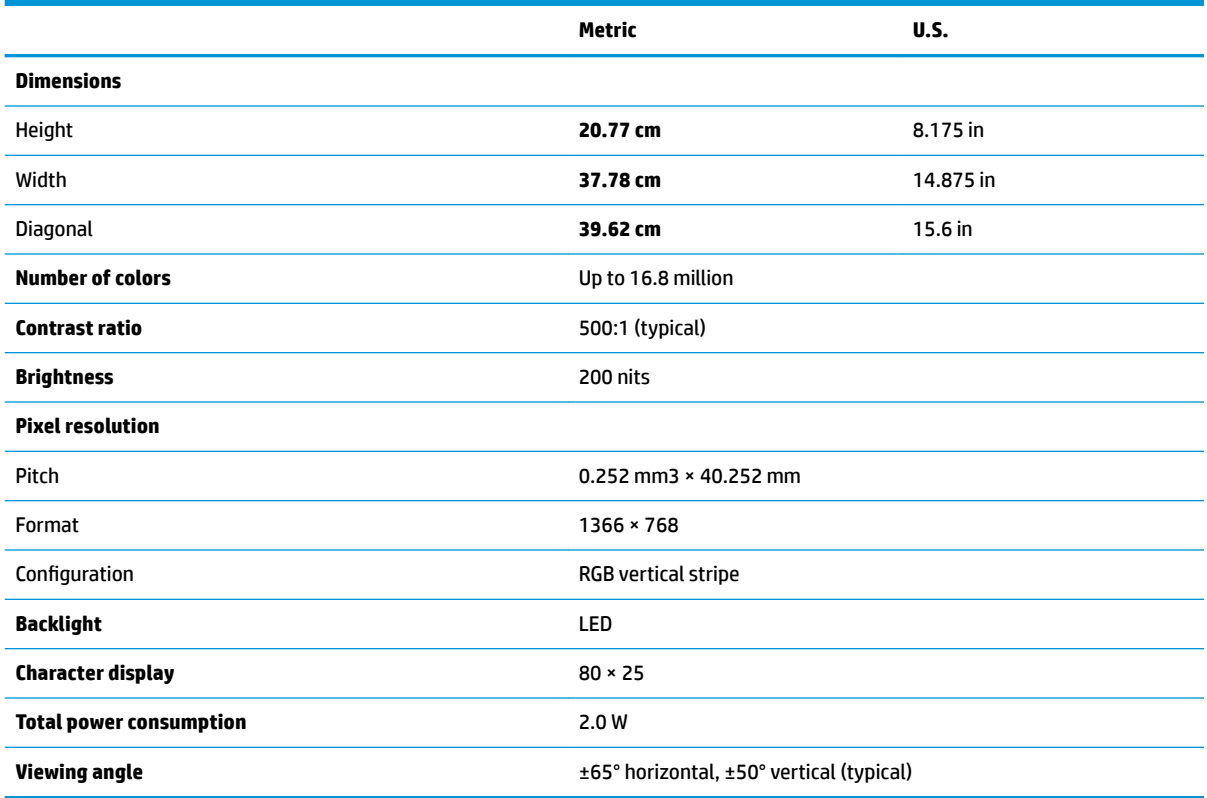

## **Hard drive specifications**

#### **Table 8-3 Hard drive specifications**

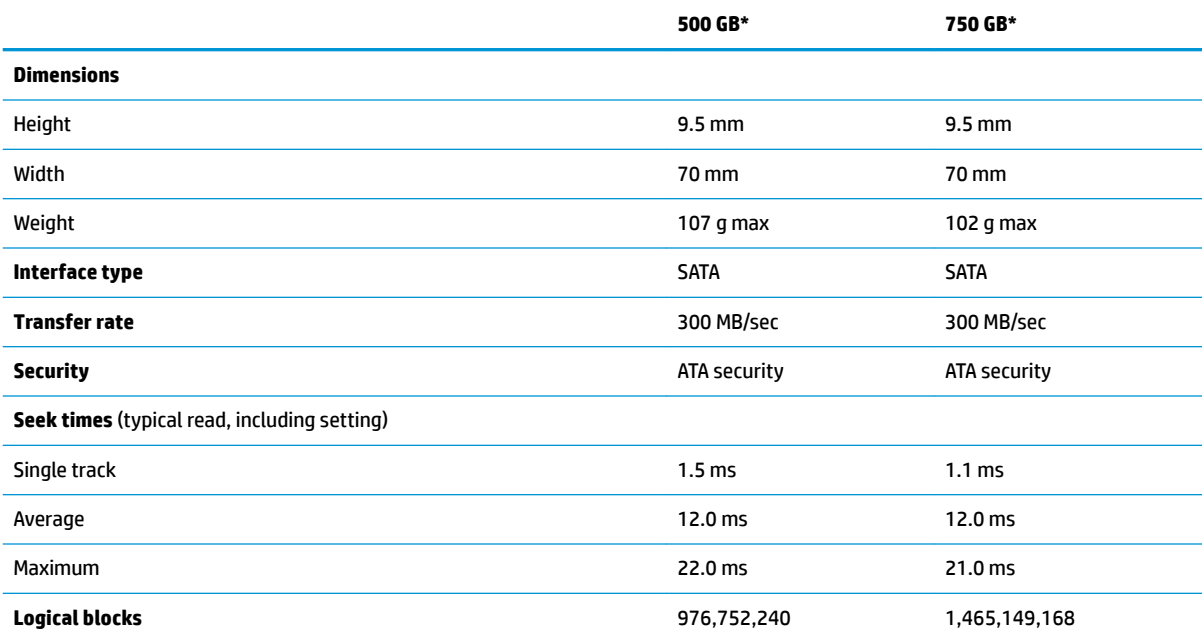

### Table 8-3 Hard drive specifications (continued)

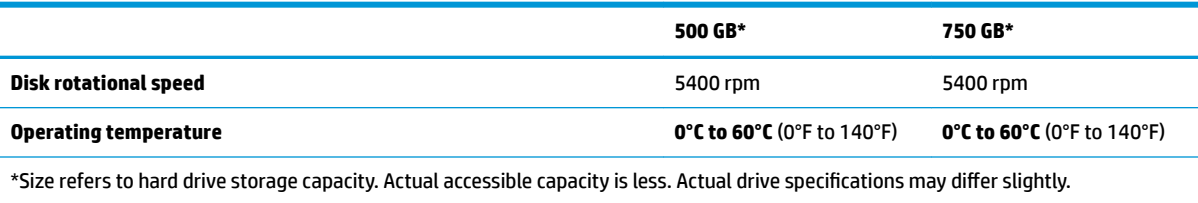

**NOTE:** Certain restrictions and exclusions apply. Contact support for details.

# <span id="page-79-0"></span>**9 Statement of memory volatility**

The purpose of this chapter is to provide general information regarding nonvolatile memory in HP Business computers. This chapter also provides general instructions for restoring nonvolatile memory that can contain personal data after the system has been powered off and the hard drive has been removed.

HP Business computer products that use Intel®-based or AMD®-based system boards contain volatile DDR memory. The amount of nonvolatile memory present in the system depends upon the system configuration. Intel-based and AMD-based system boards contain nonvolatile memory subcomponents as originally shipped from HP, assuming that no subsequent modifications have been made to the system and assuming that no applications, features, or functionality have been added to or installed on the system.

Following system shutdown and removal of all power sources from an HP Business computer system, personal data can remain on volatile system memory (DIMMs) for a finite period of time and will also remain in nonvolatile memory. Use the steps below to remove personal data from the computer, including the nonvolatile memory found in Intel-based and AMD-based system boards.

**NOTE:** If your tablet has a keyboard base, connect to the keyboard base before beginning steps in this chapter.

#### **Current BIOS steps**

- **1.** Follow steps (a) through (l) below to restore the nonvolatile memory that can contain personal data. Restoring or reprogramming nonvolatile memory that does not store personal data is neither necessary nor recommended.
	- **a.** Turn on or restart the computer, and then quickly press esc.

**W NOTE:** If the system has a BIOS administrator password, enter the password at the prompt.

**b.** Select **Main**, select **Apply Factory Defaults and Exit**, and then select **Yes** to load defaults.

The computer reboots.

- **c.** During the reboot, press esc while the "Press the ESC key for Startup Menu" message is displayed at the bottom of the screen.
- **NOTE:** If the system has a BIOS administrator password, enter the password at the prompt.
- **d.** Select the **Security** menu, select **Restore Security Settings to Factory Defaults**, and then select **Yes** to restore security level defaults.

The computer reboots.

**e.** During the reboot, press esc while the "Press the ESC key for Startup Menu" message is displayed at the bottom of the screen.

**W NOTE:** If the system has a BIOS administrator password, enter the password at the prompt.

- **f.** If an asset or ownership tag is set, select the **Security** menu and scroll down to the **Utilities** menu. Select **System IDs**, and then select **Asset Tracking Number**. Clear the tag, and then make the selection to return to the prior menu.
- **g.** If a DriveLock password is set, select the **Security** menu, and scroll down to **Hard Drive Utilities**  under the **Utilities** menu. Select **Hard Drive Utilities**, select **DriveLock**, then clear the check box for **DriveLock password on restart**. Select **OK** to proceed.

**h.** Select the **Main** menu, and then select **Reset BIOS Security to factory default**. Click **Yes** at the warning message.

The computer reboots.

**i.** During the reboot, press esc while the "Press the ESC key for Startup Menu" message is displayed at the bottom of the screen.

**W** NOTE: If the system has a BIOS administrator password, enter the password at the prompt.

- **j.** Select the **Main** menu, select **Apply Factory Defaults and Exit**, select **Yes** to save changes and exit, and then select **Shutdown**.
- **k.** Reboot the system. If the system has a Trusted Platform Module (TPM), fingerprint reader, or both, one or two prompts will appear—one to clear the TPM and the other to Reset Fingerprint Sensor. Press or tap f1 to accept or f2 to reject.
- **l.** Remove all power and system batteries for at least 24 hours.
- **2.** Complete one of the following:
	- Remove and retain the storage drive.

 $-$  or  $-$ 

● Clear the drive contents by using a third-party utility designed to erase data from an SSD.

 $-$  or  $-$ 

● Clear the contents of the drive by using the following BIOS Setup Secure Erase command option steps:

**IMPORTANT:** If you clear data using Secure Erase, it cannot be recovered.

- **a.** Turn on or restart the computer, and then quickly press esc.
- **b.** Select the **Security** menu and scroll down to the **Utilities** menu.
- **c.** Select **Hard Drive Utilities**.
- **d.** Under **Utilities**, select **Secure Erase**, select the hard drive storing the data you want to clear, and then follow the on-screen instructions to continue.

 $-$  or  $-$ 

● Clear the contents of the drive using the following Disk Sanitizer commands steps:

**IMPORTANT:** If you clear data using Disk Sanitizer, it cannot be recovered.

**NOTE:** The amount of time it takes for Disk Sanitizer to run can take several hours. Plug the computer into an AC outlet before starting.

- **a.** Turn on or restart the computer, and then quickly press esc.
- **b.** Select the **Security** menu and scroll down to the **Utilities** menu.
- **c.** Select **Hard Drive Utilities**.
- **d.** Under **Utilities**, select **Disk Sanitizer**, select the hard drive storing the data you want to clear, and then follow the on-screen instructions to continue.

## **Nonvolatile memory usage**

### **Table 9-1 Troubleshooting steps for nonvolatile memory usage**

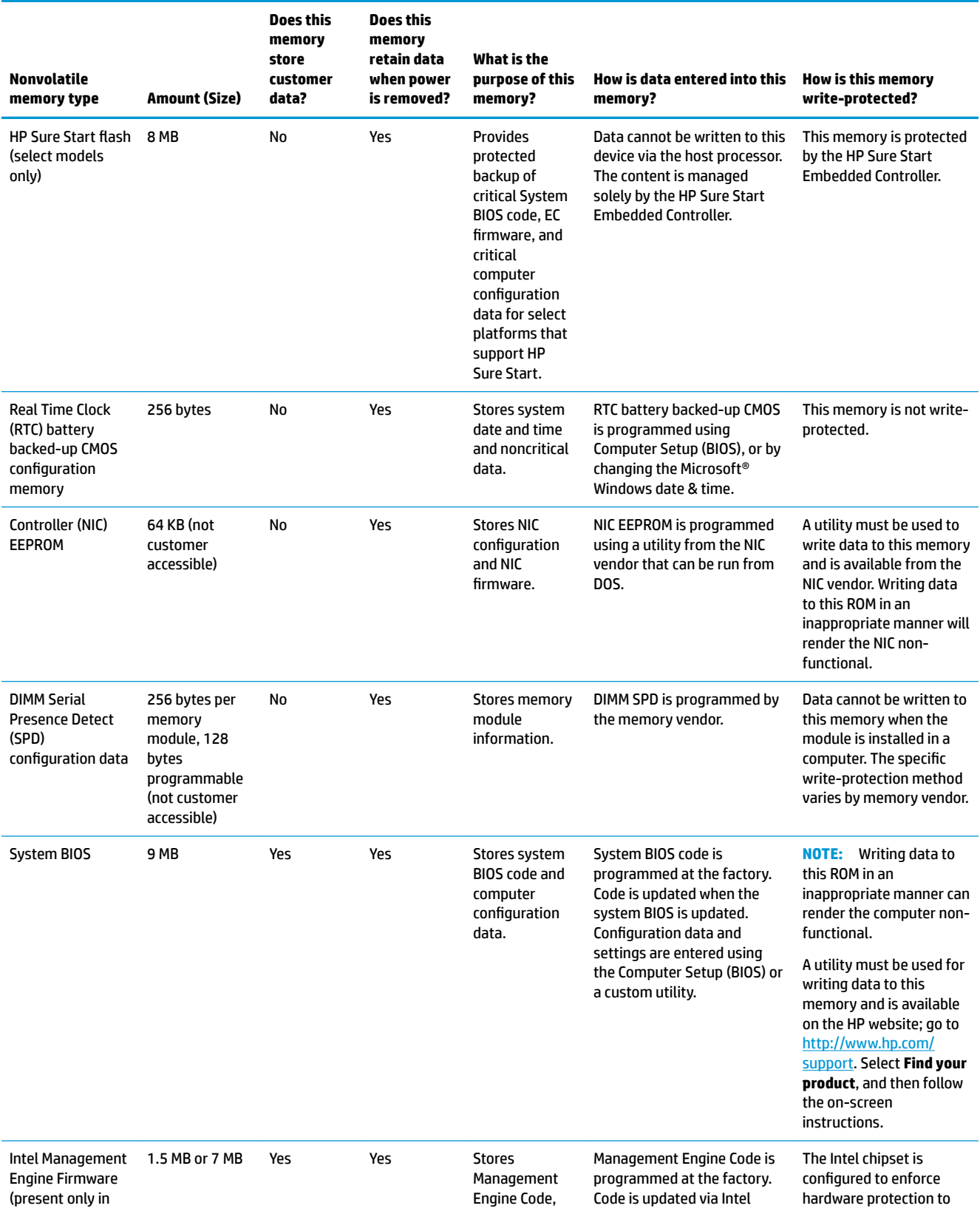

#### **Table 9-1 Troubleshooting steps for nonvolatile memory usage (continued)**

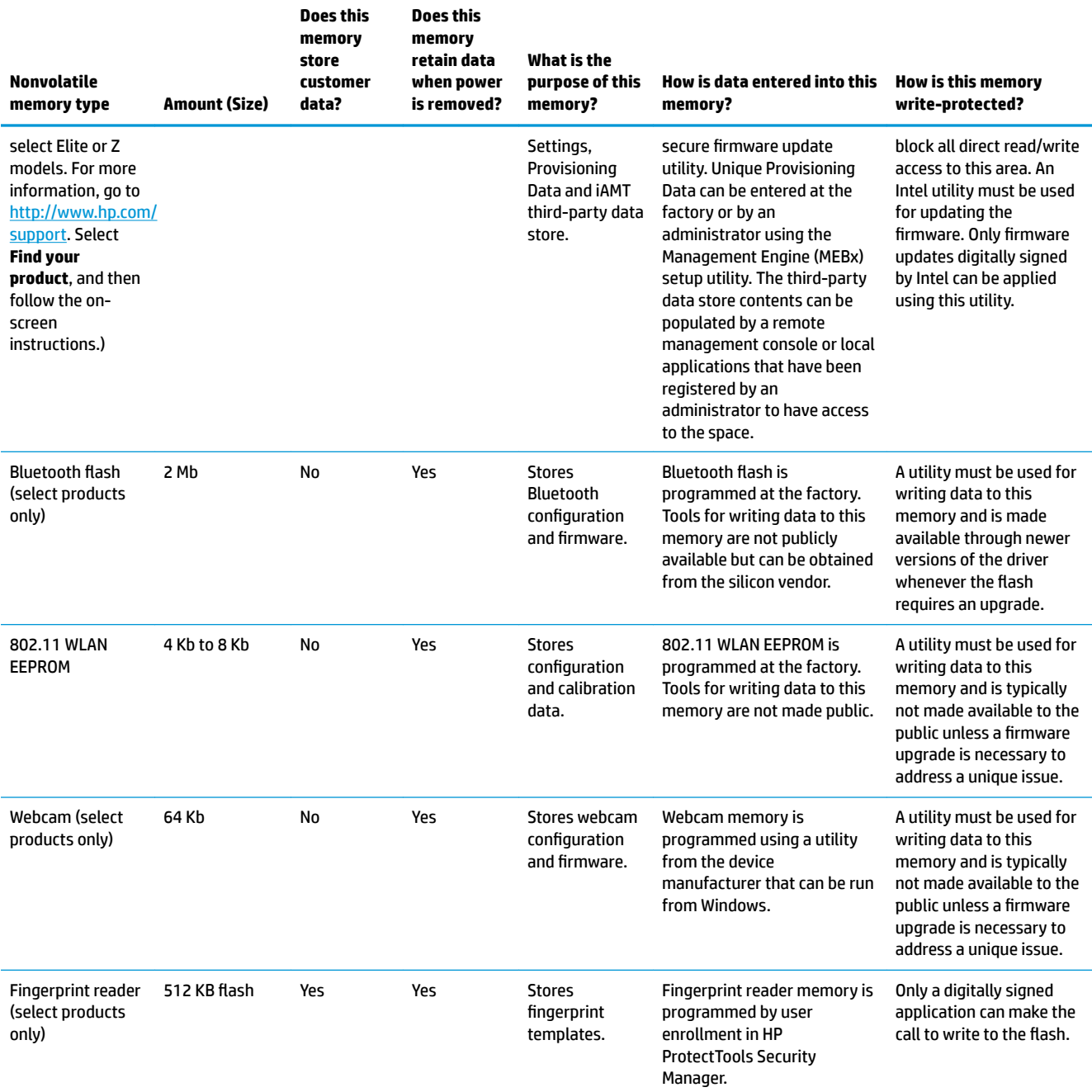

## **Questions and answers**

- **1. How can the BIOS settings be restored (returned to factory settings)?**
	- **IMPORTANT:** Restore defaults does not securely erase any data on your hard drive. See question and answer 6 for steps to securely erase data.

Restore defaults does not reset the Custom Secure Boot keys. See question and answer 7 for information about resetting the keys.

- **a.** Turn on or restart the computer, and then quickly press esc.
- **b.** Select **Main**, and then select **Apply Factory Defaults and Exit**.
- **c.** Follow the on-screen instructions.
- **d.** Select **Main**, select **Save Changes and Exit**, and then follow the on-screen instructions.

#### **2. What is a UEFI BIOS, and how is it diƫerent from a legacy BIOS?**

The Unified Extensible Firmware Interface (UEFI) BIOS is an industry-standard software interface between the platform firmware and an operating system (OS). It is a replacement for the older BIOS architecture, but supports much of the legacy BIOS functionality.

Like the legacy BIOS, the UEFI BIOS provides an interface to display the system information and configuration settings and to change the configuration of your computer before an OS is loaded. BIOS provides a secure run-time environment that supports a Graphic User Interface (GUI). In this environment, you can use either a pointing device (touch screen, touchpad, pointing stick, or USB mouse) or the keyboard to navigate and make menu and configuration selections. The UEFI BIOS also contains basic system diagnostics.

The UEFI BIOS provides functionality beyond that of the legacy BIOS. In addition, the UEFI BIOS works to initialize the computer's hardware before loading and executing the OS; the run-time environment allows the loading and execution of software programs from storage devices to provide more functionality, such as advanced hardware diagnostics (with the ability to display more detailed system information) and advanced firmware management and recovery software.

HP has provided options in Computer Setup (BIOS) to allow you to run in legacy BIOS, if required by the operating system. Examples of this requirement would be if you upgrade or downgrade the OS.

#### **3. Where does the UEFI BIOS reside?**

The UEFI BIOS resides on a flash memory chip. A utility must be used to write to the chip.

#### **4.** What kind of configuration data is stored on the DIMM Serial Presence Detect (SPD) memory **module? How would this data be written?**

The DIMM SPD memory contains information about the memory module, such as size, serial number, data width, speed/timing, voltage, and thermal information. This information is written by the module manufacturer and stored on an EEPROM. This EEPROM cannot be written to when the memory module is installed in a computer. Third-party tools do exist that can write to the EEPROM when the memory module is not installed in a computer. Various third-party tools are available to read SPD memory.

#### **5. What is meant by "Restore the nonvolatile memory found in Intel-based system boards"?**

This message relates to clearing the Real Time Clock (RTC) CMOS memory that contains computer configuration data.

#### **6. How can the BIOS security be reset to factory defaults and data erased?**

**IMPORTANT:** Resetting results in the loss of information.

These steps do not reset Custom Secure Boot Keys. See question and answer 7 for information about resetting the keys.

- **a.** Turn on or restart the computer, and then quickly press esc.
- **b.** Select **Main**, and then select **Reset Security to Factory Defaults**.
- **c.** Follow the on-screen instructions.
- **d.** Select **Main**, select **Save Changes and Exit**, and then follow the on-screen instructions.

### **7. How can the Custom Secure Boot Keys be reset?**

Secure Boot is a feature to ensure that only authenticated code can start on a platform. If you enabled Secure Boot and created Custom Secure Boot Keys, simply disabling Secure Boot does not clear the keys. You must also select to clear the Custom Secure Boot Keys. Use the same Secure Boot access procedure you used to create the Custom Secure Boot Keys, but make the selection to clear or delete all Secure Boot Keys.

- **a.** Turn on or restart the computer, and then quickly press esc.
- **b.** Select the **Security** menu, select **Secure Boot Configuration**, and then follow the on-screen instructions.
- **c.** At the **Secure Boot Configuration** window, select **Secure Boot**, select **Clear Secure Boot Keys**, and then follow the on-screen instructions to continue.

# <span id="page-85-0"></span>**10 Power cord set requirements**

The wide-range input feature of the computer permits it to operate from any line voltage from 100 to 120 V ac, or from 220 to 240 V ac.

The 3-conductor power cord set included with the computer meets the requirements for use in the country or region where the equipment is purchased.

Power cord sets for use in other countries or regions must meet the requirements of the country and region where the computer is used.

## **Requirements for all countries**

The following requirements are applicable to all countries and regions:

- The length of the power cord set must be at least **1.0 m** (3.3 ft) and no more than **2.0 m** (6.5 ft).
- All power cord sets must be approved by an acceptable accredited agency responsible for evaluation in the country or region where the power cord set will be used.
- The power cord sets must have a minimum current capacity of 10 A and a nominal voltage rating of 125 or 250 V ac, as required by the power system of each country or region.
- **•** The appliance coupler must meet the mechanical configuration of an EN 60 320/IEC 320 Standard Sheet C13 connector for mating with the appliance inlet on the back of the computer.

## <span id="page-86-0"></span>**Requirements for speciƭc countries and regions**

## **Table 10-1 Power cord requirements for speciƭc countries and regions Country/region Accredited agency Applicable note number** Argentina 1 and 1 and 1 and 1 and 1 and 1 and 1 and 1 and 1 and 1 and 1 and 1 and 1 and 1 and 1 and 1 and 1 and 1 and 1 Australia SAA 1 Austria OVE 1 Belgium CEBEC 1 Brazil ABNT 1 Canada CSA 2 Chile **Chile 2018 Child 2018 IMQ** 2022 **IMQ** Denmark DEMKO 1 Finland FIMKO 1 France **1** and 1 and 1 and 1 and 1 and 1 and 1 and 1 and 1 and 1 and 1 and 1 and 1 and 1 and 1 and 1 and 1 and 1 Germany VDE 1 India BIS 1 Israel SII 1 Italy IMQ 1 Japan JIS 3 The Netherlands and the Netherlands and the Netherlands of the Netherlands of the Netherlands of the Netherlands of the Netherlands of the Netherlands of the Netherlands of the Netherlands of the Netherlands of the Netherl New Zealand 1 Norway NEMKO 1 The People's Republic of China CCC **4** and CCC **4** and CCC **4** and CCC **4** and CCC Saudi Arabia 7 November 2014 | SASO 7 November 2014 | SASO 7 November 2014 | SASO 7 November 2014 | SASO 7 November 2014 | SASO 7 November 2014 | SASO 7 November 2014 | SASO 7 November 2014 | SASO 7 November 2014 | SASO 7 Singapore **PSB** 1 South Africa **1** and 1 and 1 and 1 and 1 and 1 and 1 and 1 and 1 and 1 and 1 and 1 and 1 and 1 and 1 and 1 and 1 South Korea **KTL** 5 Sweden SEMKO 1 Switzerland 1 and 1 SEV 1 3 SEV 1 1 3 SEV 1 3 November 1 2 SEV 1 3 November 2 November 2 November 2 November 2 November 2 November 2 November 2 November 2 November 2 November 2 November 2 November 2 November 2 November 2 N

1. The flexible cord must be Type HO5VV-F, 3-conductor, 0.75 mm<sup>2</sup> conductor size. Power cord set fittings (appliance coupler and wall plug) must bear the certification mark of the agency responsible for evaluation in the country or region where it will be used.

Taiwan BSMI 6 Thailand TISI 1 The United Kingdom **ASTA** 1 The United States **2 2** 

### **Table 10-1 Power cord requirements for speciƭc countries and regions (continued)**

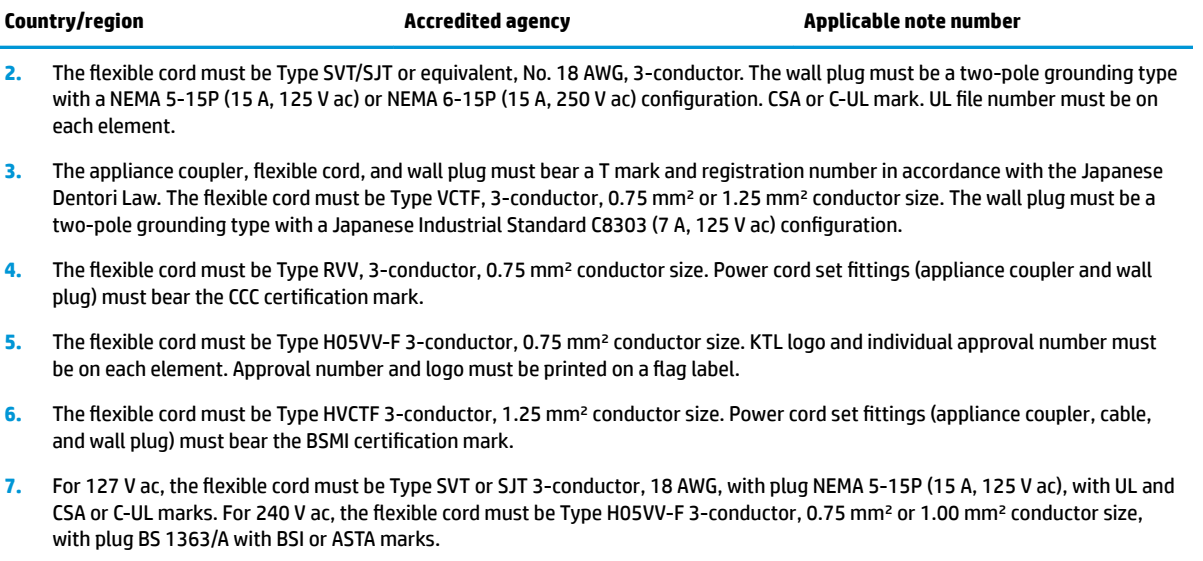

# **11 Recycling**

When a non-rechargeable or rechargeable battery has reached the end of its useful life, do not dispose of the battery in general household waste. Follow the local laws and regulations in your area for battery disposal.

HP encourages customers to recycle used electronic hardware, HP original print cartridges, and rechargeable batteries. For more information about recycling programs, see the HP Web site at [http://www.hp.com/recycle.](http://www.hp.com/recycle)

# **Index**

## **A**

AC adapter and battery light, identifying [4](#page-11-0) ac adapter, spare part numbers [22](#page-29-0) action keys identifying [12](#page-19-0) audio, product description [2](#page-9-0) audio-out (headphone)/audio-in (microphone) combo jack, identifying [5](#page-12-0)

## **B**

back cover, with antenna spare part number [20](#page-27-0) backup, creating [61](#page-68-0) backups [61](#page-68-0) battery removal [32](#page-39-0) spare part number [32](#page-39-0) spare part numbers [19](#page-26-0) Bluetooth label [14](#page-21-0) boot order, changing [62](#page-69-0) bottom components [13](#page-20-0) bottom cover removal [30](#page-37-0) spare part number [30](#page-37-0) buttons left touchpad [8](#page-15-0) power [10,](#page-17-0) [12](#page-19-0) right touchpad [8](#page-15-0)

### **C**

camera identifying [6](#page-13-0) camera light, identifying [6](#page-13-0) camera privacy key identifying [12](#page-19-0) camera privacy light, identifying [9](#page-16-0) caps lock light, identifying [9](#page-16-0) cautions electrostatic discharge [25](#page-32-0) components bottom [13](#page-20-0) display [6](#page-13-0) keyboard area [8](#page-15-0)

left side [5](#page-12-0) right side [4](#page-11-0) computer major components [15](#page-22-0) computer specifications [69](#page-76-0) connectors power [4](#page-11-0)

## **D**

display specifications [70](#page-77-0) display assembly removal [51](#page-58-0) subcomponents [20](#page-27-0) display components [6](#page-13-0) display panel product description [1](#page-8-0) spare part number [20](#page-27-0) display panel cable spare part number [20](#page-27-0) drive light, identifying [5](#page-12-0)

## **E**

electrostatic discharge (ESD) [25](#page-32-0) preventing damage [26](#page-33-0) esc key, identifying [12](#page-19-0)

## **F**

fan removal [43](#page-50-0) spare part number [43](#page-50-0) fans spare part numbers [18](#page-25-0) fingerprint reader, identifying [11](#page-18-0), [12](#page-19-0) fn key, identifying [12](#page-19-0)

## **G**

graphics, product description [1](#page-8-0) grounding methods [27](#page-34-0) guidelines packaging [28](#page-35-0) transporting [28](#page-35-0) workstation [25](#page-32-0)

### **H**

hard drive product description [1](#page-8-0) removal [35](#page-42-0) spar [19](#page-26-0) spare part number [35](#page-42-0) specifications [70](#page-77-0) hard drive connector spare part number [35](#page-42-0) hard drive connector cable, spare part numbers [22](#page-29-0) hard drive rubber holder removal [35](#page-42-0) spare part number [35](#page-42-0) HDMI port identifying [5](#page-12-0) heat sink removal [45](#page-52-0) spare part number [45](#page-52-0) spare part numbers [18](#page-25-0) hinge kit spare part number [20](#page-27-0) HP PC Hardware Diagnostics UEFI downloading [66](#page-73-0) starting [66](#page-73-0) using [65](#page-72-0) HP PC Hardware Diagnostics Windows downloading [64](#page-71-0) installing [65](#page-72-0) using [64](#page-71-0) HP Recovery media recovery [62](#page-69-0) HP Sure Recover [63](#page-70-0)

## **I**

integrated numeric keypad, identifying [13](#page-20-0) internal microphones, identifying [6](#page-13-0) IR sensor spare part number [18](#page-25-0)

### **J**

jacks audio-out (headphone)/audio-in (microphone) [5](#page-12-0)

## **K**

keyboard product description [3](#page-10-0) keyboard/top cover removal [60](#page-67-0) spare part numbers [60](#page-67-0) keypad, integrated numeric [13](#page-20-0) keys action [12](#page-19-0) camera privacy [12](#page-19-0) esc [12](#page-19-0) fn [12](#page-19-0) num lock [13](#page-20-0) Windows [12](#page-19-0)

## **L**

labels Bluetooth [14](#page-21-0) regulatory [14](#page-21-0) serial number [14](#page-21-0) service [13](#page-20-0) wireless certification [14](#page-21-0) WLAN [14](#page-21-0) left side components [5](#page-12-0) lights AC adapter and battery [4](#page-11-0) camera [6](#page-13-0) camera privacy [9](#page-16-0) caps lock [9](#page-16-0) drive [5](#page-12-0) microphone mute [9](#page-16-0) mute [9](#page-16-0) power [9](#page-16-0)

### **M**

memory nonvolatile [72](#page-79-0) volatile [72](#page-79-0) memory module product description [1](#page-8-0) removal [38](#page-45-0) spare part numbers [38](#page-45-0) memory modules spare part number [19](#page-26-0) microphone product description [2](#page-9-0) microphone mute light, identifying **[9](#page-16-0)** model name [1](#page-8-0) mute light, identifying [9](#page-16-0)

## **N**

nonvolatile memory [72](#page-79-0)

## **O**

operating system, product description [3](#page-10-0) Optane Memory Module removal [37](#page-44-0) spare part numbers [37](#page-44-0)

## **P**

packaging guidelines [28](#page-35-0) pointing device, product description [3](#page-10-0) ports HDMI [5](#page-12-0) product description [2](#page-9-0) USB SuperSpeed [4](#page-11-0) USB SuperSpeed port with HP Sleep and Charge [5](#page-12-0) USB Type-C SuperSpeed port with HP Sleep and Charge [5](#page-12-0) power button, identifying [10](#page-17-0), [12](#page-19-0) power cable spare part numbers [18](#page-25-0) power connector identifying [4](#page-11-0) power connector cable removal [58](#page-65-0) spare part number [58](#page-65-0) power cord requirements for all countries [78](#page-85-0) requirements for specific countries and regions [79](#page-86-0) set requirements [78](#page-85-0) spare part numbers [22](#page-29-0) power lights, identifying [9](#page-16-0) power requirements, product description [3](#page-10-0) processor product description [1](#page-8-0) product description audio [2](#page-9-0) display panel [1](#page-8-0) graphics [1](#page-8-0) hard drive [1](#page-8-0) keyboard [3](#page-10-0) memory module [1](#page-8-0)

microphone [2](#page-9-0)

operating system [3](#page-10-0) pointing device [3](#page-10-0) ports [2](#page-9-0) power requirements [3](#page-10-0) processors [1](#page-8-0) product name [1](#page-8-0) security [3](#page-10-0) serviceability [3](#page-10-0) video [2](#page-9-0) wireless [2](#page-9-0) product name [1](#page-8-0) product name and number, computer [14](#page-21-0)

## **R**

recovery [61](#page-68-0) discs [62](#page-69-0) HP Recovery partition [62](#page-69-0) media [62](#page-69-0) USB flash drive [62](#page-69-0) recovery media creating using HP Cloud Recovery Download Tool [61](#page-68-0) creating using Windows tools [61](#page-68-0) regulatory information regulatory label [14](#page-21-0) wireless certification labels [14](#page-21-0) Remote HP PC Hardware Diagnostics UEFI settings customizing [67](#page-74-0) using [67](#page-74-0) removal/replacement procedures [29](#page-36-0) removing personal data from volatile system memory [72](#page-79-0) restoring [61](#page-68-0) right side components [4](#page-11-0) rubber feet removal [30](#page-37-0) spare part number [30](#page-37-0)

### **S**

security, product description [3](#page-10-0) serial number, computer [14](#page-21-0) service labels, locating [13](#page-20-0) serviceability, product description [3](#page-10-0) slots memory card reader [4](#page-11-0) solid-state drive [21](#page-28-0) removal [37](#page-44-0)

spare part number [18](#page-25-0), [21](#page-28-0) spare part numbers [37](#page-44-0) speaker kit spare part number [18](#page-25-0) speakers identifying [10](#page-17-0) removal [50](#page-57-0) spare part number [50](#page-57-0) special keys, using [12](#page-19-0) specifications computer [69](#page-76-0) display [70](#page-77-0) hard drive [70](#page-77-0) static electricity [26](#page-33-0) system board removal [47](#page-54-0) spare part number [18](#page-25-0) spare part numbers [47](#page-54-0) system memory, removing personal data from volatile [72](#page-79-0) system restore point, creating [61](#page-68-0)

## **T**

topcover spare part numbers [17](#page-24-0) Touchpad [22](#page-29-0) removal [42](#page-49-0) spare part numbers [18](#page-25-0), [42](#page-49-0) touchpad settings [8](#page-15-0) touchpad buttons identifying [8](#page-15-0) touchpad cable, spare part number [42](#page-49-0) touchpad zone, identifying [8](#page-15-0) transporting guidelines [28](#page-35-0) traveling with the computer [14](#page-21-0)

#### **U**

USB board removal [41](#page-48-0) spare part number [18](#page-25-0) spare part numbers [41](#page-48-0) USB board cable spare part numbers [22](#page-29-0) USB SuperSpeed port with HP Sleep and Charge, identifying [5](#page-12-0) USB SuperSpeed port, identifying [4](#page-11-0) USB Type-C SuperSpeed port with HP Sleep and Charge, identifying [5](#page-12-0)

### **V** vents, identifying [13](#page-20-0) video [2](#page-9-0) video, product description [2](#page-9-0)

**W**

webcam spare part number [20](#page-27-0) webcam cable, spare part number [22](#page-29-0) Windows backup [61](#page-68-0) recovery media [61](#page-68-0) system restore point [61](#page-68-0) Windows key, identifying [12](#page-19-0) Windows tools, using [61](#page-68-0) wireless certification label [14](#page-21-0) wireless, product description [2](#page-9-0) WLAN antennas, identifying [6](#page-13-0) WLAN device [14](#page-21-0) WLAN label [14](#page-21-0) WLAN module removal [33](#page-40-0) WLAN modulres spare part numbers [19](#page-26-0) workstation guidelines [25](#page-32-0) WWAN module spare part numbers [33](#page-40-0)

## **X**

xxxxxx [23](#page-30-0) xxxxxx, spare part number [23](#page-30-0)